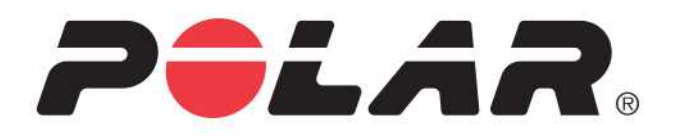

# POLAR M600

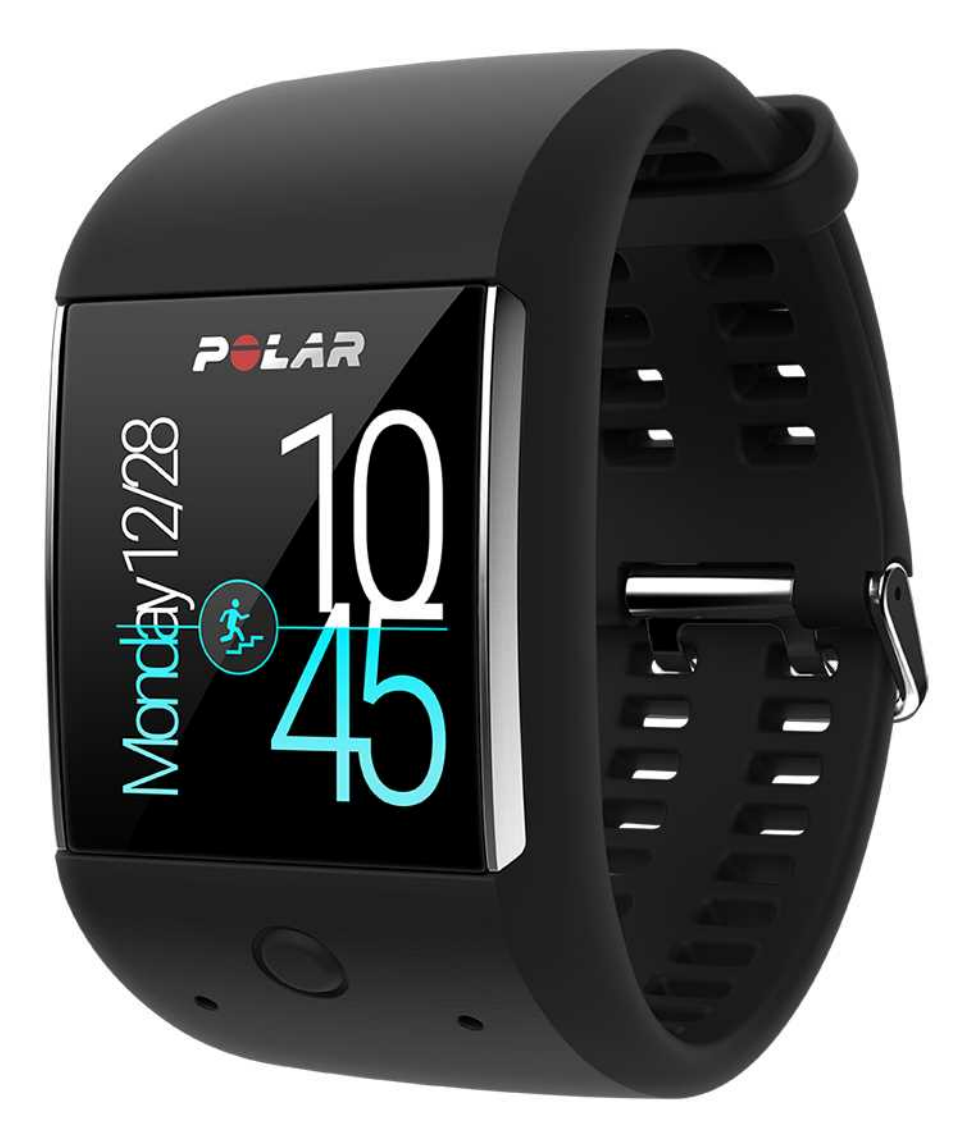

**MANUALE D'USO**

# <span id="page-1-0"></span>**INDICE**

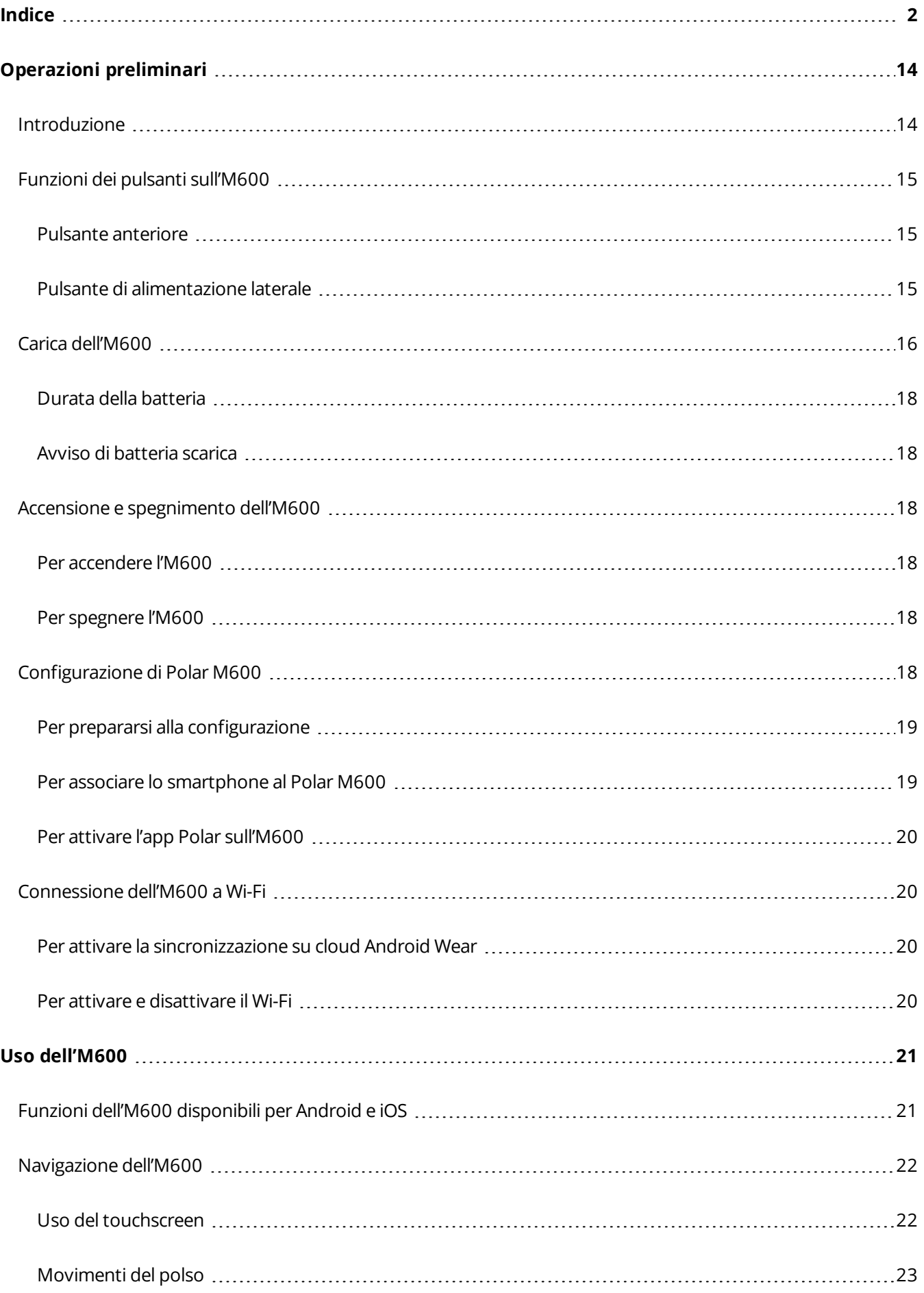

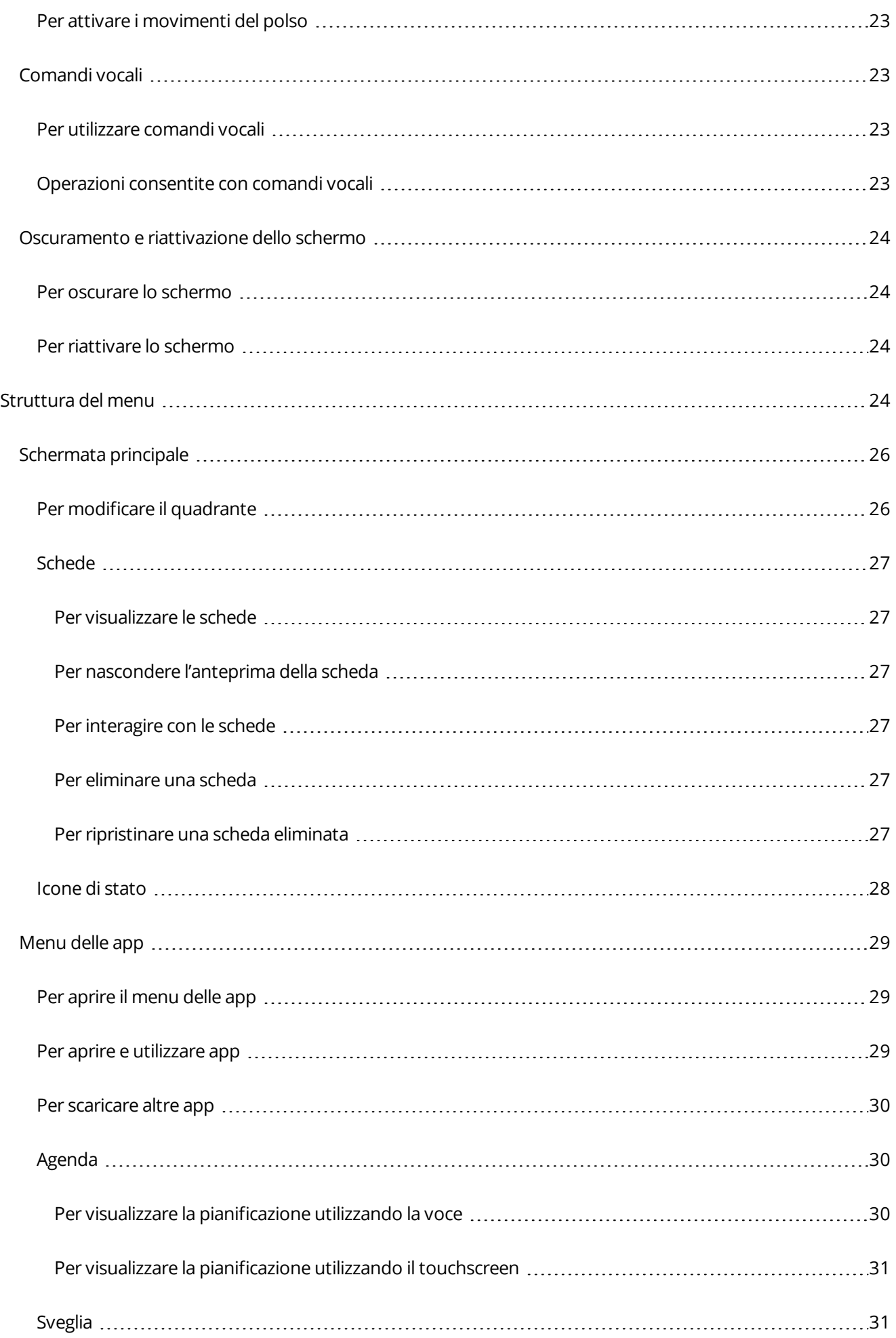

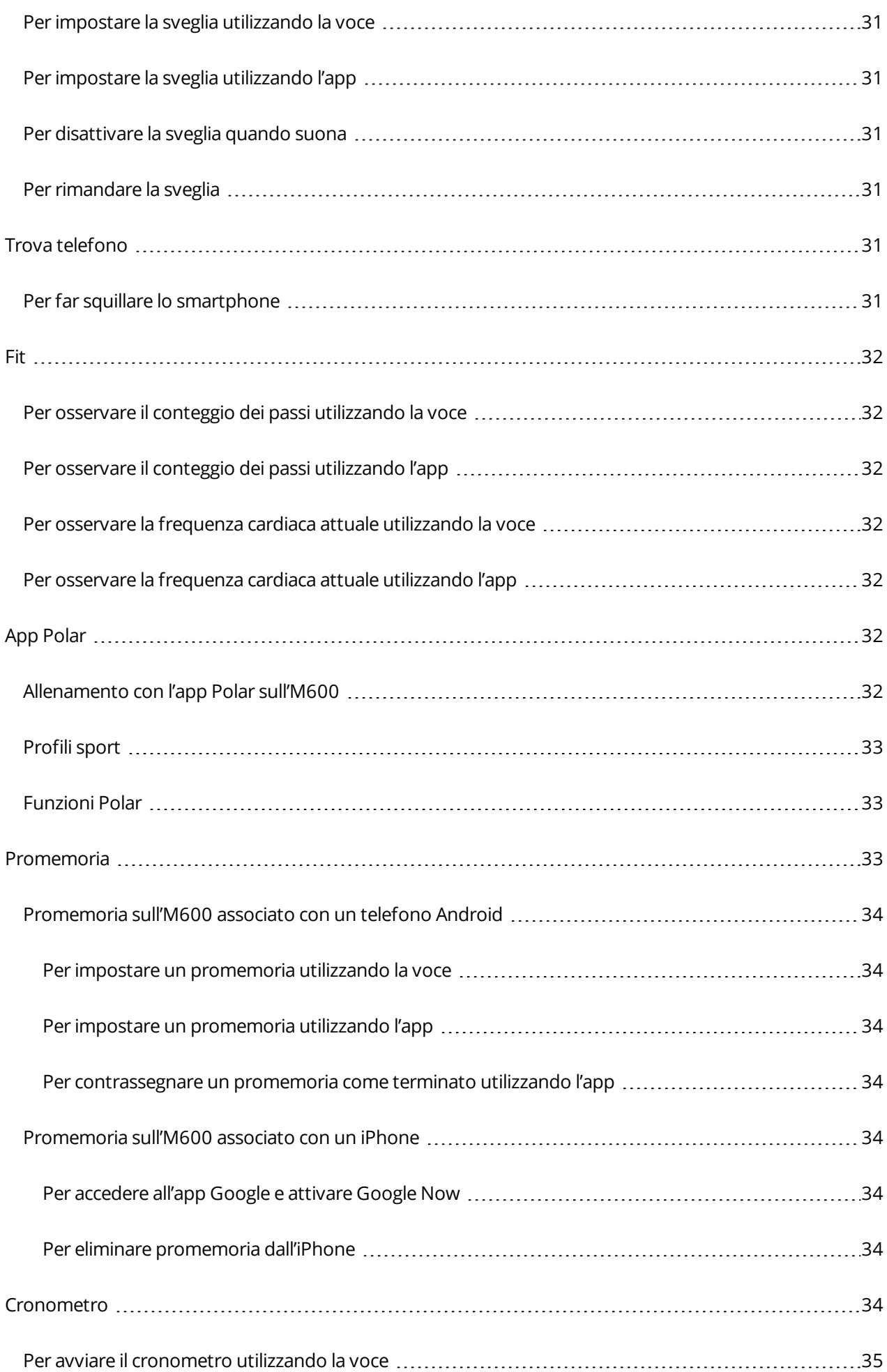

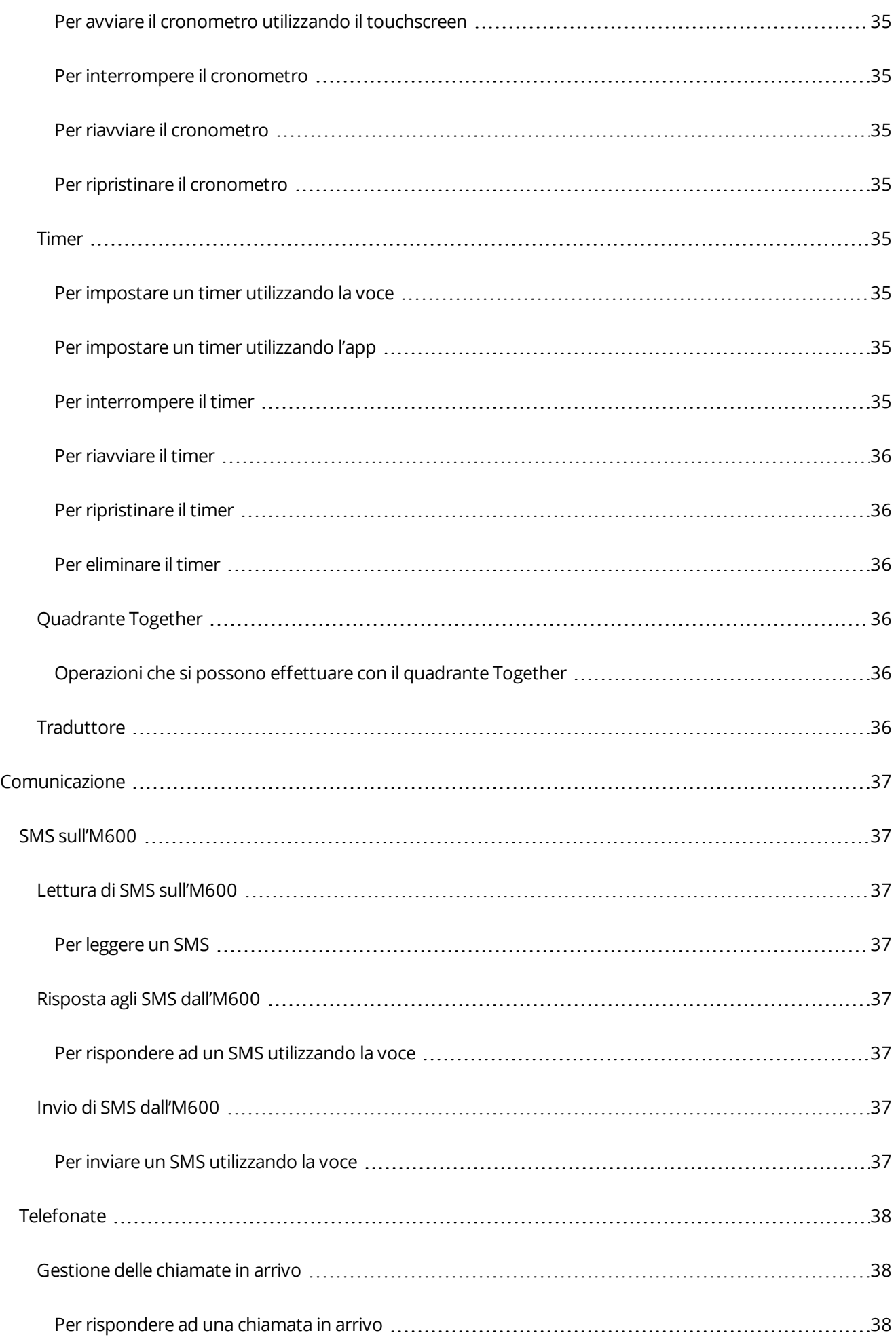

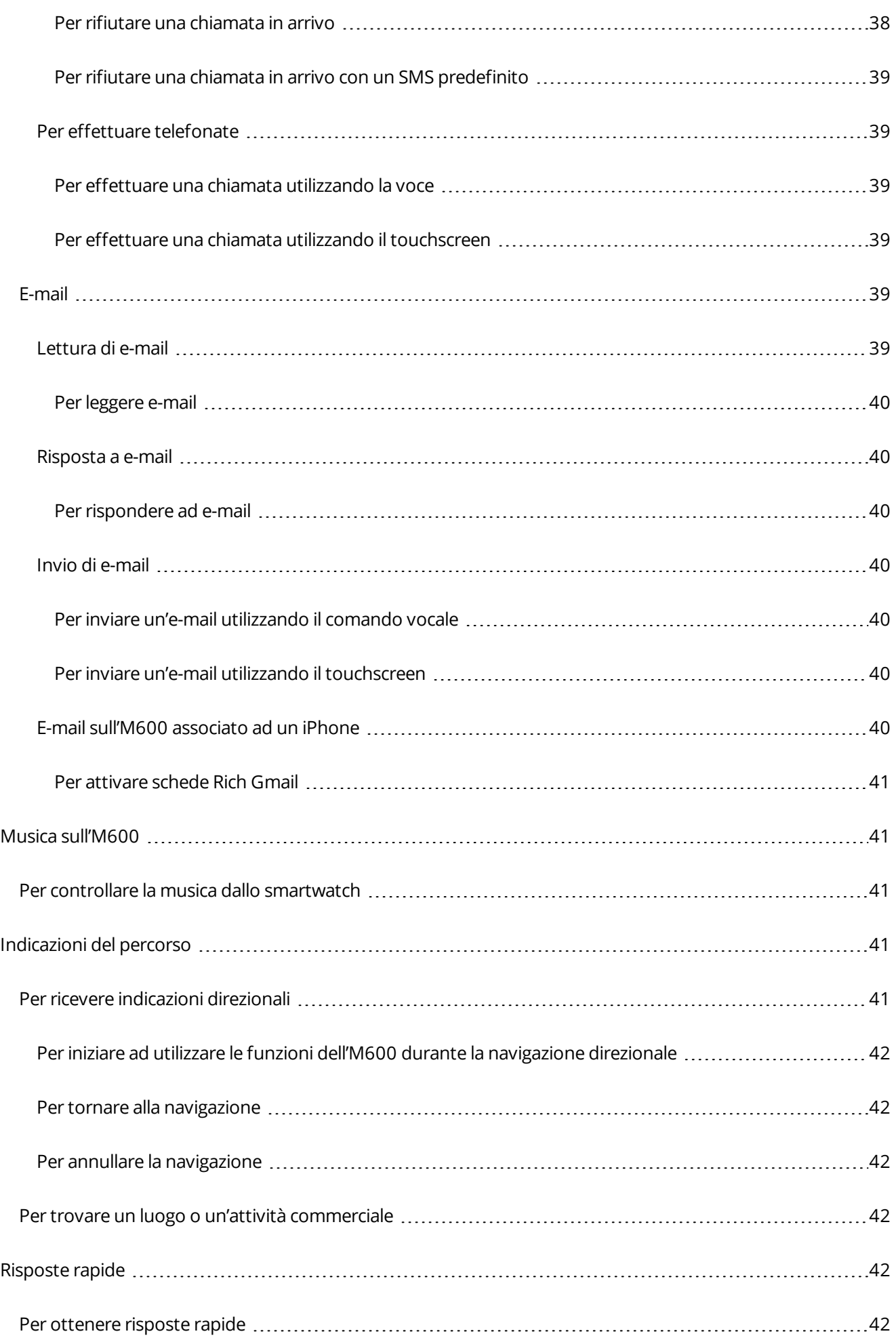

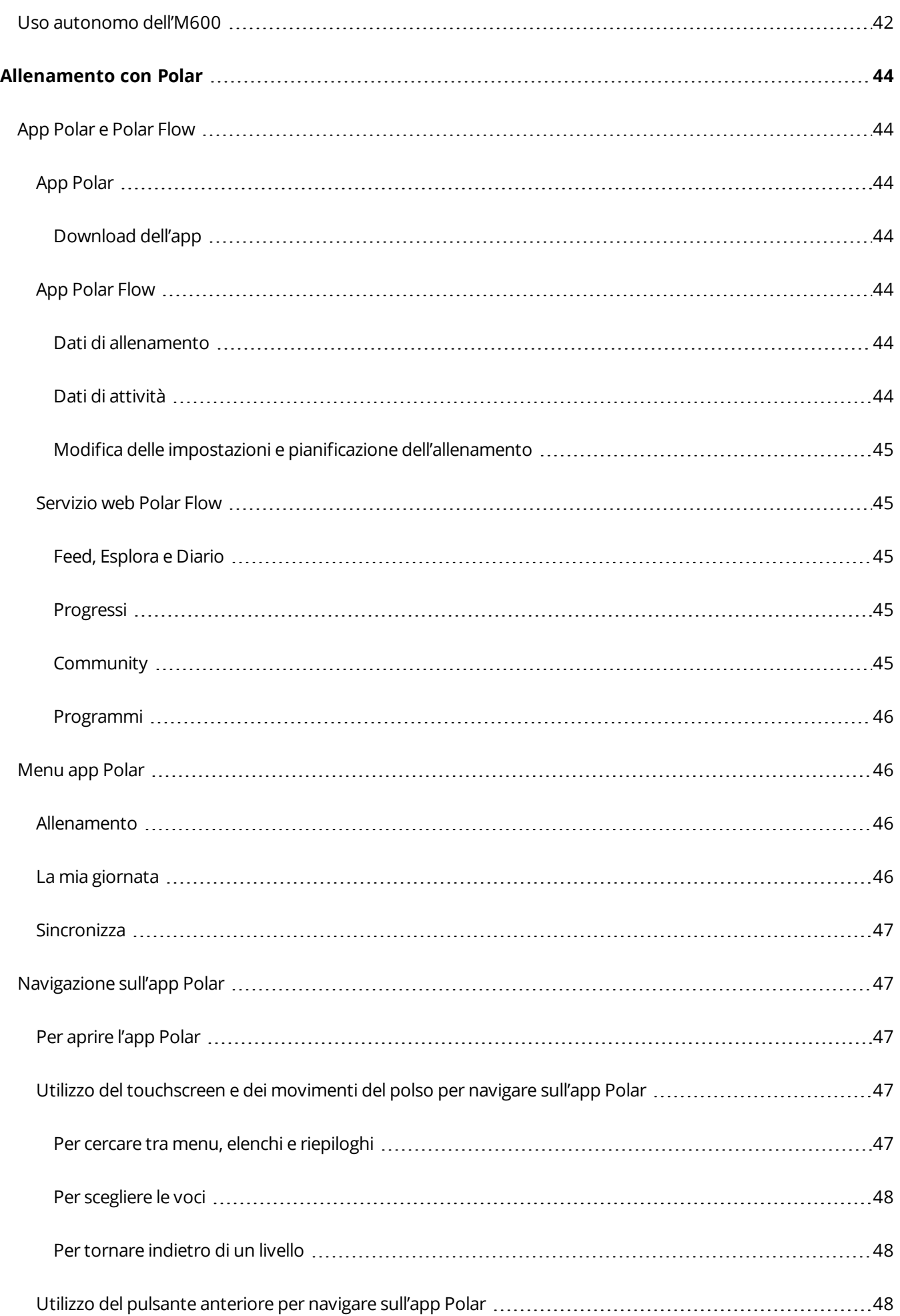

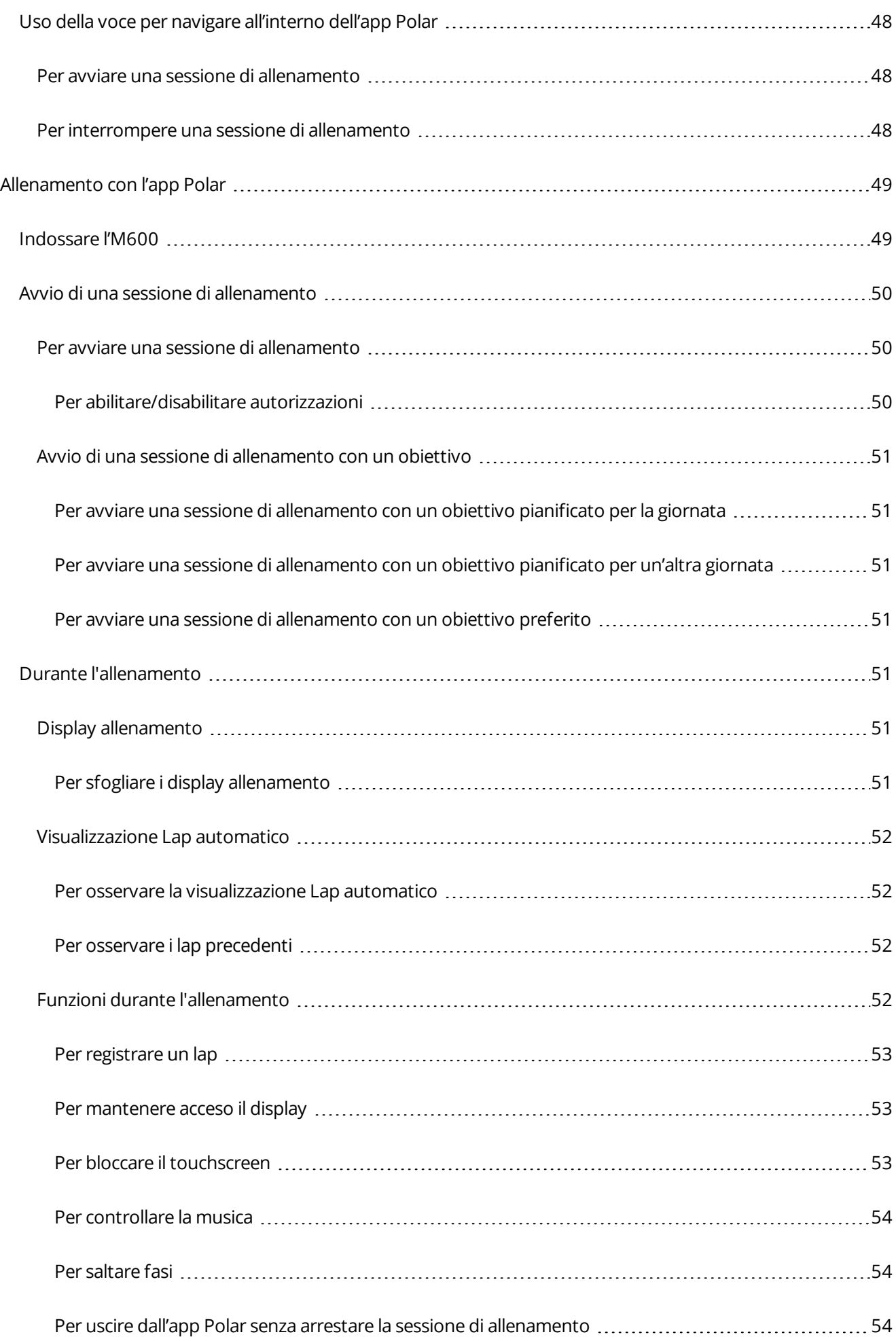

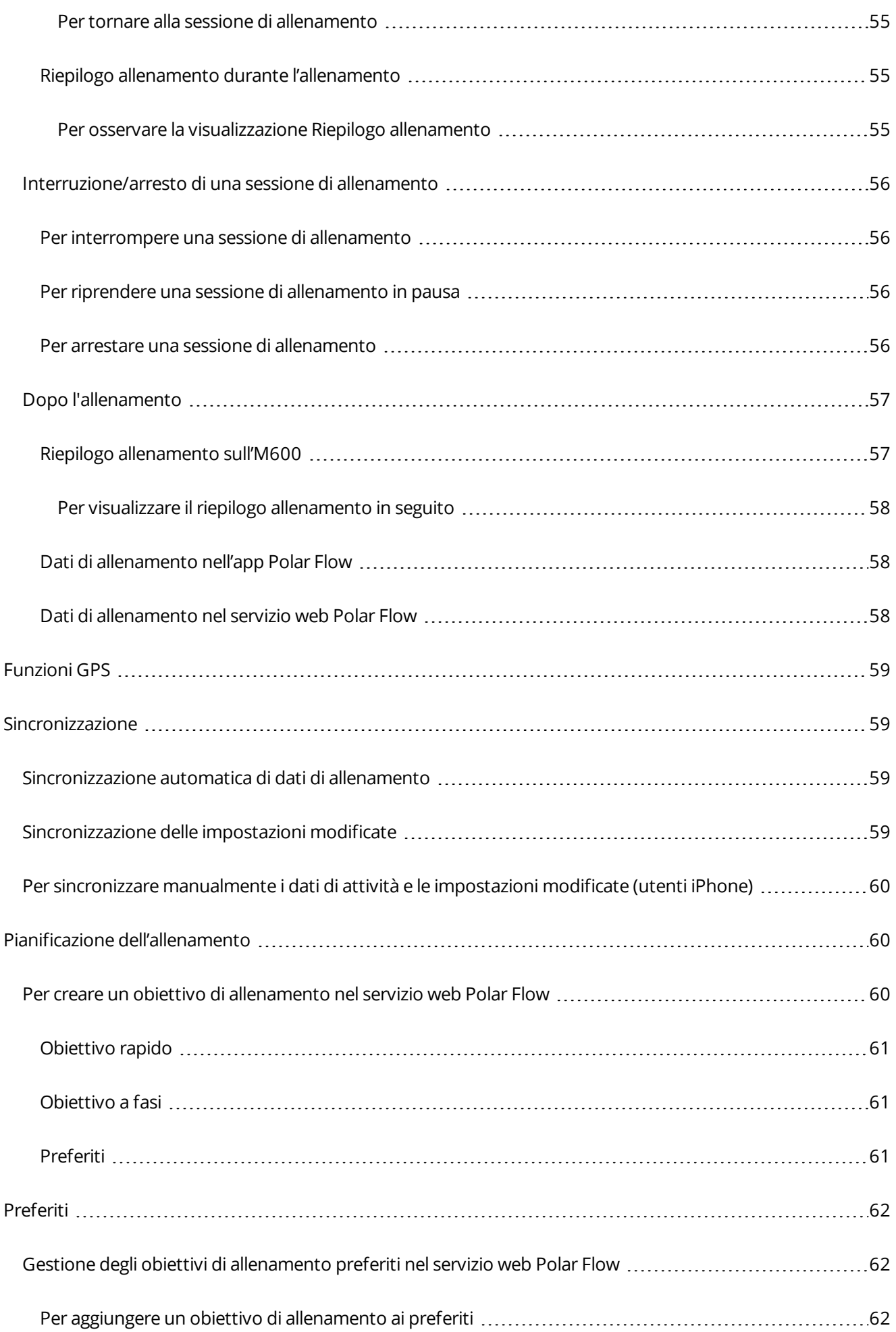

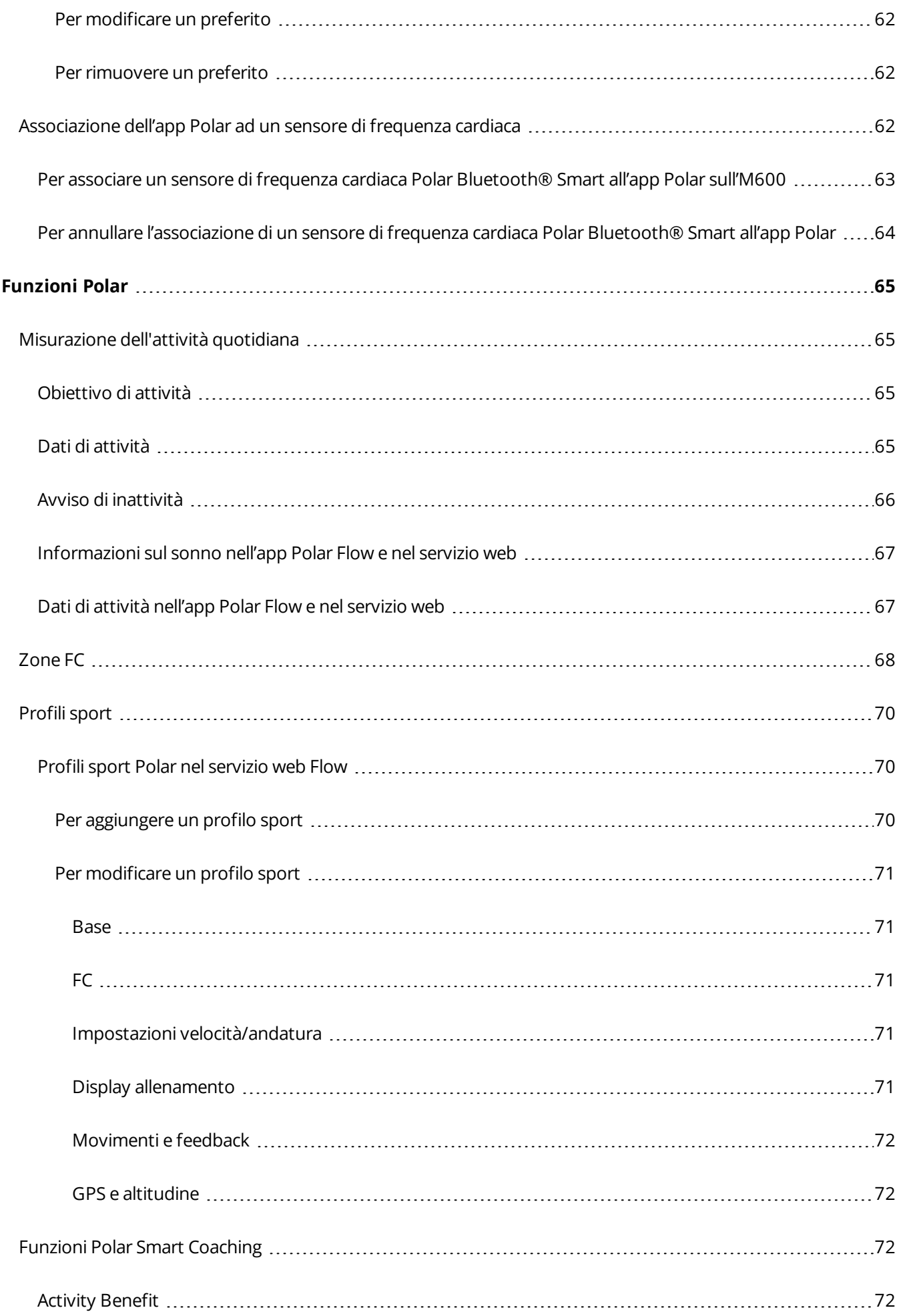

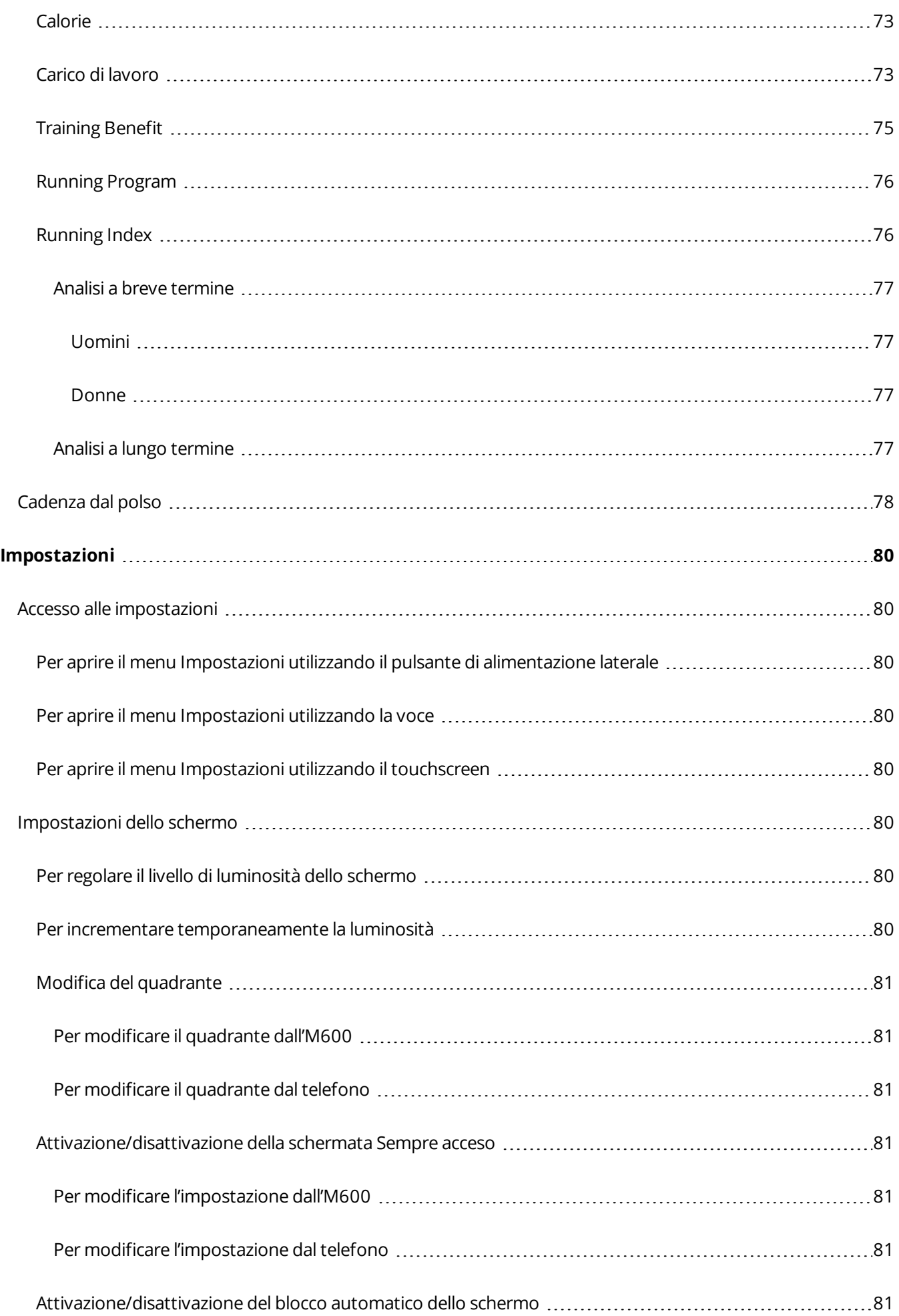

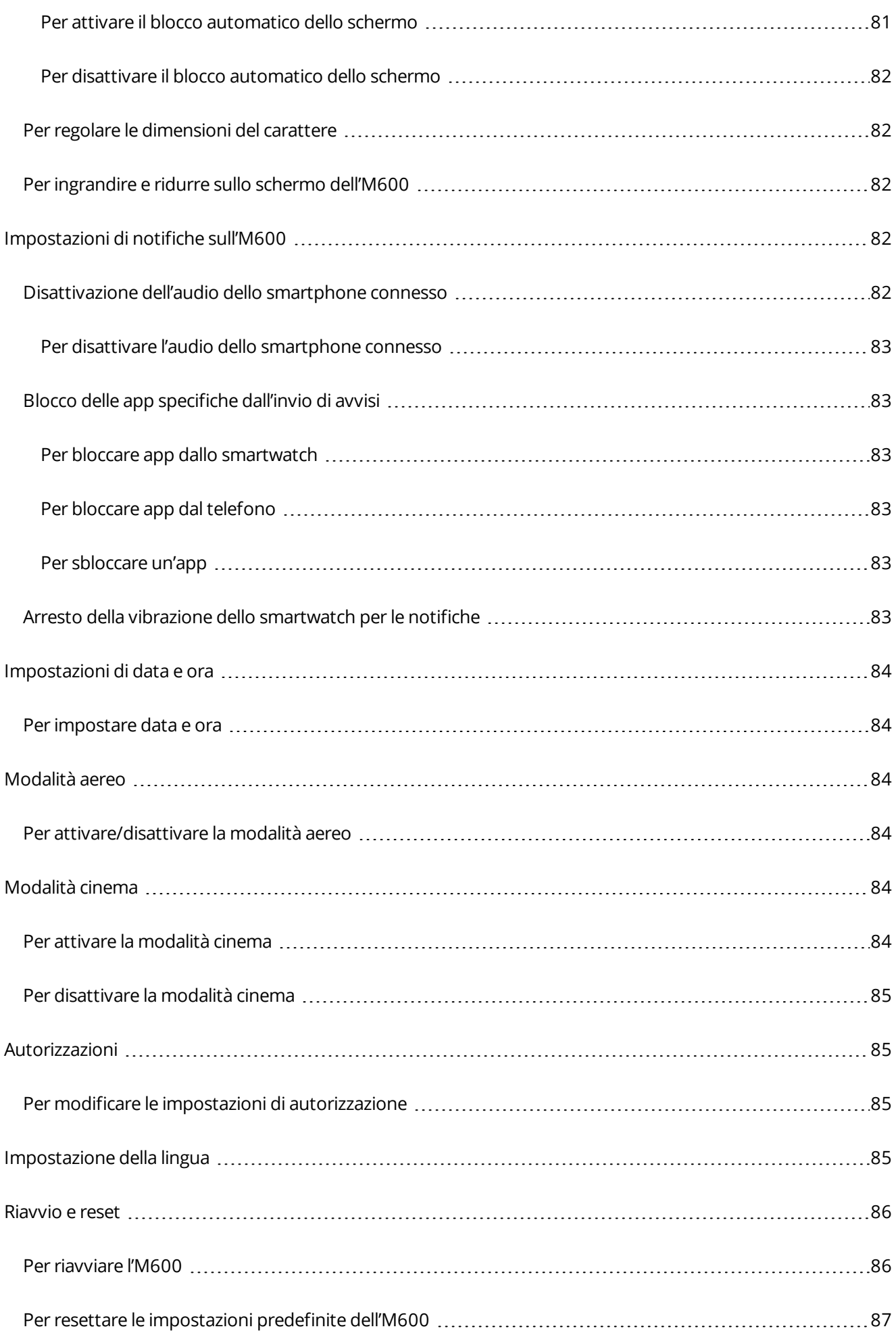

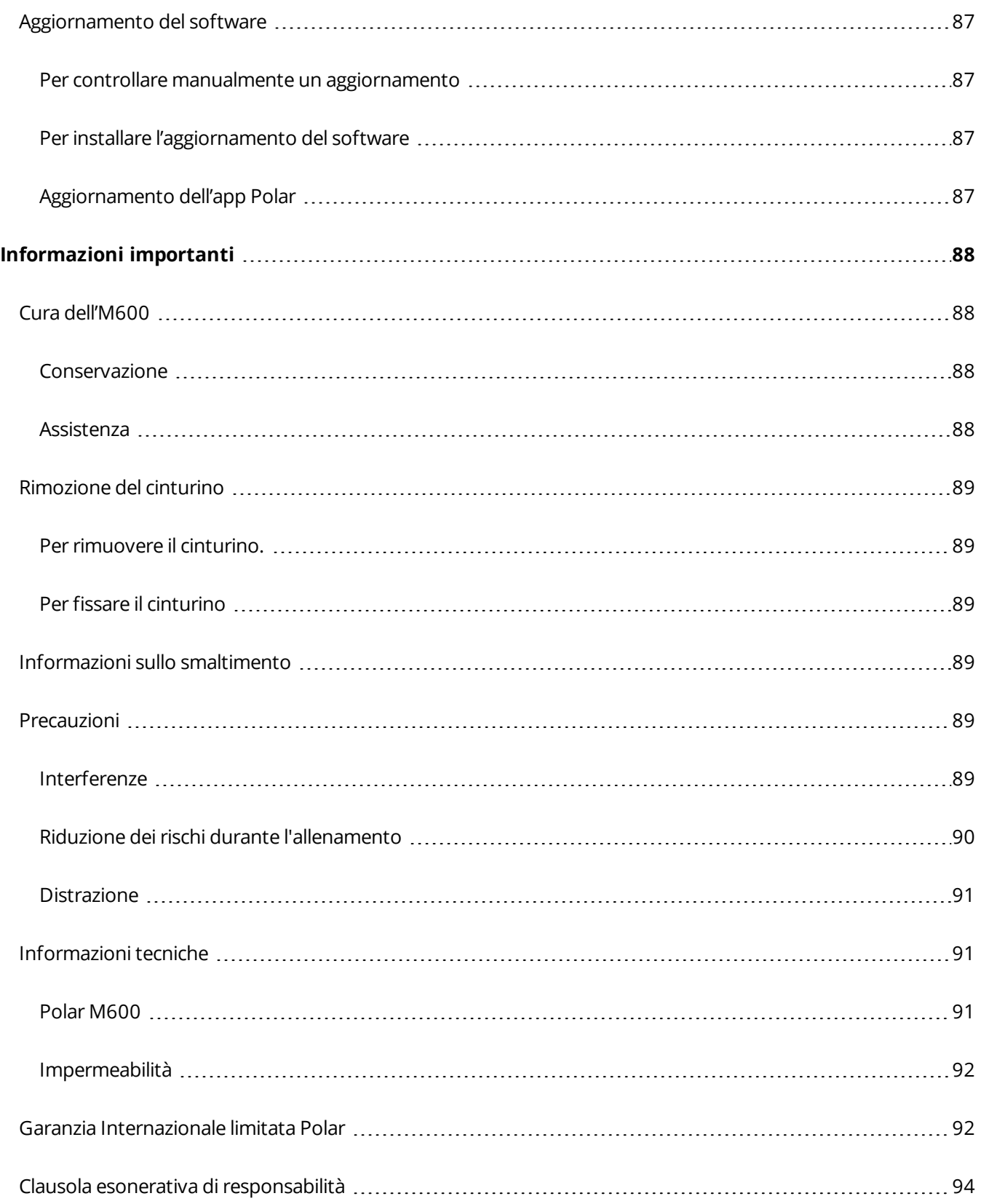

# <span id="page-13-1"></span><span id="page-13-0"></span>**OPERAZIONI PRELIMINARI**

# **INTRODUZIONE**

Congratulazioni per l'acquisto del nuovo Polar M600!

Con Polar M600, puoi utilizzare sia le app di Android Wear che le funzioni per lo sport di Polar. Polar M600 è perfetto per rilevare l'allenamento e l'attività quotidiana con l'app Polar.

Polar M600 funziona con smartphone dotati di Android™ 4.3+ o iOS® 8.2+. Gli utenti iPhone necessitano il modello 5 o superiore. È possibile visitare il sito [g.co/WearCheck](http://g.co/WearCheck) dallo smartphone per vedere se è compatibile con Android Wear. Associare il nuovo Polar M600 allo smartphone per utilizzare le funzioni dello smartwatch Android Wear. Ad esempio, è possibile:

- Ricevere [avvisi](#page-81-3) dal telefono allo smartwatch
- Gestire [telefonate](#page-37-0)
- Leggere e rispondere a [SMS](#page-36-1) ed [e-mail](#page-38-4)

Lo smartwatch supporta anche comandi tramite [movimenti](#page-22-0) del polso e [comandi](#page-22-2) vocali.

L'M600 è dotato di cardiofrequenzimetro per rilevare la frequenza cardiaca dal polso e [GPS](#page-58-0) integrato. Inoltre, quando ci si allena con l'app [Polar,](#page-31-5) si ottengono le funzioni Polar Smart Coaching sullo smartwatch. Il nuovo smartwatch ottimizzato per lo sport motiva l'utente ad una vita più attiva e più sana.

[Polar](#page-43-0) Flow è il servizio online dedicato ad allenamento, attività e sonno. Insieme al servizio web Polar Flow e all'app Polar Flow sullo smartphone, l'M600 consente di allenarsi in modo più efficace e comprendere come le scelte e le abitudini influiscano sul benessere.

Il presente manuale d'uso consente di iniziare ad utilizzare il nuovo training computer Polar M600. Per osservare i tutorial video e le FAQ dell'M600, andare al sito [support.polar.com/it/M600.](http://support.polar.com/it/M600) Per ulteriori informazioni su Andoid Wear, visitare il Centro [assistenza](https://support.google.com/androidwear?hl=it#topic=6056389) di Android Wear.

# <span id="page-14-0"></span>**FUNZIONI DEI PULSANTI SULL'M600**

Polar M600 dispone di due pulsanti: il pulsante anteriore e il pulsante di alimentazione laterale.

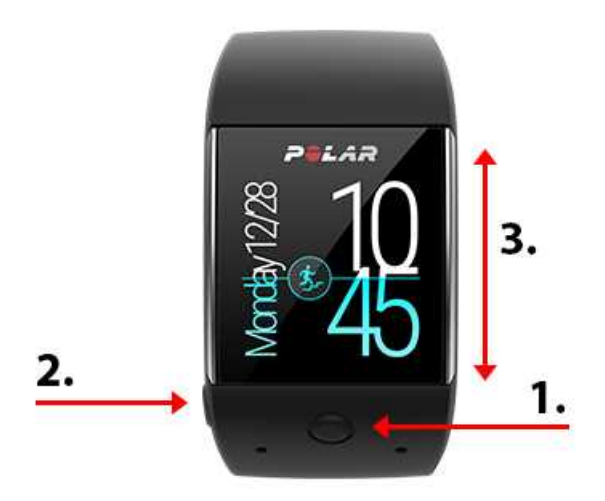

- 1. Pulsante anteriore
- 2. Pulsante di alimentazione laterale
- 3. Touchscreen

### <span id="page-14-1"></span>**PULSANTE ANTERIORE**

Il pulsante anteriore consente di utilizzare facilmente l'app [Polar](#page-31-5) durante le sessioni di allenamento. È possibile utilizzare il pulsante anteriore per:

- aprire rapidamente l'app Polar dalla schermata principale
- aprire **Allenamento** nel menu principale
- selezionare lo sport da praticare e iniziare la sessione di allenamento
- arrestare la sessione di allenamento

Per ulteriori informazioni, consultare [Navigazione](#page-46-1) all'app Polar.

# <span id="page-14-2"></span>**PULSANTE DI ALIMENTAZIONE LATERALE**

Il pulsante di alimentazione laterale offre varie funzioni:

- premere una volta il pulsante per riattivare lo schermo dell'M600
- premere una volta il pulsante sulla schermata principale attiva per oscurare lo schermo o per disattivare lo schermo, a seconda dell'[impostazione](#page-79-5) Schermo sempre acceso
- premere una volta il pulsante per andare alla schermata principale da qualsiasi punto dello smartwatch
- premere due volte il pulsante in qualsiasi punto dello smartwatch per attivare la modalità cinema
- premere una volta il pulsante con lo smartwatch in modalità cinema per riattivare lo schermo
- tenere premuto il pulsante finché lo smartwatch non vibra per aprire il menu delle app
- tenere premuto il pulsante finché lo schermo non si spegne per spegnere lo smartwatch
- quando si spegne l'M600, tenere premuto il pulsante per accendere l'M600
- tenere premuto il pulsante finché non appare il logo Polar per riavviare lo smartwatch
- premere tre volte il pulsante in qualsiasi punto dello smartwatch per aumentare temporaneamente la luminosità dello schermo

# <span id="page-15-0"></span>**CARICA DELL'M600**

L'M600 dispone di una batteria ricaricabile interna. Le batterie ricaricabili hanno un numero di cicli di carica limitato. È possibile caricare e scaricare la batteria oltre 300 volte prima di una diminuzione notevole della sua capacità. Il numero di cicli di carica varia anche in base alle condizioni di utilizzo e di funzionamento.

È possibile caricare l'M600 tramite una porta USB del computer con il cavo di carica in dotazione nella confezione. È inoltre possibile caricare la batteria dell'M600 tramite la presa di corrente (un adattatore di alimentazione USB non incluso con il prodotto). Se si utilizza un adattatore di alimentazione USB, assicurarsi che sia contrassegnato con "output 5Vdc" e che sia dotato di un minimo di 500 mA. Utilizzare esclusivamente un adattatore di alimentazione USB dotato di adeguata omologazione di sicurezza (contrassegnato con "LPS", "Limited Power Supply" o "UL listed").

L'estremità magnetica del cavo scatta in posizione nella porta di carica dell'M600 quando è collegato correttamente allo smartwatch. L'M600 inoltre vibra brevemente all'inizio della carica. Se si accende lo smartwatch quando si inserisce nella carica, appare una piccola icona del fulmine sulla schermata principale dell'M600. È possibile osservare il livello di carica della batteria dello smartwatch scorrendo verso il basso a metà dalla parte superiore della schermata principale. Se lo smartwatch è spento quando lo si inserisce nella carica, l'animazione dell'icona della batteria inizia a riempirsi sul display. Quando l'icona della batteria è piena, l'M600 è completamente carico. La carica completa di una batteria scarica potrebbe richiedere fino a due ore.

- 1. Sensori di monitoraggio della frequenza cardiaca dal polso
- 2. Porta di carica

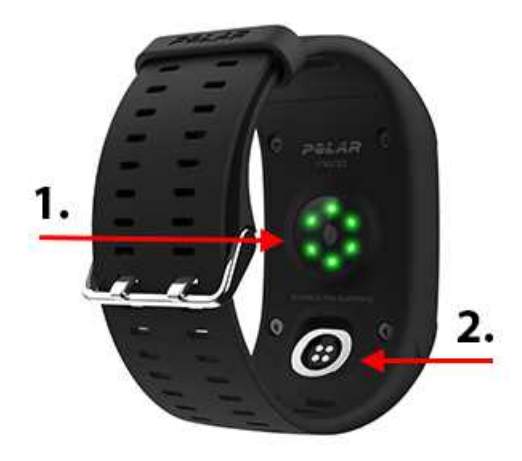

Al termine della carica della batteria dell'M600, rimuovere il cavo di carica dalla porta USB del computer o dall'adattatore a parete. Se il cavo di carica viene lasciato collegato ad una fonte di alimentazione, l'estremità magnetica del cavo attira e manda in cortocricuito gli oggetti contenenti ferro, con conseguenti danni al circuito, surriscaldamento, incendi o esplosioni.

*Non lasciare la batteria completamente scarica per un lungo periodo di tempo e non tenerla sempre completamente carica, in quanto potrebbe influire negativamente sulla durata della batteria.Inoltre, non caricare* la batteria a temperature inferiori a 0°C o superiori a +40°C oppure quando la porta di carica è bagnata o sudata. Se la porta di carica dell'M600 è bagnata, lasciarla asciugare prima di collegare il cavo di alimentazione.

# <span id="page-17-0"></span>**DURATA DELLA BATTERIA**

La batteria dura

- 2 giorni/8 ore di allenamento (Android)
- 1 giorno/8 ore di allenamento (iOS)

La durata dipende da vari fattori, quali la temperatura dell'ambiente in cui si utilizza l'M600, le funzioni utilizzate, se lo schermo è in modalità Sempre acceso e l'usura della batteria. La durata si riduce notevolmente a temperature al di sotto dello zero. Indossare l'M600 sotto i vestiti per mantenerlo al caldo e aumentare la durata.

# <span id="page-17-1"></span>**AVVISO DI BATTERIA SCARICA**

Quando la carica della batteria dell'M600 scende al 15% o meno, viene visualizzata una scheda che indica il livello di carica e lo stato della modalità di risparmio batteria. È possibile scorrere a sinistra sulla scheda per osservare e toccare **Attiva/disattiva risparmio batteria**. La modalità di risparmio batteria si attiva automaticamente quando il livello di carica della batteria raggiunge il 5%.

Poiché la registrazione GPS NON è attiva in modalità di risparmio batteria, si riceve una scheda di avviso se la modalità di risparmio batteria è attiva quando si sta per iniziare l'allenamento con l'app Polar o se la batteria scelde al di sotto del 5% durante l'allenamento.

Quando il display non si riaccende con il movimento del polso o la pressione del pulsante laterale di alimentazione, la batteria è scarica e l'M600 è entrato in modalità standby. In tal caso, è necessario caricare l'M600. Se la batteria è completamente scarica, potrebbe occorrere del tempo prima che l'animazione della carica appaia sul display.

 $\bigoplus$  È possibile osservare rapidamente il livello di carica restante della batteria dell'M600 scorrendo verso il basso *dalla parte superiore della schermata principale*.

# <span id="page-17-2"></span>**ACCENSIONE E SPEGNIMENTO DELL'M600**

# <span id="page-17-3"></span>**PER ACCENDERE L'M600**

• Tenere premuto il pulsante laterale di alimentazione finché sullo schermo non appare il logo Polar.

### <span id="page-17-4"></span>**PER SPEGNERE L'M600**

- 1. Navigare al menu [Impostazioni](#page-79-0) e scorrere il menu per trovare e toccare **Spegni**.
- <span id="page-17-5"></span>2. Confermare lo spegnimento toccando l'icona del segno di spunta.

# **CONFIGURAZIONE DI POLAR M600**

Lo smartwatch Polar M600 è compatibile con smartphone dotati di Android 4.3+ o iOS 8.2+. Per gli utenti iPhone è necessario il modello 5 o superiore. È possibile visitare il sito [g.co/WearCheck](http://g.co/WearCheck) dallo smartphone per vedere se è compatibile con Android Wear.

# <span id="page-18-0"></span>**PER PREPARARSI ALLA CONFIGURAZIONE**

- 1. Per assicurarsi che vi sia una carica sufficiente nell'M600 durante la configurazione, collegare il cavo di carica ad una porta USB alimentata sul computer o ad un adattatore di alimentazione USB e una presa di corrente. Assicurarsi che l'adattatore sia contrassegnato con "output 5Vdc" e che sia dotato di un minimo di 500 mA.
- 2. Accendere l'M600 tenendo premuto il pulsante di alimentazione laterale finché non appare il logo Polar. Successivamente, per l'accensione iniziale del sistema operativo è necessario qualche minuto.
- 3. Scorrere a sinistra del touchscreen dell'M600 per avviare la configurazione, quindi scorrere verso l'alto o il basso per trovare e toccare la [lingua](#page-84-3) desiderata. Se si sceglie una lingua che non si può utilizzare per terminare la configurazione, tenere premuto il pulsante laterale di alimentazione finché l'M600 non riavvia la configurazione.
- 4. Assicurarsi che lo smartphone sia connesso a Internet e che il Bluetooth sia attivato.
- 5. Assicurarsi che le app dei servizi Google™ Search e Google Play™ (su smartphone Android) o dell'App Store (su iPhone) siano aggiornate.
- 6. Tenere l'M600 e lo smartphone vicini durante la configurazione.

# <span id="page-18-1"></span>**PER ASSOCIARE LO SMARTPHONE AL POLAR M600**

È necessario installare l'app Android Wear per connettere lo smartwatch e lo smartphone.

1. Installare l'app Android Wear sullo smartphone da Google Play o dall'App Store. Oppure, se si dispone già dell'app Android Wear sullo smartphone, assicurarsi che sia aggiornata alla versione più recente.

*Se si dispone già dell'app Andoird Wear installata sullo smartphone e un altro dispositivo connesso ad essa, aprire la mobile app e (su uno smartphone Android) selezionare* **Associa a nuovo smartwatch** *dal* menu a discesa accanto al nome del dispositivo sulla parte superiore dello schermo o (su iPhone) toccare i *tre punti sull'angolo superiore destro dello schermo e selezionare* **Associa a nuovo dispositivo**. Quindi continuare per seguire le istruzioni di seguito dal passo 3.

- 2. Quando si apre l'app Android Wear sullo smartphone, viene automaticamente richiesto di avviare la configurazione dello smartwatch.
- 3. Scorrere a sinistra sull'M600 per vedere il codice dello smartwatch, quindi toccare lo stesso codice sullo smartphone.
- 4. Assicurarsi che il codice di associazione dell'M600 corrisponda al codice di associazione dello smartphone e toccare **Associa** o **OK**.
- 5. Al termine dell'associazione viene visualizzato un messaggio di conferma rapida sull'M600 e sullo smartphone. Successivamente, il completamento della sincronizzazione dell'M600 con lo smartphone richiede qualche istante. Lo smartwatch si apre in modalità Ora al termine della sincronizzazione.
- 6. È necessario attivare la funzione avvisi dello smartwatch in modo che lo smartphone possa inviare aggiornamenti allo smartwatch. A tal fine, seguire le istruzioni su schermo sullo smartphone. Se si è già utilizzata l'app Andoid Wear in precedenza con un altro dispositivo, gli avvisi dovrebbero essere già consentiti per l'app. È possibile controllarlo nelle impostazioni dello smartphone.

Dopo la sincronizzazione iniziale, il nuovo smartwatch avvia un tutorial sulle procedure iniziali. È possibile scorrere sul tutorial e, successivamente, continuare la configurazione. Oppure si può saltare il tutorial per il momento facendo scorrere la scheda del tutorial verso il basso e, in seguito, sarà possibile tornare al tutorial scorrendo di nuovo la scheda del tutorial verso l'alto dalla parte inferiore della schermata principale.

# <span id="page-19-0"></span>**PER ATTIVARE L'APP POLAR SULL'M600**

Per ottenere il massimo dal nuovo Polar M600 e poter utilizzare le funzioni di misurazione attività e allenamento di Polar sull'M600, è necessario attivare l'app Polar sullo smartwatch. A tal fine, prima è necessario installare l'app Polar Flow sullo smartphone. Se si dispone già della mobile app Polar Flow installata sullo smartphone, assicurarsi che sia aggiornata alla versione più recente, quindi continuare la configurazione dal passo 2 di seguito.

- 1. Aprire Google Play o all'App Store sullo smartphone, quindi cercare e scaricare l'app Polar Flow.
- 2. Aprire l'app Polar Flow sul telefono. Utenti iOS: Per procedere è necessario aprire l'app Polar sull'M600 premendo il pulsante anteriore. Quindi, toccare **Avvio** sullo smartphone.
- 3. Scegliere se indossare l'M600 sul polso sinistro o su quello destro, quindi toccare **Continua**. Utenti iOS: toccare **Salva e sincronizza**.
- 4. Accedere con l'account Polar o crearne uno nuovo.
- 5. Quando si attiva correttamente l'app Polar sull'M600, viene visualizzato il testo "Configurazione completata".

#### Sei pronto. Divertiti!

È possibile iniziare ad utilizzare l'app Polar sull'M600 premendo il pulsante anteriore.

 $\bm{\Phi}$  È possibile associare l'M600 ad un solo smartphone Android, iPhone o tablet per volta. È possibile associare *l'M600 ad un nuovo tablet o smartphone dopo aver ripristinato le impostazioni predefinite dello smartwatch.*

# <span id="page-19-1"></span>**CONNESSIONE DELL'M600 A WI-FI**

### *Applicabile solo a Polar M600 associato con uno smartphone Android*

Polar M600 Android Wear supporta Wi-Fi e può essere automaticamente connesso alle reti Wi-Fi salvate, se perde la connessione Bluetooth con il telefono. Quando il telefono Android è connesso ad una rete Wi-Fi o mobile e l'M600 è connesso ad una rete Wi-Fi, lo smartwatch può rimanere sincronizzato con lo smartphone ed è possibile ricevere avvisi e risposte rapide anche se si lascia il telefono in un'altra stanza.

Lo smartphone e l'M600 condividono i dati tramite sincronizzazione su cloud Android Wear. Pertanto, è necessario attivare la sincronizzazione su cloud nell'app Android Wear sullo smartphone.

# <span id="page-19-2"></span>**PER ATTIVARE LA SINCRONIZZAZIONE SU CLOUD ANDROID WEAR**

- 1. Nell'app Android Wear sullo smartphone, toccare l'icona Impostazioni.
- 2. Toccare **Privacy e dati personali**.
- 3. Quindi toccare **Sincronizzazione nella cloud**.
- 4. Portare l'interruttore sulla posizione **On**.

# <span id="page-19-3"></span>**PER ATTIVARE E DISATTIVARE IL WI-FI**

- 1. Navigare al menu [Impostazioni](#page-79-0) sull'M600 e scorrere verso il basso per trovare e toccare le impostazioni **Wi-Fi**.
- 2. Toccare **Wi-Fi OFF** per attivare il Wi-Fi. Oppure, se si desidera disattivare il Wi-Fi, scorrere verso il basso per trovare e toccare **Wi-Fi automatico** e verificare la disattivazione del Wi-Fi toccando l'icona del segno di spunta.

Consultare Guida di [Android](https://support.google.com/androidwear/answer/6207505?hl=en) Wear per ulteriori informazioni sul Wi-Fi sul dispositivo.

# <span id="page-20-1"></span><span id="page-20-0"></span>**USO DELL'M600**

# **FUNZIONI DELL'M600 DISPONIBILI PER ANDROID E IOS**

L'esperienza utente di Polar M600 è leggermente diversa se si effettua l'associazione ad uno smartphone con sistema operativo Android o iOS. Di seguito si elencano alcuni esempi delle funzioni disponibili per ogni sistema operativo.

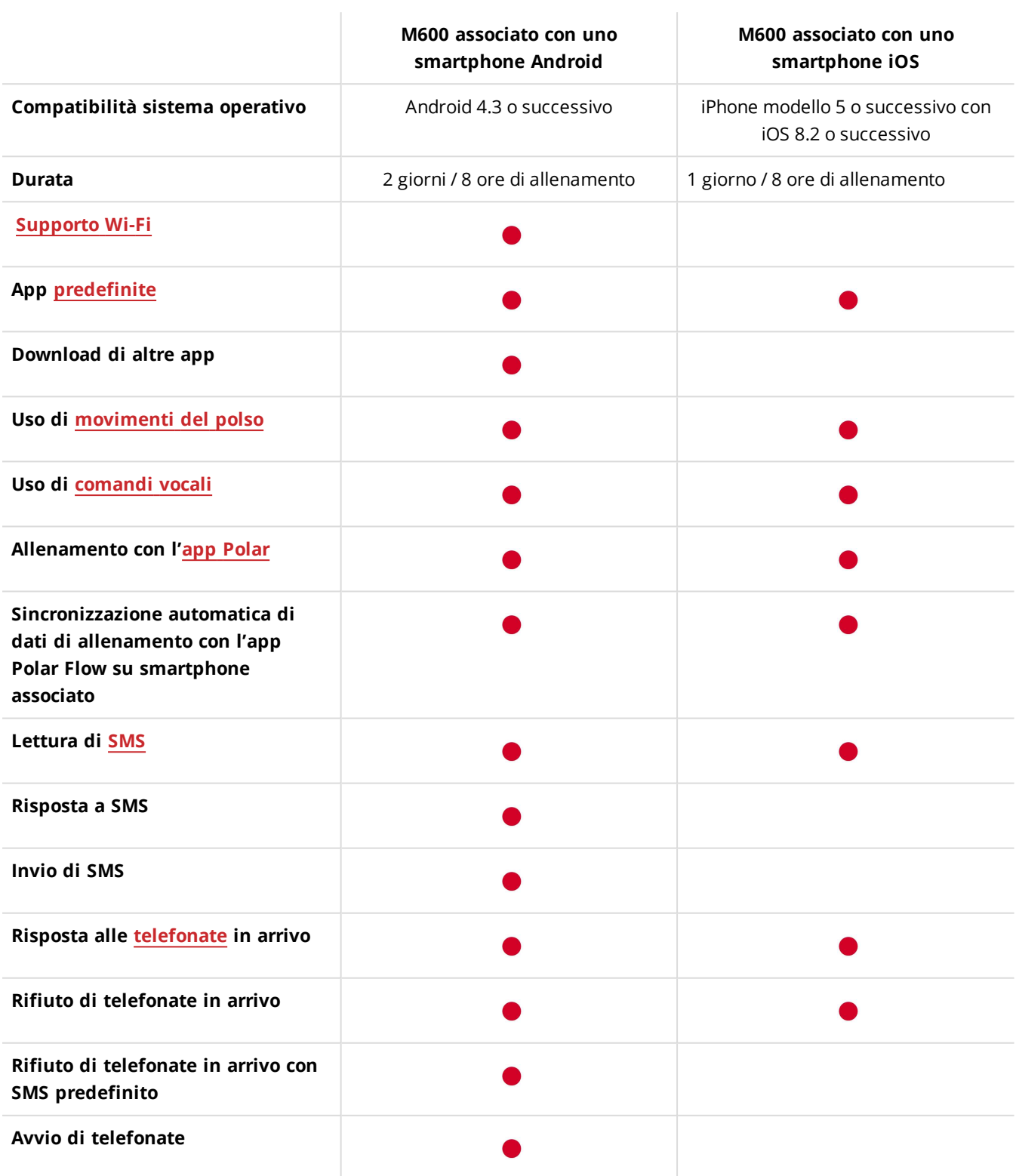

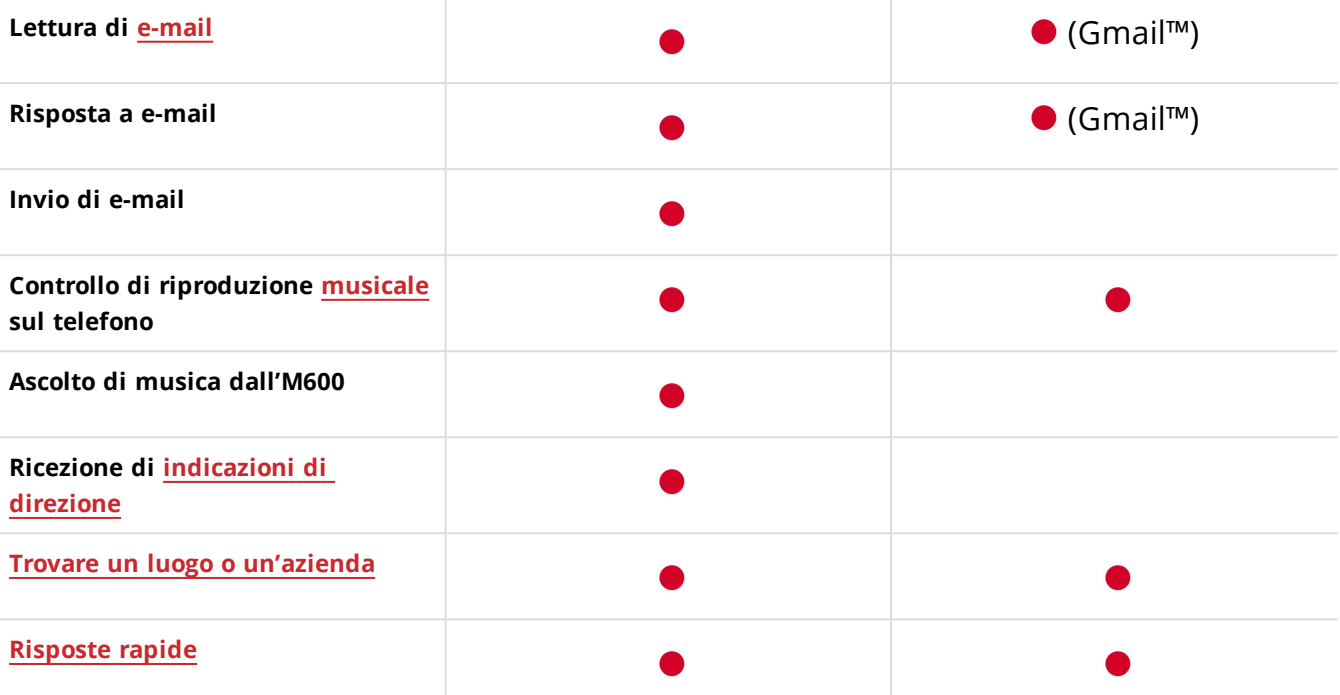

# <span id="page-21-0"></span>**NAVIGAZIONE DELL'M600**

È possibile navigare nello smartwatch in molti modi. Per ulteriori informazioni dettagliate sui vari metodi di utilizzo dell'M600, osservare i link di seguito:

- [Touchscreen](#page-21-1)
- [Movimenti](#page-22-0) del polso
- [Comandi](#page-22-2) vocali
- [Funzioni](#page-14-0) dei pulsanti

Osservare anche come oscurare o [riattivare](#page-23-0) lo schermo dello smartwatch.

# <span id="page-21-1"></span>**USO DEL TOUCHSCREEN**

È possibile navigare sull'M600 utilizzando il touchscreen. È possibile utilizzare il touchscreen scorrendo, toccando, toccando e tenedo premuto o tracciando.

- È possibile scorrere a sinistra, destra, verso l'alto e il basso per scorrere menu e schede.
- È possibile toccare il touchscreen per attivare lo smartwatch, aprire app e schede e per selezionare voci.

• È possibile toccare e tenere premuta la schermata principale per cambiare il quadrante. Nell'app Polar, è possibile arrestare la registrazione di una sessione di allenamento toccando e tenendo premuta l'icona di arresto. Per ulteriori informazioni sull'uso dell'app Polar, consultare App [Polar.](#page-31-5)

• È inoltre possibile tracciare sul touchscreen con il dito. Ad esempio, è possibile tracciare emoji su e-mail o impostare un disegno per sbloccare lo schermo bloccato dell'M600.

# <span id="page-22-0"></span>**MOVIMENTI DEL POLSO**

È possibile utilizzare movimenti del polso per navigare sull'M600. Si può muovere rapidamente il polso verso l'interno e l'esterno per scorrere schede e menu verso l'alto e il basso. È possibile selezionare ed aprire voci spingendo il braccio verso il basso. Inoltre si può far ruotare il braccio verso l'alto per tornare alla schermata precedente.

*Consultare [Navigazione](#page-46-1) sull'app Polar per informazioni sui movimenti del polso che funzionano durante l'allenamento con l'app Polar.*

Prima di poter utilizzare i movimenti del polso con M600, è necessario attivarli.

#### <span id="page-22-1"></span>**PER ATTIVARE I MOVIMENTI DEL POLSO**

- 1. Navigare nel menu [Impostazioni](#page-79-0), trovare e toccare **Movimenti**.
- 2. Attivare i movimenti del polso toccando **Movimenti del polso OFF**. (Se viene visualizzato **Movimenti del polso ON**, i movimenti del polso sono già attivati.)

*Consigiamo di guardare un tutorial sull'utilizzo dei movimenti del polso e, contemporaneamente, praticarli. Il* tutorial si trova nello stesso menu Movimenti in cui si attivano i movimenti del polso. Scorrere il menu Movimenti per trovare e toccare **Avvia tutorial**. Per informazioni più dettagliate sulle operazioni consentite con i movimenti *del polso, consultare la Guida di [Android](https://support.google.com/androidwear/answer/6312406?hl=en&ref_topic=6056409) Wear.*

### <span id="page-22-2"></span>**COMANDI VOCALI**

È possibile usare la voce per eseguire semplici azioni sull'M600.

Alcuni comandi vocali potrebbero non essere disponibili in tutte le lingue. Visitare la Guida di [Android](https://support.google.com/androidwear/answer/6056812?hl=en) Wear per osservare le lingue supportate per i comandi vocali.

*Consultare [Funzionamento](#page-46-1) dell'app Polar per informazioni sui comandi vocali che funzionano con l'app Polar.*

#### <span id="page-22-3"></span>**PER UTILIZZARE COMANDI VOCALI**

- 1. Assicurarsi che la schermata principale dell'M600 sia attiva.
- 2. Pronunciare "Ok Google". Se la voce viene riconosciuta, viene visualizzata l'immagine di un microfono con il testo **Parla**.
- 3. Pronunciare l'azione da eseguire. Ad esempio, è possibile pronunciare "Inizia una corsa".

*Per assicurarsi che i comandi vocali funzionino correttamente, è necessario parlare chiaramente, possibilmente in luoghi silenziosi, ed evitare di utilizzare accenti dialettali.*

#### <span id="page-22-4"></span>**OPERAZIONI CONSENTITE CON COMANDI VOCALI**

Dopo aver pronunciato "Ok Google" e una volta riconosciuta la lingua, è possibile scorrere verso l'alto per osservare un elenco di comandi vocali che si possono eseguire sull'M600. È inoltre possibile andare all'elenco scorrendo tre volte a sinistra dalla schermata principale. Per ulteriori istruzioni dettagliate, consultare il sito della Guida di [Android](https://support.google.com/androidwear/answer/6056812?hl=en) Wear.

Da [questa](https://support.google.com/androidwear/answer/6058775?hl=en-GB) pagina è possibile trovare istruzioni su come modificare le app utilizzate per i comandi vocali.

Consultare inoltre le istruzioni di questo manuale in Uso [dell'M600](#page-36-1) per conoscere altre operazioni consentite utilizzando la voce, ad esempio come [inviare](#page-36-1) SMS o come ricevere [risposte](#page-41-4) rapide.

# <span id="page-23-0"></span>**OSCURAMENTO E RIATTIVAZIONE DELLO SCHERMO**

Lo schermo dell'M600 si oscura automaticamente quando lo smartwatch non viene utilizzato per breve tempo. È inoltre possibile oscurare lo schermo manualmente.

#### <span id="page-23-1"></span>**PER OSCURARE LO SCHERMO**

• Collocare il palmo della mano sullo schermo finché lo smartwatch non vibra.

#### O

• Premere brevemente il pulsante di alimentazione laterale.

#### <span id="page-23-2"></span>**PER RIATTIVARE LO SCHERMO**

• Toccare lo schermo.

#### $\Omega$

• Sollevare rapidamente l'M600 davanti a sé.

#### $\Omega$

• Premere brevemente il pulsante di alimentazione laterale.

*L'oscuramento dello schermo è applicabile quando la funzione Schermo sempre acceso è attivato. Se la funzione Schermo sempre acceso è disattivato, lo schermo dell'M600 si spegne quando lo smartwatch non viene* utilizzato per un determinato periodo di tempo. Inoltre, collocando il palmo della mano sullo schermo o premendo *brevemente il pulsante laterale di alimentazione si spegne lo schermo.*

# <span id="page-23-3"></span>**STRUTTURA DEL MENU**

Il punto iniziale per utilizzare lo smartwatch è la [schermata](#page-25-0) principale.

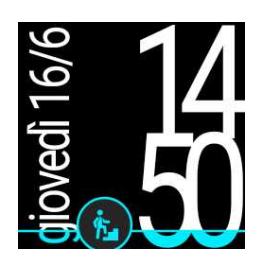

Dalla parte superiore della schermata principale, è possibile scorrere verso il basso il menu Impostazioni rapide. Continuare a scorrere a sinistra nel menu per trovare tutte le seguenti impostazioni:

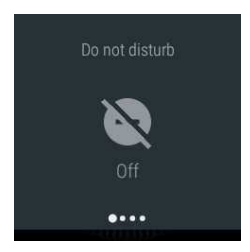

Non [disturbare/Avvisi/Silenzia:](#page-81-3) toccare per silenziare gli avvisi sull'M600.

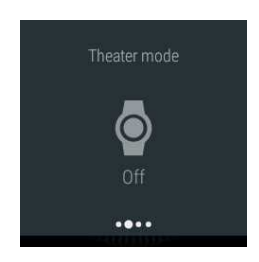

[Modalità](#page-83-4) cinema: toccare per attivare la modalità cinema.

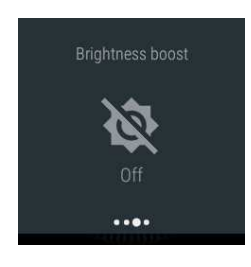

[Incremento](#page-79-5) luminosità: toccare per incrementare temporaneamente la luminosità dello schermo.

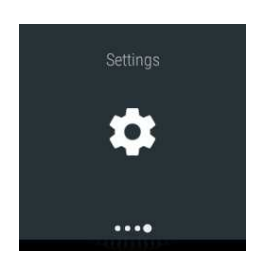

Impostazioni: toccare per aprire il menu Impostazioni.

Dal lato destro della schermata principale, è possibile andare al [menu](#page-28-0) delle app. Qui si trovano le applicazioni disponibili sull'M600 ed è possibile accedere al menu [Impostazioni](#page-79-0).

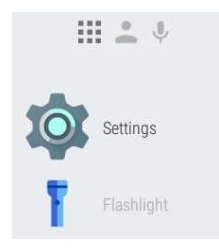

Sull'M600 associato con un telefono Android, nel successivo menu a destra, è possibile accedere ai contatti. L'M600 mostra i contatti salvati nell'elenco di contatti dello smartphone con cui si è comunicato di recente. È possibile toccare un contatto per inviare [e-mail](#page-38-4), [SMS](#page-36-1) o effettuare una [chiamata](#page-37-0).

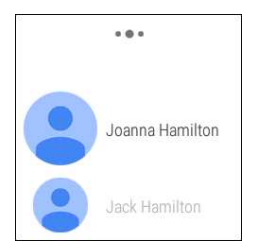

L'ultimo menu a destra mostra un elenco dei possibili comandi vocali che si possono eseguire sull'M600.

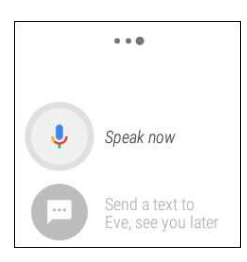

Consultare [Touchscreen](#page-21-1), [Movimenti](#page-22-0) del polso, [Comandi](#page-22-2) vocali e [Funzioni](#page-14-0) dei pulsanti per i vari metodi di navigazione sull'M600.

# <span id="page-25-0"></span>**SCHERMATA PRINCIPALE**

Nella schermata principale è possibile visualizzare l'ora attuale. A seconda del quadrante, è possibile visualizzare anche la data.

Il quadrante può essere modificato in base alle proprie preferenze.

#### <span id="page-25-1"></span>**PER MODIFICARE IL QUADRANTE**

- 1. Toccare e tenere premuta la schermata principale per aprire il menu di selezione del quadrante.
- 2. Quindi scorrere a sinistra o a destra per trovare il quadrante preferito.
- 3. Toccare per selezionare quello da utilizzare.

Selezionando "Polar Jumbo" (quadrante predefinito) o "Polar Activity" come quadrante, è possibile visualizzare i prograssi dell'attività [quotidiana](#page-64-0) sulla schermata principale quando lo schermo è attivo.

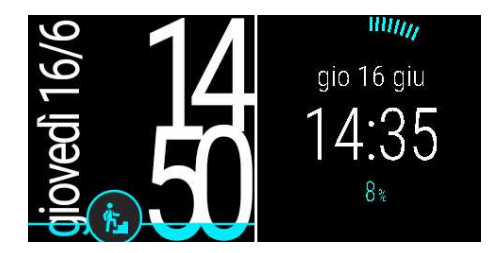

Nella schermata principale è possibile visualizzare delle [schede](#page-26-0) che indicano diversi tipi di informazioni importanti e visualizzano anche lo stato dell'M600. Per ulteriori informazioni sugli stati diversi, consultare lcone di [stato](#page-27-0).

È possibile andare rapidamente alla schermata principale da qualsiasi punto dell'M600 premendo il pulsante laterale di accensione o agitando il polso. Per ulteriori informazioni su come utilizzare lo smartwatch, vedere [Navigazione](#page-21-0) dell'M600.

#### <span id="page-26-0"></span>**SCHEDE**

Alcune informazioni utili, come il meteo, informazioni sul traffico o notifiche di e-mail ricevute, appaiono come schede sullo schermo dell'M600.

#### <span id="page-26-1"></span>**Per visualizzare le schede**

- 1. Scorrere verso l'alto dal basso dello schermo o muovere il polso lontano da sé.
- 2. Per osservare tutte le informazioni sulla scheda, toccare la scheda.
- 3. Per vedere altre schede (se disponibili), continuare a scorrere verso l'alto dal basso dello schermo o a muovere il polso lontano da sé.

#### <span id="page-26-2"></span>**Per nascondere l'anteprima della scheda**

Se non si desidera visualizzare immediatamente una scheda che appare dal basso dello schermo:

• Trascinare la scheda verso il basso.

Scoprire come [Disattivare](https://support.google.com/androidwear/answer/6056890) le anteprime della scheda se si preferisce non visualizzare le schede che appaiono dal basso dello schermo dello smartwatch.

#### <span id="page-26-3"></span>**Per interagire con le schede**

Alcune schede dispongono di ulteriori dettagli o azioni disponibili correlate alle informazioni presenti in esse.

- 1. Scorrere da destra a sinistra sulla scheda per visualizzare le azioni disponibili o ulteriori dettagli sulle info della scheda.
- 2. Toccare l'azione selezionata (se applicabile). Ad esempio, è possibile archiviare le e-mail ricevute dall'M600.

#### <span id="page-26-4"></span>**Per eliminare una scheda**

Quando si hanno tutte le informazioni necessarie da una scheda:

• Scorrere da sinistra a destra per eliminarla.

<span id="page-26-5"></span>Se si elimina una scheda sull'M600, la notifica correlata viene eliminata anche dal telefono.

#### **Per ripristinare una scheda eliminata**

Per ripristinare una scheda appena eliminata, si dispone di pochi secondi.

• Scorrere verso il basso dall'alto dello schermo per ripristinare la scheda.

Oppure, se la scheda eliminata era l'ultima disponibile:

- 1. Scorrere verso l'alto dal basso dello schermo.
- 2. Quindi toccare l'icona Annulla della freccia

Verificare come modificare le impostazioni delle schede di notifica in [Impostazioni](#page-81-3) di notifica.

#### <span id="page-27-0"></span>**ICONE DI STATO**

L'M600 visualizza lo stato attuale dello smartwatch con piccole icone.

Le seguenti icone potrebbero essere visualizzate sulla schermata principale dell'M600:

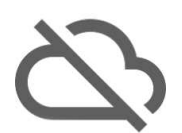

L'M600 è disconnesso dallo smartphone

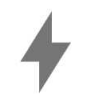

La batteria è in carica

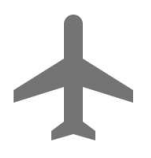

La modalità aereo è attivata

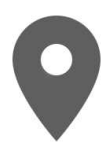

Il monitoraggio GPS per le posizioni è attivato

Se lo smartphone associato all'M600 dispone di Android versione 6.0, sulla schermata principale dell'M600 potrebbe apparire la seguente icona per indicare che l'impostazione di avviso Solo allarmi è attivata:

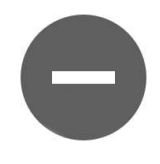

Modalità Non disturbare attivata

Se si modifica questa impostazione sull'M600, viene modificata anche sullo smartphone e viceversa.

Se lo smartphone associato all'M600 dispone di Android versione 5.0, sulla schermata principale dell'M600 potrebbe apparire la seguente icona per indicare lo stato dell'impostazione di interruzione:

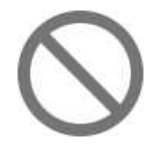

Nessuno degli avvisi visualizzato

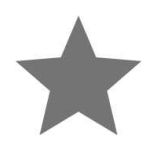

Modalità Consenti solo interruzioni con priorità attivata

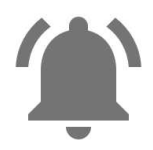

Se si modificano queste impostazioni sull'M600, vengono modificate anche sullo smartphone e viceversa. Per ulteriori informazioni sulle diverse opzioni per silenziare gli avvisi sullo smartwatch, consultare Guida di [Android](https://support.google.com/nexus/answer/6111295) [Wear.](https://support.google.com/nexus/answer/6111295)

**Se lo smartphone associato all'M600 dispone di Android versione 4.3 o 4.4 o iOS**, sulla schermata principale dell'M600 potrebbe apparire la seguente icona per indicare che gli avvisi sono silenziati sullo smartwatch:

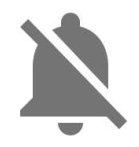

Avvisi silenziati

 $\bigoplus$  Per gli utenti iPhone, se lo smartphone è impostato sulla modalità Non disturbare, lo smartwatch non vibra per *gli avvisi.*

### <span id="page-28-0"></span>**MENU DELLE APP**

Il menu delle app visualizza le icone di tutte le app sull'M600.

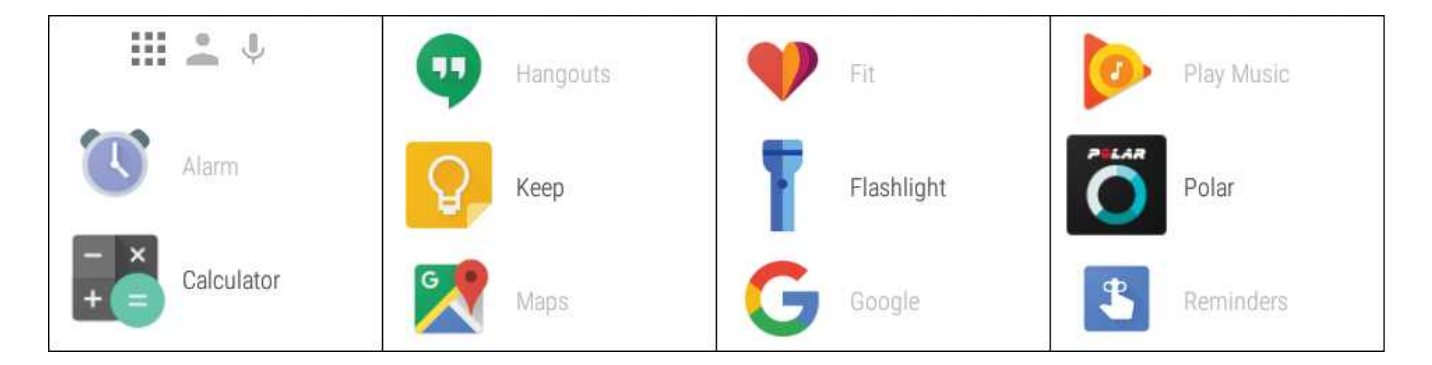

#### <span id="page-28-1"></span>**PER APRIRE IL MENU DELLE APP**

• Scorrere da destra verso sinistra dalla schermata principale.

O

• È inoltre possibile accedere al menu delle app da qualsiasi schermata tenendo premuto il pulsante di alimentazione laterale finché lo smartwatch non vibra e appare il menu delle app.

#### <span id="page-28-2"></span>**PER APRIRE E UTILIZZARE APP**

• È possibile iniziare ad utilizzare un'app toccando la relativa icona nel menu delle app.

O

• È inoltre possibile aprire un'app quando la schermata principale è attiva pronunciando "Ok Google, apri (nome dell'app)".

L'M600 offre le seguenti app predefinite:

- [Agenda](#page-29-1)
- [Sveglia](#page-30-1)
- Trova [smartphone\\*](#page-30-6)
- [Fit](#page-31-0)
- Torcia
- [Polar](#page-31-5)
- [Promemoria\\*](#page-32-2)
- [Cronometro](#page-33-7)
- [Timer](#page-34-5)
- [Together](#page-35-3)\*
- [Traduci](#page-35-5)
- Meteo

*\*Solo se Polar M600 è associato ad uno smartphone Android*

Altre app visualizzate nel menu dell'M600 sono state installate dallo smartphone durante la configurazione. Per qualsiasi domanda su queste app, consultare lo sviluppatore.

### <span id="page-29-0"></span>**PER SCARICARE ALTRE APP**

### *Applicabile solo a Polar M600 associato con uno smartphone Android*

È possibile scaricare altre app da Google Play Store. Per vedere un elenco delle app consigliate per lo smartwatch, aprire l'app Android Wear sullo smartphone e scorrere in basso verso "**App essenziali per l´orologio**". È possibile toccare **ALTRO** per andare a Google Play Store e aprire una maggiore selezione delle app consigliate che supportano Android Wear.

Consultare la pagina Guida di Android Wear per le app Google [compatibili](https://support.google.com/androidwear/answer/6056876?hl=en&ref_topic=6056409) con Android Wear.

#### <span id="page-29-1"></span>**AGENDA**

Gli eventi salvati nell'applicazione Calendario dello smartphone appaiono automaticamente come schede sull'M600. È inoltre possibile vedere tutta la pianificazione.

### <span id="page-29-2"></span>**Per visualizzare la pianificazione utilizzando la voce**

- 1. Assicurarsi che la schermata principale sia attiva e pronunciare "Ok Google".
- 2. Per visualizzare la pianificazione del giorno, pronunciare "Agenda".

#### <span id="page-30-0"></span>**Per visualizzare la pianificazione utilizzando il touchscreen**

• [Navigare](#page-28-0) al menu delle app, trovare e toccare **Agenda**.

Si apre la pianificazione del giorno.

#### <span id="page-30-1"></span>**SVEGLIA**

È possibile impostare una sveglia sull'M600. Quando suona la sveglia, l'M600 vibra e visualizza una scheda.

*Impostando una sveglia sull'M600, non suonerà sullo smartphone.*

#### <span id="page-30-2"></span>**Per impostare la sveglia utilizzando la voce**

- 1. Assicurarsi che la schermata principale sia attiva e pronunciare "Ok Google".
- 2. Pronunciare "Imposta la sveglia per (l'orario desiderato)".

#### <span id="page-30-3"></span>**Per impostare la sveglia utilizzando l'app**

- 1. [Navigare](#page-28-0) al menu delle app, trovare e toccare **Sveglia**.
- 2. Scorrere verso l'alto o il basso per impostare l'orario desiderato.
- 3. Spostare per impostare i minuti desiderati toccando lo schermo o scorrendo a sinistra.
- 4. Impostare i minuti desiderati.
- 5. Toccare **Imposta sveglia**.

#### <span id="page-30-4"></span>**Per disattivare la sveglia quando suona**

• Trascinare l'icona della sveglia verso destra.

#### <span id="page-30-5"></span>**Per rimandare la sveglia**

Per rimandare la sveglia quando suona:

• Trascinare le Z verso sinistra.

#### <span id="page-30-6"></span>**TROVA TELEFONO**

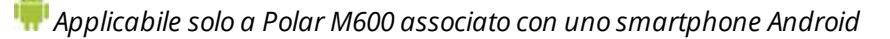

Se non si trova lo smartphone, è possibile utilizzare l'M600 per farlo squillare anche se è impostato su audio disattivato o solo vibrazione.

#### <span id="page-30-7"></span>**Per far squillare lo smartphone**

- 1. [Navigare](#page-28-0) al menu delle app, trovare e toccare **Trova telefono**.
- 2. Se lo smartphone si trova entro il raggio d'azione della connessione Bluetooth inizia a squillare. In caso contrario, provare a spostarsi per entrare nel raggio di 10 metri dallo smartphone senza la frapposizione di oggetti solidi.
- 3. È possibile arrestare lo squillo toccando la X sullo schermo dell'M600 o aprendo lo smartphone.

*L'M600 deve essere connesso allo smartphone tramite Bluetooth per poter utilizzare questa funzione.*

### <span id="page-31-0"></span>**FIT**

L'app Google Fit™ consente di osservare quanto manca al raggiungimento dell'obiettivo di passi quotidiani. È possibile osservare la quantità stimata di passi effettuati nei giorni della settimana precedente, nonché la frequenza cardiaca attuale.

#### <span id="page-31-1"></span>**Per osservare il conteggio dei passi utilizzando la voce**

- 1. Assicurarsi che la schermata principale sia attiva e pronunciare "Ok Google".
- 2. Pronunciare "Mostra i miei passi".
- 3. Scorrere verso l'alto per ulteriori dettagli dei passi negli ultimi sette giorni.

#### <span id="page-31-2"></span>**Per osservare il conteggio dei passi utilizzando l'app**

• [Navigare](#page-28-0) al menu delle app, trovare e toccare **Fit**.

È possibile modificare l'obiettivo dei passi quotidiani scorrendo due volte a sinistra dalla visualizzazione del conteggio dei passi.

#### <span id="page-31-3"></span>**Per osservare la frequenza cardiaca attuale utilizzando la voce**

- 1. Assicurarsi che la schermata principale sia attiva e pronunciare "Ok Google".
- 2. Pronunciare "Mostra la mia frequenza cardiaca".

#### <span id="page-31-4"></span>**Per osservare la frequenza cardiaca attuale utilizzando l'app**

- 1. [Navigare](#page-28-0) al menu delle app, visualizzare e toccare **Fit**.
- 2. Scorrere verso l'alto per trovare e toccare l'icona del cuore.

L'app calcola la frequenza cardiaca e la visualizza dopo poco tempo.

Per ulteriori informazioni su Google Fit su dispositivi Android Wear, consultare Guida di [Android](https://support.google.com/androidwear/answer/6056874?hl=en&ref_topic=6056409) Wear.

#### <span id="page-31-6"></span><span id="page-31-5"></span>**APP POLAR**

### **Allenamento con l'app Polar sull'M600**

Utilizzare l'app Polar sull'M600 per sfruttare le funzioni per l'allenamento durante le attività.

Funzioni disponibili sull'app Polar:

- [Struttura](#page-45-1) del menu dell'app Polar
- [Navigazione](#page-46-1) dell'app Polar

Per seguire le sessioni di allenamento e misurare, ad esempio, frequenza cardiaca, velocità e distanza durante l'allenamento:

- Avvio di una sessione di [allenamento](#page-49-0)
- Durante [l'allenamento](#page-50-4)
- [Interruzione/arresto](#page-50-4) di una sessione di allenamento
- Dopo [l'allenamento](#page-56-0)

Per visualizzare anche le istruzioni su come indossare l'M600 al fine di ottenere calcoli precisi della frequenza cardiaca e scoprire in che tipo di sport si consiglia di indossare un sensore di frequenza cardiaca Polar con una fascia toracica per garantire un calcolo affidabile della frequenza cardiaca:

- [Indossare](#page-48-1) l'M600
- [Associazione](#page-48-1) dell'M600 ad un sensore di frequenza cardiaca

#### <span id="page-32-0"></span>**Profili sport**

Separare i profili per tutti gli sport che si desidera praticare con impostazioni specifiche per ognuno di essi. Per regolare le impostazioni del profilo sport in base alle proprie esigenze:

• [Profili](#page-69-0) sport

#### <span id="page-32-1"></span>**Funzioni Polar**

Le funzioni Polar Smart Coaching offrono la miglior guida possibile su come sviluppare l'allenamento e un utile feedback sui progressi. L'app Polar sull'M600 include le seguenti funzioni Polar **Smart Coaching**:

- [Misurazione](#page-64-0) dell'attività quotidiana
- [Calorie](#page-72-0)
- [Training](#page-74-0) benefit
- Running [program](#page-75-0)
- [Running](#page-75-1) Index

 $\bigoplus$  Le funzioni disponibili nell'app Polar variano in base all'uso dell'M600 con un telefono Android o iOS. Vedere la *pagina M600 [Updates](http://support.polar.com/en/updates?product=M600) (Aggiornamenti dell'M600) per informazioni aggiornate sulle versioni di diversi sistemi operativi (in inglese).*

Insieme alla mobile app Polar Flow e al servizio web Polar Flow, è possibile pianificare l'allenamento e raggiungere gli obiettivi, analizzare e conoscere le prestazioni, seguire i progressi e condividere le sessioni con altri. Per ulteriori informazioni, consultare App [Polar](#page-43-0) e Polar Flow.

#### <span id="page-32-2"></span>**PROMEMORIA**

*Vedere di seguito i promemoria sull'M600 [associato](#page-33-4) con un iPhone.*

I promemoria vengono salvati su Google Now™. Per il funzionamento della funzione Google Now, è necessario disporre almeno della versione 5.6 dell'app Google sul telefono. È possibile scaricare l'app Google da Google Play o dall'App Store. È possibile trovare ulteriori informazioni su altre funzioni di Google Now e su come personalizzare le schede di avviso di Google Now dalla Guida di [Android](https://support.google.com/androidwear/answer/6056898) Wear.

#### <span id="page-33-0"></span>**Promemoria sull'M600 associato con un telefono Android**

È possibile impostare l'M600 per ricordare qualche evento ad una determinata ora o in un luogo specifico. I promemoria appaiono come schede sull'M600.

#### <span id="page-33-1"></span>**Per impostare un promemoria utilizzando la voce**

- 1. Assicurarsi che la schermata principale sia attiva e pronunciare "Ok Google".
- 2. Pronunciare "Ricordami di (attività con ora o luogo)". Ad esempio, è possibile pronunciare "Ricordami di andare a correre tra 2 ore" o "Ricordami di chiamare Jane quando torno a casa".

#### <span id="page-33-2"></span>**Per impostare un promemoria utilizzando l'app**

- 1. [Navigare](#page-28-0) al menu delle app, trovare e toccare **Promemoria**.
- 2. Toccare l'icona più.
- 3. Pronunciare l'attività con ora o luogo. Ad esempio, è possibile pronunciare "Guardare il nuovo programma TV alle sette".

#### <span id="page-33-3"></span>**Per contrassegnare un promemoria come terminato utilizzando l'app**

- 1. [Navigare](#page-28-0) al menu delle app, trovare e toccare **Promemoria**.
- 2. Scorrere il promemoria da archiviare su uno dei lati.

Se si contrassegna un promemoria come terminato, non viene più visualizzato nell'elenco dei promemoria sull'M600. È possibile visualizzarlo nei promemoria precedenti nell'app Google sul telefono.

#### <span id="page-33-4"></span>**Promemoria sull'M600 associato con un iPhone**

Se si associa l'M600 ad un iPhone, è inoltre possibile impostare l'M600 per ricordare eventi ad una determinata ora o in un luogo specifico. I promemoria appaiono come schede sull'M600.

È possibile impostare un [promemoria](#page-33-1) utilizzando il comando vocale, ma non tramite l'app Promemoria sull'M600. È possibile controllare i promemoria ed eliminarli solo dall'app Google sull'iPhone. A tal fine, è necessario accedere all'app Google con lo stesso account Google utilizzato nell'app Android Wear e attivare Google Now.

#### <span id="page-33-5"></span>**Per accedere all'app Google e attivare Google Now**

- 1. Nell'app Google sull'iPhone, toccare l'icona Impostazioni per aprire il menu Impostazioni.
- 2. Toccare **Accedi** e selezioaare lo stesso account Google utilizzato nell'app Android Wear.
- 3. Nel menu Impostazioni, toccare **Google Now**, quindi toccare **CONTINUA**.
- 4. Per utilizzare la funzione Google Now, è necessario accettare di attivare le impostazioni consigliate dell'account Google. Toccare **SÌ, ACCETTO**.
- 5. Attivare **Posizione** e **Avvisi**, quindi toccare **FINE**.

#### <span id="page-33-6"></span>**Per eliminare promemoria dall'iPhone**

- 1. Nell'app Google sull'iPhone, toccare il nome e l'immagine del profilo per aprire il menu Impostazioni.
- 2. Nel menu Impostazioni, trovare e toccare **Promemoria**.
- 3. Toccare il promemoria da eliminare.
- 4. Toccare **ELIMINA PROMEMORIA** per rimuovere il promemoria.

#### <span id="page-33-7"></span>**CRONOMETRO**

È possibile utilizzare l'M600 come cronometro.

#### <span id="page-34-0"></span>**Per avviare il cronometro utilizzando la voce**

- 1. Assicurarsi che la schermata principale sia attiva e pronunciare "Ok Google".
- 2. Pronunciare "Avvia cronometro".
- 3. Avviare il cronometro toccando l'icona di riproduzione.

Il cronometro si apre sullo schermo.

#### <span id="page-34-1"></span>**Per avviare il cronometro utilizzando il touchscreen**

- 1. [Navigare](#page-28-0) nel menu delle app, trovare e toccare **Cronometro**.
- 2. Avviare il cronometro toccando l'icona di riproduzione.

<span id="page-34-2"></span>Il cronometro si apre sullo schermo.

#### **Per interrompere il cronometro**

• Toccare l'icona di pausa.

#### <span id="page-34-3"></span>**Per riavviare il cronometro**

• Toccare l'icona di riproduzione.

#### <span id="page-34-4"></span>**Per ripristinare il cronometro**

Per azzerare il cronometro:

• Toccare l'icona di ripristino.

#### <span id="page-34-5"></span>**TIMER**

<span id="page-34-6"></span>È possibile utilizzare l'M600 come timer per il conto alla rovescia.

#### **Per impostare un timer utilizzando la voce**

- 1. Assicurarsi che la schermata principale sia attiva e pronunciare "Ok Google".
- 2. Pronunciare "Imposta un timer per (quantità di secondi, minuti o ore desiderata)".

<span id="page-34-7"></span>Il timer si apre sullo schermo.

#### **Per impostare un timer utilizzando l'app**

- 1. [Navigare](#page-28-0) nel menu delle app, trovare e toccare **Timer**.
- 2. Passare tra ore, minuti e secondi scorrendo o toccando lo schermo.
- 3. Premere il pulsante di riproduzione per avviare il timer.

<span id="page-34-8"></span>Il timer si apre sullo schermo.

#### **Per interrompere il timer**

• Toccare l'icona di pausa.

#### <span id="page-35-0"></span>**Per riavviare il timer**

• Toccare l'icona di riproduzione.

#### <span id="page-35-1"></span>**Per ripristinare il timer**

Per riavviare il timer:

• Toccare l'icona di riavvio.

#### <span id="page-35-2"></span>**Per eliminare il timer**

Quando si spegne il timer, l'M600 vibra. Per eliminare il timer quando vibra:

• Scorrere a destra sullo schermo.

#### <span id="page-35-3"></span>**QUADRANTE TOGETHER**

 *Applicabile solo a Polar M600 associato con uno smartphone Android*

Con il quadrante interattivo Together, è possibile associare lo smartwatch con quello degli amici per rimanere in contatto per tutta la giornata.

#### <span id="page-35-4"></span>**Operazioni che si possono effettuare con il quadrante Together**

Con il quadrante Together è possibile connettersi agli amici e condividere quanto segue:

- Emoji: Tracciare o selezionare emoji per esprimersi con gli amici.
- Disegno a mano: È possibile scegliere un colore e disegnare un'immagine di sfondo per il quadrante degli amici.
- Foto: È possibile inviare una delle 10 foto più recenti in modo che appaia come immagine di sfondo del quadrante degli amici.
- Sticker: È possibile scegliere di illuminare il quadrante degli amici con un simpatico sticker.
- Attività: È possibile condividere i risultati con gli amici.

Consultare la Guida di [Android](https://support.google.com/androidwear/answer/6272874?hl=en&ref_topic=6056409) Wear per ulteriori informazioni su come invitare un amico a connettersi, cosa fare per accettare un invito e come iniziare a condividere la giornata con un amico.

#### <span id="page-35-5"></span>**TRADUTTORE**

È possibile utilizzare l'app Google Translate™ per tradurre frasi:

- 1. [Navigare](#page-28-0) nel menu delle app, trovare e toccare **Traduttore**.
- 2. Vengono visualizzate due lingue tra cui tradurre. È possibile toccare il nome di una lingua per modificarla.
- 3. Toccare l'icona del microfono e pronunciare la frase da tradurre.

La traduzione appare sullo schermo.
# **COMUNICAZIONE**

È possibile utilizzare l'M600 per leggere, rispondere e inviare SMS ed e-mail. Con l'M600, è inoltre possibile gestire le telefonate dal polso.

Per ulteriori informazioni, consultare i link di seguito:

- [SMS](#page-36-0)
- [Telefonate](#page-37-0)
- [E-mail](#page-38-0)

*Vi sono alcune restrizioni alla disponibilità delle funzioni di comunicazione a seconda del sistema operativo dello smartphone.*

### <span id="page-36-0"></span>**SMS SULL'M600**

#### **LETTURA DI SMS SULL'M600**

Se si utilizzano gli avvisi tramite SMS sullo smartphone, viene visualizzata una scheda sull'M600 quando si riceve un nuovo SMS.

#### **Per leggere un SMS**

• Scorrere la scheda verso l'alto.

#### **RISPOSTA AGLI SMS DALL'M600**

*Applicabile solo a Polar M600 associato con smartphone Android.*

È possibile rispondere e inviare SMS direttamente dal polso.

#### **Per rispondere ad un SMS utilizzando la voce**

- 1. Sulla scheda di avviso tramite SMS, scorrere da destra a sinistra per osservare le azioni disponibili.
- 2. Toccare **Rispondi** e pronunciare il messaggio.

Il messaggio viene inviato automaticamente.

Consultare la Guida di [Android](https://support.google.com/androidwear/answer/6056897#emoji) Wear per istruzioni su come rispondere ad un SMS con emoji.

#### **INVIO DI SMS DALL'M600**

*Applicabile solo a Polar M600 associato con smartphone Android.*

È inoltre possibile inviare SMS dall'M600 alle persone presenti nell'elenco di contatti. L'M600 mostra i contatti salvati nell'elenco di contatti dello smartphone con cui si è comunicato di recente.

#### **Per inviare un SMS utilizzando la voce**

- 1. Assicurarsi che la schermata principale sia attiva e pronunciare "Ok Google".
- 2. Pronunciare "Invia SMS a (un nome salvato nei contatti)".

3. Quindi pronunciare l'SMS da inviare.

Il messaggio viene inviato automaticamente.

Consultare la Guida di [Android](https://support.google.com/androidwear/answer/6056809) Wear per istruzioni su altri metodi di invio di SMS e le altre app che si possono utilizzare per inviare messaggi.

# <span id="page-37-0"></span>**TELEFONATE**

*Lo smartphone deve essere connesso all'M600 tramite Bluetooth per poter visualizzare le chiamate in arrivo sullo smartwatch ed effettuare chiamate con l'M600.*

#### **GESTIONE DELLE CHIAMATE IN ARRIVO**

Quando si riceve una chiamata sullo smartphone, è possibile visualizzare il nome di chi chiama sullo schermo dell'M600. È possibile rispondere o rifiutare la chiamata dall'M600.

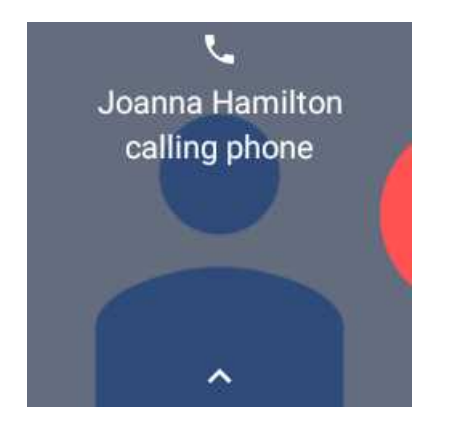

#### **Per rispondere ad una chiamata in arrivo**

- 1. Per rispondere ad una chiamata in arrivo, scorrere da sinistra a destra sullo schermo dell'M600.
- 2. Utilizzare lo smartphone per parlare.

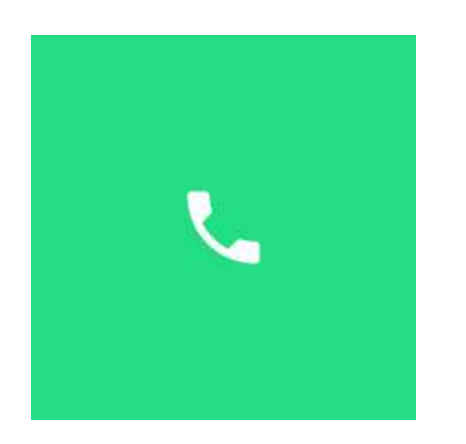

#### **Per rifiutare una chiamata in arrivo**

• Scorrere da destra a sinistra sullo schermo dell'M600.

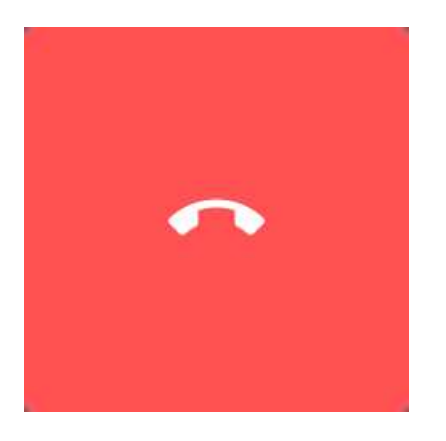

#### **Per rifiutare una chiamata in arrivo con un SMS predefinito**

 *Applicabile solo a Polar M600 associato con uno smartphone Android*

- 1. Scorrere verso l'alto sullo schermo dell'M600.
- 2. Trovare e toccare il messaggio desiderato.

#### **PER EFFETTUARE TELEFONATE**

 *Applicabile solo a Polar M600 associato con uno smartphone Android*

È inoltre possibile effettuare chiamate dall'M600 alle persone presenti nell'elenco di contatti. L'M600 mostra i contatti salvati nell'elenco di contatti dello smartphone con cui si è comunicato di recente.

#### **Per effettuare una chiamata utilizzando la voce**

- 1. Assicurarsi che la schermata principale dell'M600 sia attiva e pronunciare "Ok Google".
- 2. Pronunciare "Chiama (un nome salvato nei contatti)".
- 3. La telefonata si avvia dallo smartphone. Utilizzare lo smartphone per comunicare con la persona che si sta chiamando.

#### **Per effettuare una chiamata utilizzando il touchscreen**

- 1. Dalla schermata principale, scorrere due volte da destra verso sinistra per visualizzare l'elenco di contatti.
- 2. Trovare e toccare il nome del contatto che si desidera chiamare.
- 3. Toccare **Chiama**.
- 4. La telefonata si avvia dallo smartphone. Utilizzare lo smartphone per comunicare con la persona che si sta chiamando.

#### <span id="page-38-0"></span>**E-MAIL**

*Leggere di seguito per ulteriori dettagli sulla gestione di e-mail sull'M600 [associato](#page-39-0) ad un iPhone.*

#### **LETTURA DI E-MAIL**

Se si utilizzano gli avvisi tramite e-mail da smartphone, viene visualizzata una scheda sull'M600 quando si riceve una nuova e-mail.

#### <span id="page-39-1"></span>**Per leggere e-mail**

• Scorrere la scheda verso l'alto.

È possibile toccare la scheda per leggere l'intero messaggio. Se si dispone di varie nuove e-mail, appare una barra nella parte inferiore della scheda che mostra il numero di e-mail ricevute. È possibile toccare la barra per vedere gli altri messaggi.

#### **RISPOSTA A E-MAIL**

<span id="page-39-2"></span>È possibile rispondere ad e-mail dal polso.

#### **Per rispondere ad e-mail**

- 1. Sulla scheda di notifica tramite e-mail, scorrere da destra a sinistra per vedere le azioni possibili.
- 2. Toccare **Rispondi** e scegliere tra dettare un messaggio, disegnare un emoji o utilizzare uno dei messaggi predefiniti.

Al termine, il messaggio pronunciato viene inviato automaticamente. Se si utilizzano emoji o messaggi predefiniti, inviare il messaggio toccando l'icona del segno di spunta.

#### **INVIO DI E-MAIL**

 *Applicabile solo a Polar M600 associato con uno smartphone Android*

È inoltre possibile inviare e-mail dall'M600 alle persone presenti nell'elenco di contatti. L'M600 mostra i contatti salvati nell'elenco di contatti dello smartphone con cui si è comunicato di recente.

#### **Per inviare un'e-mail utilizzando il comando vocale**

- 1. Assicurarsi che la schermata principale sia attiva e pronunciare "Ok Google".
- 2. Pronunciare "Invia e-mail a (un nome salvato nei contatti)".
- 3. Pronunciare il messaggio da inviare.

Il messaggio viene inviato automaticamente.

#### **Per inviare un'e-mail utilizzando il touchscreen**

- 1. Dalla schermata principale, scorrere due volte da destra verso sinistra per osservare l'elenco di contatti.
- 2. Trovare e toccare il nome del contatto a cui si desidera inviare l'e-mail.
- 3. Toccare **E-mail** e scegliere tra pronunciare un messaggio, disegnare un emoji o utilizzare uno dei messaggi predefiniti.
- 4. Attenersi alle istruzioni su schermo per terminare di inviare l'e-mail.

#### <span id="page-39-0"></span>**E-MAIL SULL'M600 ASSOCIATO AD UN IPHONE**

Se si utilizzano gli avvisi tramite e-mail da smartphone, viene visualizzata una scheda sull'M600 quando si riceve una nuova e-mail, indipendentemente dall'app per e-mail utilizzata sull'iPhone.

Se si utilizza Gmail, è possibile attivare le schede Rich Gmail per poter [leggere](#page-39-1) e-mail, [rispondere](#page-39-2) a e-mail ed eliminare o archiviare e-mail dall'M600.

#### **Per attivare schede Rich Gmail**

- 1. Nell'app Android Wear sull'iPhone, toccare l'icona **Impostazioni**.
- 2. Toccare **Schede e-mail**.
- 3. Abilitare **Schede Rich Gmail**.
- 4. Tornare al menu Impostazioni e toccare **FINE**.

<span id="page-40-0"></span>Per ulteriori informazioni sull'uso di Gmail con Android Wear, consultare [qui](https://support.google.com/mail/answer/6057269).

# **MUSICA SULL'M600**

Quando si riproduce musica sul telefono, viene visualizzata la scheda del brano sull'M600.

# **PER CONTROLLARE LA MUSICA DALLO SMARTWATCH**

- Toccare la scheda per interrompere e riavviare la musica.
- Scorrere una volta a sinistra per controllare il volume e saltare i brani.
- A seconda dell'app musicale utilizzata, potrebbe essere possibile scorrere a sinistra per ulteriori opzioni, come ricerca di musica e riproduzione di playlist.

Consultare la Guida di [Android](https://support.google.com/androidwear/answer/6056812#music) Wear per istruzioni su come cambiare l'app predefinita utilizzata dallo smartwatch per la musica.

Se l'M600 è associato ad uno smartphone Android e si dispone di cuffie Bluetooth, è possibile anche scaricare musica sull'M600 e ascoltarla anche se l'M600 è disconnesso dallo smartphone, ad esempio quando si corre o si pedala e si preferisce lasciare il telefono a casa. Per ulteriori istruzioni su come ascoltare musica senza lo smartphone, consultare il sito della Guida di [Android](https://support.google.com/androidwear/answer/6102658) Wear.

Vedere anche come controllare la musica senza uscire dall'app Polar durante l'allenamento da [Durante](#page-50-0) [l'allenamento](#page-50-0).

# **INDICAZIONI DEL PERCORSO**

È possibile usare i comandi vocali per ricevere indicazioni direzionali verso la destinazione.

# **PER RICEVERE INDICAZIONI DIREZIONALI**

 *Applicabile solo a Polar M600 associato con uno smartphone Android*

- 1. Assicurarsi che la schermata principale sia attiva e pronunciare "Ok Google".
- 2. Pronunciare "Naviga a (destinazione)".

Sull'M600 viene visualizzata una scheda Google Maps™ e si avvia la navigazione direzionale.

*Per la funzione delle indicazioni, consentire all'app Mappe di accedere alla posizione del dispositivo.*

Per i dettagli sulle lingue e i Paesi supportati per le indicazioni direzionali e come visualizzare ulteriori informazioni dettagliate sul percorso, consultare la Guida di [Android](https://support.google.com/androidwear/answer/6056852?hl=en) Wear.

#### **PER INIZIARE AD UTILIZZARE LE FUNZIONI DELL'M600 DURANTE LA NAVIGAZIONE DIREZIONALE**

• Scorrere da sinistra a destra sulla scheda di navigazione. In tal modo si disattiva l'audio della navigazione.

#### **PER TORNARE ALLA NAVIGAZIONE**

• Toccare la freccia blu sull'avviso delle indicazioni.

#### **PER ANNULLARE LA NAVIGAZIONE**

• Scorrere a sinistra sulla scheda di navigazione per trovare e toccare **Esci dalla navigazione**.

È inoltre possibile ricevere istruzioni su un luogo o un'attività oppure trovare informazioni su un'attività commerciale.

### **PER TROVARE UN LUOGO O UN'ATTIVITÀ COMMERCIALE**

- 1. Assicurarsi che la schermata principale sia attiva e pronunciare "Ok Google".
- 2. Pronunciare ciò che si sta cercando, ad esempio: "Dove è il Colosseo?", "Quanto dista la stazione centrale dei treni?" o "Trova il supermercato più vicino".

# **RISPOSTE RAPIDE**

È possibile chiedere all'M600 risposte su domande generiche. Ad esempio, è possibile tradurre parole, risolvere problemi di matematica o cercare fatti casuali.

### **PER OTTENERE RISPOSTE RAPIDE**

- 1. Assicurarsi che la schermata principale sia attiva e pronunciare "Ok Google".
- 2. Pronunciare la domanda, ad esempio "Come si dice `ciao´ in spagnolo?"

La risposta alla domanda viene visualizzata sullo schermo dell'M600. A seconda della domanda, lo smartwatch potrebbe inoltre suggerire un link con informazioni rilevanti che si possono aprire sullo smartphone.

Per ulteriore informazioni sui tipi di domande, come formularle e quali lingue utilizzare per ottenere risposte rapide, consultare il sito della Guida di [Android](https://support.google.com/androidwear/answer/6056824) Wear.

# **USO AUTONOMO DELL'M600**

Anche se l'M600 è disconnesso dallo smartphone, alcune delle funzioni di base dell'M600 rimangono disponibili.

In modalità autonoma, è possibile:

- Indicare l'ora e visualizzare la data.
- Allenarsi con l'app [Polar.](#page-31-0)
- Ascoltare i brani [musicali](#page-40-0) salvati sull'M600.
- Utilizzare il [cronometro.](#page-33-0)
- Utilizzare il [timer.](#page-34-0)
- Visualizzare la [pianificazione](#page-29-0) del giorno.
- Impostare una [sveglia.](#page-30-0)
- Visualizzare il [conteggio](#page-31-1) dei passi.
- Visualizzare la [frequenza](#page-31-1) cardiaca.
- Modificare il [quadrante.](#page-79-0)
- Attivare la [modalità](#page-83-0) aereo.

*I comandi vocali non funzionano se l'M600 non è connesso allo smartphone. È necessario utilizzare il touchscreen o i movimenti del polso per navigare nell'M600.*

# <span id="page-43-0"></span>**ALLENAMENTO CON POLAR**

# **APP POLAR E POLAR FLOW**

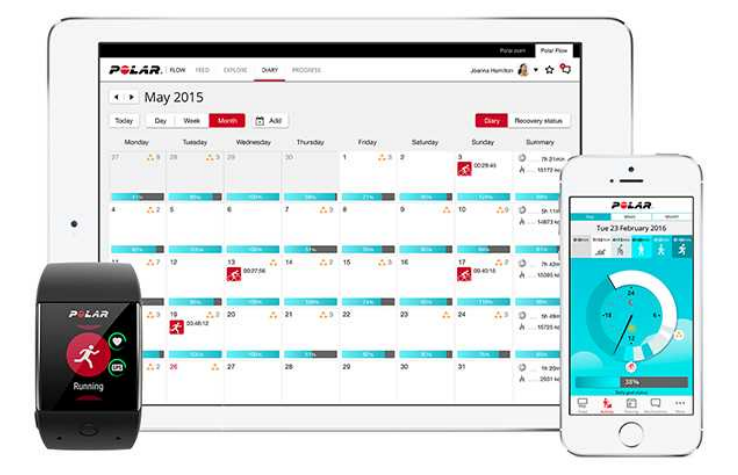

## **APP POLAR**

L'app Polar sull'M600 trasforma lo smartwatch Android Wear in un training computer e activity tracker.

L'app effettua il monitoraggio dei dati di allenamento, tra cui frequenza cardiaca, velocità, distanza e percorso. Misura anche l'attività tutto il giorno: si possono osservare i passi effettuati, la distanza percorsa e le calorie bruciate. Se l'M600 viene indossato di notte, si ottiene anche un'analisi della durata e della qualità del sonno.

#### **DOWNLOAD DELL'APP**

Per ottenere le funzioni di rilevamento attività e allenamento di Polar sull'M600, è necessario installare l'app Polar Flow sul telefono da Google Play o App Store e l'app Polar sullo smartwatch. Vedere [qui](#page-17-0) per ulteriori informazioni su come attivare l'app Polar sull'M600.

D Le funzioni disponibili nell'app Polar variano in base all'uso dell'M600 con un telefono Android o iOS. Vedere la *pagina M600 [Updates](http://support.polar.com/en/updates?product=M600) (Aggiornamenti dell'M600) per informazioni aggiornate sulle versioni di diversi sistemi operativi (in inglese).*

## **APP POLAR FLOW**

Nella mobile app Polar Flow, è possibile visualizzare i dati di allenamento e attività. È inoltre possibile modificare alcune impostazioni e pianificare l'allenamento nell'app.

#### **DATI DI ALLENAMENTO**

L'app Polar Flow consente di ottenere una panoramica dell'allenamento sul telefono al termine della sessione. È possibile osservare i riepiloghi settimanali dell'allenamento nel Diario e condividere i migliori risultati con gli amici in Flow Feed.

#### **DATI DI ATTIVITÀ**

Nella mobile app è possibile consultare l'attività quotidiana. Viene visualizzato il tempo trascorso in ogni livello di intensità dell'attività, quanto manca al raggiungimento dell'obiettivo quotidiano e come raggiungerlo. È inoltre

possibile visualizzare informazioni dettagliate sui dati del sonno.

#### **MODIFICA DELLE IMPOSTAZIONI E PIANIFICAZIONE DELL'ALLENAMENTO**

È possibile modificare le impostazioni dell'account Polar e alcune impostazioni del dispositivo nell'app Polar Flow. Inoltre, è possibile aggiungere e rimuovere [profili](#page-69-0) sport e pianificare l'allenamento creando obiettivi di allenamento rapidi o a fasi.

Per assistenza e ulteriori informazioni sull'uso dell'app Polar Flow, visitare il sito support.polar.com/en/support/Flow app.

Per informazioni sulla modalità di sincronizzazione dei dati di allenamento e attività e le impostazioni modificate tra l'app Polar su M600 e la mobile app Polar Flow, consultare [Sincronizzazione.](#page-58-0)

### **SERVIZIO WEB POLAR FLOW**

Nel servizio web Polar Flow, è possibile pianificare e analizzare ogni dettaglio dell'allenamento e ottenere ulteriori informazioni sulle prestazioni.

Nel servizio web, è inoltre possibile personalizzare l'app Polar sull'M600 in modo da adattarlo perfettamente alle esigenze di allenamento aggiungendo profili sport e modificando le [impostazioni.](http://support.polar.com/it/support/how_can_i_edit_sport_profiles_in_polar_flow_web_service_all_devices?product_id=63839&category=faqs) Ad esempio, è possibile definire **impostazioni specifiche del display allenamento** per ogni sport e selezionare i dati da visualizzare durante l'allenamento.

È inoltre possibile seguire visivamente e analizzare i progressi, unirsi ad una community di atleti e ottenere un programma di allenamento personalizzato per un evento di corsa. Per iniziare ad usare il servizio web Polar Flow, visitare [flow.polar.com](http://flow.polar.com/) e accedere con l'account Polar creato durante la configurazione dell'M600.

#### **FEED, ESPLORA E DIARIO**

In **Feed** si possono osservare le ultime attività dell'utente e degli amici. È possibile osservare le ultime sessioni di allenamento e i riepiloghi dell'attività, condividere i migliori risultati, commentare e mettere "Mi piace" sulle attività degli amici. In **Esplora** è possibile consultare la mappa e osservare le sessioni di allenamento condivise di altri utenti con le informazioni sul percorso. È inoltre possibile rivivere i percorsi di altri, oltre ai momenti principali. In **Diario** è possibile visualizzare l'attività quotidiana e le sessioni di allenamento pianificate (obiettivi di allenamento), oltre ad analizzare i risultati di allenamento ottenuti.

#### **PROGRESSI**

In **Progressi** è possibile monitorare l'andamento dei dati di allenamento con i rapporti. I rapporti sono un metodo pratico per osservare i progressi nell'allenamento nel lungo periodo. Nei rapporti settimanali, mensili e annuali è possibile selezionare lo sport per il rapporto. Nel periodo personalizzato, è possibile selezionare il periodo e lo sport. Selezionare il periodo di tempo e lo sport per il rapporto dagli elenchi a discesa e premere l'icona della ruota per scegliere i dati da visualizzare nel grafico del rapporto.

#### **COMMUNITY**

Nelle sezioni **Gruppi Flow**, **Palestre** ed **Eventi** è possibile trovare altri atleti che si allenano per lo stesso evento o nella stessa palestra. Oppure è possibile creare il proprio gruppo con le persone con cui allenarsi. È possibile condividere gli allenamenti, i consigli di allenamento e commentare i risultati di allenamento di altri membri.

#### **PROGRAMMI**

In **Programmi** è possibile creare un programma di corsa che consente di allenarsi per preparare una corsa di 5 km, 10 km, mezza maratona o maratona. Il Polar Running Program è personalizzato a seconda del tipo di evento, tiene in considerazione i dati personali, il livello di allenamento e il tempo di preparazione.

Per assistenza e ulteriori informazioni sull'uso del servizio web Polar Flow, visitare [support.polar.com/it/support/flow.](http://support.polar.com/it/support/flow)

Per informazioni dettagliate su come modificare i profili sport, [consultare](#page-69-1) Profili sport Polar nel servizio web [Flow.](#page-69-1)

# **MENU APP POLAR**

### **ALLENAMENTO**

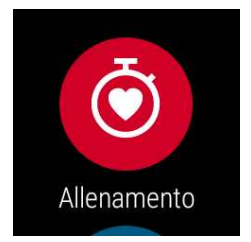

Qui hanno inizio le sessioni di allenamento. Avviare **Allenamento** per vedere un elenco dei [profili](#page-69-0) sport presenti nell'app Polar. Qui è possibile selezionare lo sport da praticare.

È possibile modificare la selezione dei profili sport visualizzati nell'app Polar sull'M600 nell'app Polar Flow o nel servizio web Polar Flow. Nel menu della mobile app, toccare **Profili sport**. Oppure visitare il sito [flow.polar.com](https://flow.polar.com/), cliccare sul nome nell'angolo superiore destro e selezionare **Profili sport**. Nella mobile app e nel servizio web, è possibile aggiungere e rimuovere sport e riorganizzare l'elenco per fare in modo che gli sport preferiti siano facilmente accessibili sull'M600.

Per avviare l'allenamento, attendere che la frequenza cardiaca appaia accanto all'icona dello sport. Se il profilo sport selezionato supporta il rilevamento GPS, viene visualizzata anche l'icona GPS. Il cerchio verde intorno al GPS cessa di ruotare quando si rileva il segnale GPS. Premere il pulsante anteriore, toccare l'icona o spingere il braccio verso il basso per scegliere lo sport e iniziare la sessione di allenamento.

## **LA MIA GIORNATA**

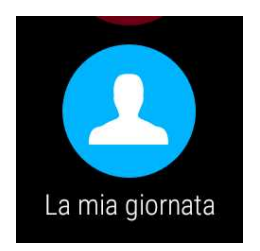

È possibile osservare i progressi dell'attività quotidiana nella schermata principale dell'M600 quando si utilizzano i propri quadranti Polar, ad esempio "Jumbo Polar". In **La mia giornata** è possibile vedere l'attività quotidiana in maggiore dettaglio e le sessioni di allenamento della giornata.

Aprire **La mia giornata** per osservare **ORA** lo stato dell'attività. Qui viene visualizzata la percentuale dell'obiettivo di attività quotidiana attualmente raggiunto. I progressi vengono inoltre visualizzati nella barra di attività che si riempie gradualmente. Si possono visualizzare anche la quantità di passi effettuati, la distanza attualmente percorsa e le calorie bruciate.

Scorrere il menu La mia giornata per visualizzare le sessioni di allenamento effettuate durante il giorno e le sessioni di allenamento pianificate create per la giornata nel servizio web Polar Flow o nell'app Polar Flow. È possibile aprire le sessioni precedenti per visualizzarle in maggiore dettaglio.

# **SINCRONIZZA**

#### *Applicabile solo a Polar M600 associato con un iPhone*

L'app Polar nell'M600 sincronizza automaticamente i dati di allenamento e attività con l'app Polar Flow al termine della sessione di allenamento. Tuttavia, se non ci si allena con l'app Polar e si desidera visualizzare i dati di attività nella mobile app, è necessario utilizzare la sincronizzazione manuale. Basta toccare l'icona Sincronizza.. L'M600 visualizza **Sincronizzazione** durante una corretta sincronizzazione e **Completata** dopo.

Quando si sincronizza l'app Polar con l'M600 con la mobile app, vengono visualizzati automaticamente anche i dati di attività e allenamento tramite connessione Internet sul servizio web.

# <span id="page-46-0"></span>**NAVIGAZIONE SULL'APP POLAR**

# **PER APRIRE L'APP POLAR**

• Premere il pulsante anteriore dell'M600 (prima è necessario chiudere tutte le altre app).

#### O

• [Navigare](#page-28-0) al menu delle app, trovare e toccare **Polar**.

#### $\Omega$

- Usare la voce:
- 1. Assicurarsi che la schermata principale dell'M600 sia attiva.
- 2. Pronunciare "Ok Google". Se la voce viene riconosciuta, appare un'immagine del microfono con il testo **Parla**.
- 3. Pronunciare "Apri Polar" o "Inizia un allenamento".

## **UTILIZZO DEL TOUCHSCREEN E DEI MOVIMENTI DEL POLSO PER NAVIGARE SULL'APP POLAR**

#### **PER CERCARE TRA MENU, ELENCHI E RIEPILOGHI**

• Scorrere il touchscreen verso l'alto o il basso.

O

• Muovere rapidamente il polso verso l'interno e l'esterno.

#### **PER SCEGLIERE LE VOCI**

• Toccare le icone.

#### $\Omega$

• Abbassare il braccio.

#### **PER TORNARE INDIETRO DI UN LIVELLO**

• Scorrere lo schermo da sinistra a destra.

 $\Omega$ 

• Ruotare il braccio verso l'alto.

*Abbassando il braccio o ruotandolo verso l'alto, i movimenti non funzionano durante l'allenamento.*

 $\bigoplus$  Le funzioni disponibili nell'app Polar variano in base all'uso dell'M600 con un telefono Android o iOS. Vedere la *pagina M600 [Updates](http://support.polar.com/en/updates?product=M600) (Aggiornamenti dell'M600) per informazioni aggiornate sulle versioni di diversi sistemi operativi (in inglese).*

## **UTILIZZO DEL PULSANTE ANTERIORE PER NAVIGARE SULL'APP POLAR**

- Nel menu dell'app Polar, premere il pulsante anteriore per aprire **Allenamento**.
- Nell'elenco dei profili sport, premere il pulsante anteriore per selezionare l'icona del profilo sport mostrata sullo schermo.
- Durante l'allenamento, tenere premuto il pulsante anteriore per interrompere l'allenamento.
- In pausa, tenere premuto il pulsante anteriore per arrestare la sessione di allenamento.
- Nella visualizzazione Riepilogo dopo l'allenamento, premere il pulsante anteriore per uscire dall'app Polar.

### **USO DELLA VOCE PER NAVIGARE ALL'INTERNO DELL'APP POLAR**

#### **PER AVVIARE UNA SESSIONE DI ALLENAMENTO**

- 1. Assicurarsi che la schermata principale dell'M600 sia attiva.
- 2. Pronunciare "Ok Google". Se la voce viene riconosciuta, appare un'immagine del microfono con il testo **Parla**.
- 3. Pronunciare "Inizia una corsa" o "Inizia un percorso in bici" per iniziare una sessione di allenamento

O

pronunciare "Inizia un allenamento" per aprire l'elenco di profili sport, quindi trovare e toccare lo sport per iniziare la sessione.

#### **PER INTERROMPERE UNA SESSIONE DI ALLENAMENTO**

- 1. Assicurarsi che la schermata principale dell'M600 sia attiva.
- 2. Pronunciare "Arresta una corsa" o "Arresta un percorso in bici".

# **ALLENAMENTO CON L'APP POLAR**

Utilizzare l'app Polar sull'M600 per sfruttare al massimo le funzioni ottimizzate per lo sport.

Trova informazioni dettagliate su come allenarsi con l'app Polar sull'M600 dai link di seguito:

- [Indossare](#page-48-0) l'M600
- Avvio di una sessione di [allenamento](#page-49-0)
- Durante [l'allenamento](#page-50-0)
- [Interruzione/arresto](#page-55-0) di una sessione di allenamento
- Dopo [l'allenamento](#page-56-0)

D Le funzioni disponibili nell'app Polar variano in base all'uso dell'M600 con un telefono Android o iOS. Vedere la *pagina M600 [Updates](http://support.polar.com/en/updates?product=M600) (Aggiornamenti dell'M600) per informazioni aggiornate sulle versioni di diversi sistemi operativi (in inglese).*

#### <span id="page-48-0"></span>**INDOSSARE L'M600**

Lo smartwatch dispone di un sensore di frequenza cardiaca integrato che misura la frequenza cardiaca dal polso. Per la misurazione della frequenza cardiaca dal polso in modo preciso, è necessario indossare il cinturino intorno al polso, oltre l'osso del polso, con il display rivolto verso l'alto. Il sensore deve essere a contatto con la pelle, ma il cinturino non deve essere troppo stretto da impedire il flusso di sangue.

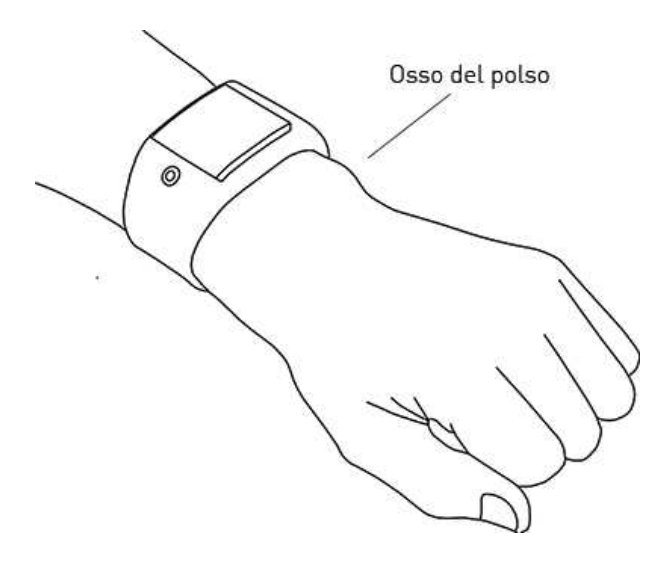

Quando non ci si allena, si può indossare il cinturino leggermente allentato, come se si trattasse di un normale orologio, ma lo si deve stringere durante le sessioni di allenamento per essere sicuri di ottenere valori di frequenza cardiaca precisi dal polso. Se si hanno dei tatuaggi sulla pelle del polso, evitare di posizionare il sensore sopra di essi in quanto potrebbero impedire una lettura precisa dei valori.

È una buona idea scaldare la pelle sotto il sensore se mani e pelle si raffreddano facilmente. Far circolare il sangue prima di iniziare la sessione!

Negli sport in cui è più difficile tenere fermo il sensore sul polso o in cui si ha la pressione o il movimento dei muscoli o tendini vicino al polso, si consiglia di utilizzare un sensore di frequenza cardiaca Polar con una fascia toracica per ottenere migliori calcoli della frequenza cardiaca. Per ulteriori informazioni, consultare [Associazione](#page-61-0) dell'app Polar ad un sensore di [frequenza](#page-61-0) cardiaca.

Sebbene le reazioni dell'organismo durante l'allenamento siano soggettive (sforzo percepito, frequenza della respirazione e sensazioni fisiche), niente è affidabile quanto la misurazione della frequenza cardiaca. È obiettiva e su di essa influiscono fattori interni ed esterni, il che significa che si ottiene un calcolo affidabile del proprio stato fisico.

# <span id="page-49-0"></span>**AVVIO DI UNA SESSIONE DI ALLENAMENTO**

*Consultare [Navigazione](#page-46-0) sull'app Polar per metodi alternativi di utilizzo dell'app.*

### **PER AVVIARE UNA SESSIONE DI ALLENAMENTO**

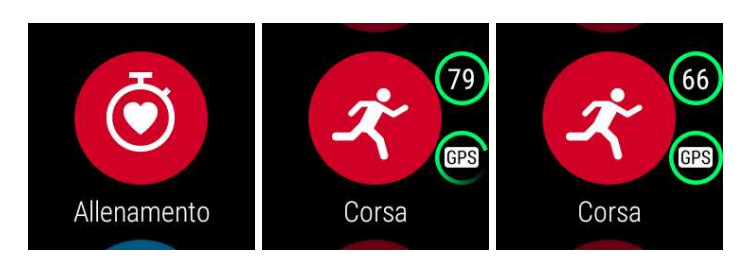

- 1. Aprire l'app Polar premendo il pulsante anteriore dell'M600. Prima è necessario chiudere tutte le altre app.
- 2. Premere il pulsante anteriore per aprire **Allenamento** e osservare l'elenco di profili sport.
- 3. Muovere rapidamente il polso per scorrere l'elenco di profili sport e trovare quello che si desidera utilizzare. Restare in modalità pre-allenamento finché l'M600 non rileva la frequenza cardiaca e i segnali satellitari GPS (se applicabile al profilo sport scelto) per assicurarsi che i dati di allenamento siano accurati.

L'icona del cuore inizia a visualizzare la frequenza cardiaca quando viene rilevata.

Se un profilo sport supporta il rilevamento GPS, viene visualizzata l'icona GPS. Per acquisire i segnali satellitari GPS, uscire all'aperto, lontano da edifici e alberi alti. Per prestazioni GPS ottimali, indossare l'M600 al polso con il display rivolto verso l'alto. Tenerlo in posizione orizzontale davanti a sé e lontano dal torace. Mantenere il braccio fermo e sollevato oltre il livello del torace durante la ricerca. Restare fermi e mantenere la posizione finché l'M600 non rileva i segnali satellitari.

A seguito della posizione dell'antenna GPS sull'M600, si consiglia di non indossarlo con il display sulla parte interna del polso. Se lo si fissa sul manubrio di una bici, assicurarsi che il display sia rivolto verso l'alto. Per ulteriori informazioni sul GPS, consultare [GPS.](#page-58-1)

Il cerchio verde intorno al GPS cessa di ruotare quando si rileva il segnale GPS.

4. Per iniziare una sessione di allenamento, premere il pulsante anteriore del profilo sport selezionato.

*È necessario consentire all'app Polar sull'M600 l'autorizzazione per rilevare la posizione e calcolare la* frequenza cardiaca, se si desidera visualizzare le informazioni in base a questi calcoli nei dati di allenamento.

#### **Per abilitare/disabilitare autorizzazioni**

- 1. Navigare al menu [Impostazioni](#page-79-1), trovare e toccare **Autorizzazioni**.
- 2. Trovare e toccare **Polar**.
- 3. Toccare **Posizione** o **Sensori** per commutare lo stato delle impostazioni su **ABILITATO** o **DISABILITATO**.

Consultare Durante [l'allenamento](#page-50-0) per ulteriori informazioni sul tipo di informazioni visualizzate dall'app Polar durante l'allenamento.

### **AVVIO DI UNA SESSIONE DI ALLENAMENTO CON UN OBIETTIVO**

È possibile pianificare l'allenamento e creare obiettivi di [allenamento](#page-59-0) personali nell'app Polar Flow o nel servizio web. Gli obiettivi di allenamento devono essere sincronizzati con l'app Polar prima di poter essere disponibili. Per ulteriori informazioni, consultare [Sincronizzazione](#page-58-0). L'app Polar guida l'utente al completamento dell'obiettivo durante l'allenamento.

#### **Per avviare una sessione di allenamento con un obiettivo pianificato per la giornata**

- 1. Premere il pulsante anteriore dell'M600 per aprire l'app Polar.
- 2. Toccare **Allenamento**. Verrà richiesto di iniziare un allenamento pianificato per il giorno.
- 3. Toccare l'icona del segno di spunta.
- 4. Trovare e toccare il profilo sport da utilizzare per la sessione di allenamento.

#### $\Omega$

- 1. Premere il pulsante anteriore dell'M600 per aprire l'app Polar.
- 2. Andare su **La mia giornata**.
- 3. Trovare e toccare l'obiettivo di allenamento.
- 4. Trovare e toccare lo sport desiderato per la sessione di allenamento.

#### **Per avviare una sessione di allenamento con un obiettivo pianificato per un'altra giornata**

- 1. Premere il pulsante anteriore dell'M600 per avviare l'app Polar.
- 2. Toccare **Allenamento** o premere il pulsante anteriore per aprire l'elenco di profili sport.
- 3. Scorrere una volta da destra a sinistra per aprire l'elenco di obiettivi di allenamento pianificati per gli ultimi sette giorni, per la giornata e per i prossimi sette giorni.
- 4. Trovare e toccare l'obiettivo di allenamento da eseguire.
- 5. Quindi, trovare e toccare lo sport desiderato per avviare la registrazione della sessione di allenamento.

#### **Per avviare una sessione di allenamento con un obiettivo preferito**

- 1. Premere il pulsante anteriore dell'M600 per avviare l'app Polar.
- 2. Toccare **Allenamento** o premere il pulsante anteriore per aprire l'elenco di profili sport.
- 3. Scorrere due volte da destra a sinistra per aprire l'elenco di obiettivi di allenamento pianificati aggiunti ai preferiti.
- 4. Trovare e toccare l'obiettivo di allenamento preferito da eseguire.
- 5. Trovare e toccare lo sport desiderato per avviare la registrazione della sessione di allenamento.

## <span id="page-50-0"></span>**DURANTE L'ALLENAMENTO**

#### **DISPLAY ALLENAMENTO**

#### **Per sfogliare i display allenamento**

• Scorrere il display verso l'alto o il basso.

 $\Omega$ 

• Muovere rapidamente il polso verso l'interno e l'esterno.

Vedere il [tutorial](http://support.polar.com/en/support/navigating_the_polar_app_during_training?product_id=87440&category=video_tutorials) video per scoprire come navigare sull'app Polar durante l'allenamento.

Le informazioni visualizzate sui display allenamento dipendono dalla modifica del profilo sport selezionato. È possibile definire le impostazioni per ogni profilo sport nel [servizio](#page-69-1) web Polar Flow.

Ad esempio, il display allenamento può mostrare le seguenti informazioni:

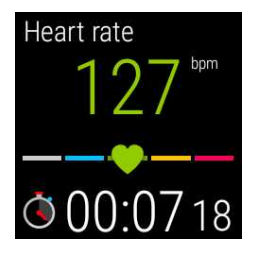

Frequenza cardiaca attuale ZonePointer della frequenza cardiaca Durata della sessione di allenamento

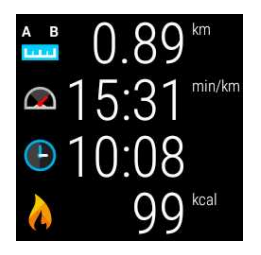

Distanza effettiva percorsa durante la sessione Andatura attuale Ora Calorie bruciate durante l'allenamento

#### **VISUALIZZAZIONE LAP AUTOMATICO**

*Applicabile se l'impostazione Lap automatico è attivata nel profilo sport selezionato. Per ulteriori informazioni su* come modificare le impostazioni del profilo sporto, consultare Profili sport nel [servizio](http://support.polar.com/it/support/how_can_i_edit_sport_profiles_in_polar_flow_web_service_all_devices?product_id=63839&category=faqs) web Polar Flow o [Profili](http://support.polar.com/it/support/how_can_i_add_or_remove_sport_profiles?product_id=64072&category=faqs) sport *[nell'app](http://support.polar.com/it/support/how_can_i_add_or_remove_sport_profiles?product_id=64072&category=faqs) Polar Flow nelle pagine di supporto Polar.*

#### **Per osservare la visualizzazione Lap automatico**

• Scorrere a sinistra sul display allenamento.

#### **Per osservare i lap precedenti**

• Scorrere la visualizzazione lap verso l'alto.

A seconda delle impostazioni di Lap automatico, la visualizzazione lap mostra:

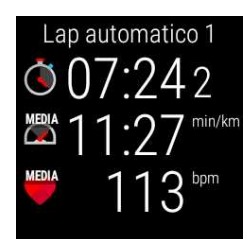

Durata lap o distanza lap Velocità o andatura media Frequenza cardiaca media

#### **FUNZIONI DURANTE L'ALLENAMENTO**

È possibile registrare manualmente un lap durante l'allenamento.

#### **Per registrare un lap**

• Premere il pulsante Polar.

Registrando il primo lap manuale, si crea una visualizzazione del lap manuale sull'app Polar per quella sessione di allenamento.

È inoltre possibile utilizzare l'impostazione Lap automatico. Nel servizio web Polar Flow, modificare le impostazioni di Profilo sport in **Di base** e impostare **Lap automatico** su **Distanza lap** o **Durata lap**. Se si seleziona Distanza lap, impostare la distanza di ciascun lap. Se si seleziona Durata lap, impostare la durata di ogni lap.

È possibile arrestare lo spegnimento del display durante l'allenamento.

#### **Per mantenere acceso il display**

1. Scorrere verso il basso dall'alto della schermata.

Se si ascolta musica dal telefono associato all'M600 durante l'allenamento, la visualizzazione dei comandi musicali sarà la prima che appare. Quindi, è necessario scorrere a sinsitra per trovare la visualizzazione **Retroilluminazione**.

2. Toccare l'icona della lampadina barrata per andare su **Retroilluminazione ON** per la sessione di allenamento attuale.

È necessario attivare la retroilluminazione separatamente per ogni sessione di allenamento.

*Mantenendo acceso il display durante l'allenamento siriduce notevolmente la durata della batteria dell'M600:* con la luminosità automatica dello schermo, l'autonomia si riduce in media a 5 ore di allenamento e, in condizioni di elevata luminosità quando il livello di contrasto dello schermo è più alto, l'autonomia si riduce a 3 ore di tempo di *allenamento.*

È possibile disattivare il touchscreen nell'app Polar durante l'allenamento.

#### **Per bloccare il touchscreen**

- 1. Scorrere verso il basso dall'alto della schermata.
- 2. Scorrere a sinsitra per trovare la visualizzazione **Blocco schermo**.
- 3. Toccare l'icona di blocco apertura per andare su **Blocco schermo ON** per la sessione di allenamento attuale.

È necessario attivare il blocco schermo separatamente per ogni sessione di allenamento.

**Blocco schermo ON** spegne il touchscreen solo nell'app Polar. È ancora possibile muovere il polso verso l'interno e l'esterno per scorrere i display allenamento oppure le visualizzazioni lap automatico o manuale, a seconda della visualizzazione aperta durante il blocco del touchscreen.

È ancora possibile utilizzare il touchscreen per navigare nello smartwatch. Basta prima uscire dall'app Polar premendo il pulsante di alimentazione laterale. È possibile tornare alla visualizzazione dell'app Polar bloccata toccando la scheda **Registrazione attiva** nella schermata principale dell'M600 o premendo il pulsante anteriore dell'M600.

Se si ascolta musica dal telefono associato all'M600, è possibile controllare la musica senza uscire dall'app Polar durante l'allenamento.

#### **Per controllare la musica**

• Scorrere verso il basso dall'alto della schermata per trovare i comandi musicali.

Vedere il sito della Guida di [Android](https://support.google.com/androidwear/answer/6102658?hl=it) Wear per istruzioni su come ascoltare musica sull'M600 senza portare il telefono con sé.

È possibile saltare fasi durante l'allenamento utilizzando un obiettivo di allenamento a fasi.

#### **Per saltare fasi**

- 1. Scorrere verso l'alto dal basso della schermata nella visualizzazione dell'obiettivo di allenamento per vedere un elenco delle varie fasi nell'obiettivo di allenamento.
- 2. Saltare la fase attuale toccando la successiva icona a sinistra.

#### **Per uscire dall'app Polar senza arrestare la sessione di allenamento**

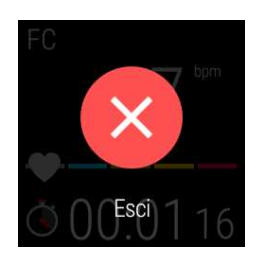

• Toccare e tenere premutoil display per 2 secondi, quindi toccare l'icona rossa di chiusura.

 $\Omega$ 

• Premere il pulsante di alimentazione laterale dell'M600.

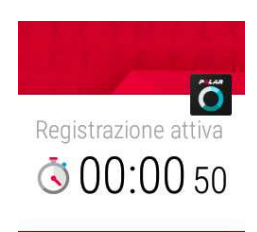

Una volta chiusa l'app Polar durante l'allenamento, appare una scheda **Registrazione attiva** nella parte inferiore della scheda principale. È possibile navigare e utilizzare l'M600 normalmente.

#### **Per tornare alla sessione di allenamento**

• Toccare la scheda **Registrazione attiva**.

#### O

• Premere il pulsante anteriore dell'M600.

#### **RIEPILOGO ALLENAMENTO DURANTE L'ALLENAMENTO**

#### **Per osservare la visualizzazione Riepilogo allenamento**

• Scorrere a sinistra. La visualizzazione Riepilogo allenamento è quella più a destra.

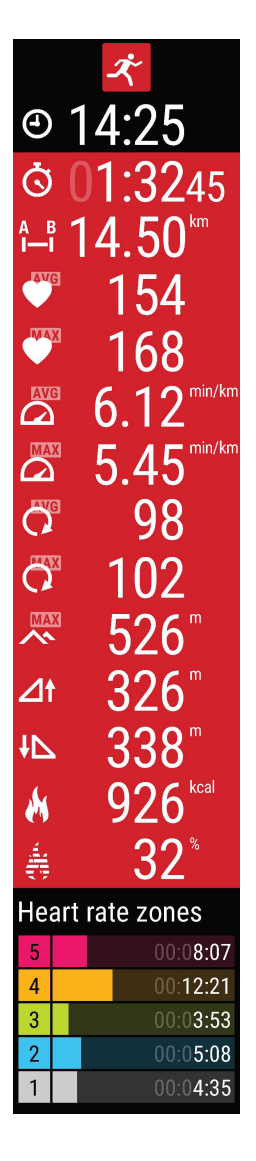

A seconda del profilo sport utilizzato, la visualizzazione Riepilogo visualizza alcune o tutte le seguenti informazioni

#### Ora Durata della sessione di allenamento Distanza percorsa (se applicabile allo sport) Frequenza cardiaca media Frequenza cardiaca max Velocità o andatura media (se applicabile allo sport) Velocità o andatura max (se applicabile allo sport) Cadenza media Cadenza max Altitudine max. Metri/piedi percorsi in salita Metri/piedi percorsi in discesa Calorie bruciate Percentuale di calorie bruciate consumate dal grasso Tempo trascorso in varie zone di frequenza cardiaca

D Le funzioni disponibili nell'app Polar variano in base all'uso dell'M600 con un telefono Android o iOS. Vedere la *pagina M600 [Updates](http://support.polar.com/en/updates?product=M600) (Aggiornamenti dell'M600) per informazioni aggiornate sulle versioni di diversi sistemi operativi (in inglese).*

# <span id="page-55-0"></span>**INTERRUZIONE/ARRESTO DI UNA SESSIONE DI ALLENAMENTO PER INTERROMPERE UNA SESSIONE DI ALLENAMENTO**

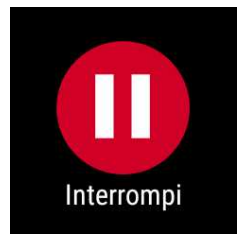

• Tenere premuto il pulsante anteriore.

 $\Omega$ 

• Scorrere a destra sul display allenamento per trovare e toccare l'icona di pausa.

*È possibile consultare ilriepilogo dell'allenamento in modalità di pausa scorrendo a sinistra.*

#### **PER RIPRENDERE UNA SESSIONE DI ALLENAMENTO IN PAUSA**

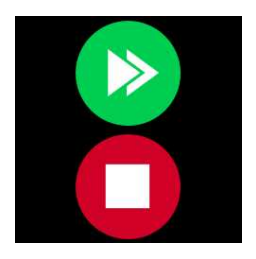

• Toccare l'icona della freccia verde.

#### **PER ARRESTARE UNA SESSIONE DI ALLENAMENTO**

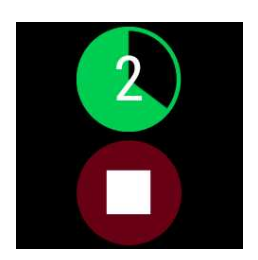

• Durante l'allenamento o in modalità di pausa, tenere premuto il pulsante anteriore finché il contatore non termina il conto alla rovescia.

O

• In modalità di pausa, toccare e tenere premuta l'icona di arresto rossa per tre secondi per terminare la registrazione.

# <span id="page-56-0"></span>**DOPO L'ALLENAMENTO**

È possibile ottenere un'analisi immediata e approfondita dell'allenamento con l'app Polar, l'app Polar Flow e il servizio web Polar Flow.

#### **RIEPILOGO ALLENAMENTO SULL'M600**

Dopo ogni sessione di allenamento, si ottiene un riepilogo immediato della sessione sul dispositivo.

My interval 28.3.2016 10:45  $\bigcap$  1.3245  $\Omega$ 168  $\overline{\mathbf{D}}$  $6.12^{min/km}$  $\overline{\mathbf{D}}$  $5.45$  $\overline{C}$ 98 Ő 102 X  $\overline{\mathbf{A}}$  $\overline{1}$ 926 W 32 Å Heart rate zones  $00:08:07$  $00:12:21$  $\overline{4}$  $00:03:53$ 3 00:05:08  $\overline{2}$ 00:04:35  $\mathbf{1}$ Running index Very good 52 Training load for this session **Demanding** Training benefit **Maximum** training + What a session! You improved your sprint<br>speed and the nervous system of your muscles.

Le informazioni visualizzate nel riepilogo dipendono dal porfilo sport. I dettagli disponibili includono:

**Durata:** Durata della sessione.

**Distanza (se applicabile allo sport):** Distanza percorsa nella sessione. **Frequenza cardiaca media:** Frequenza cardiaca media durante la sessione. **Frequenza cardiaca max.:** Frequenza cardiaca massima durante la sessione. **Velocità/andatura media (se applicabile allo sport):** Velocità/andatura media della sessione.

**Velocità/andatura max. (se applicabile allo sport):** Velocità/andatura max. della sessione.

**Cadenza media:** Cadenza media della sessione.

**Cadenza max:** Cadenza massima durante la sessione.

**Altitudine max:** Altitudine massima sobra il livello del mare durante la sessione.

**Metri/piedi percorsi in salita:** Metri/piedi percorsi in salita durante la sessione.

**Metri/piedi percorsi in discesa:** Metri/piedi percorsi in discesa durante la sessione. **Calorie:** Calorie bruciate durante la sessione.

**% di grassi bruciati delle calorie:** Calorie consumate dal grasso durante un allenamento espresse in percentuale delle calorie totali bruciate durante la sessione.

**Zone di frequenza cardiaca:** Tempo trascorso in diverse zone di frequenza cardiaca.

**Running index:** Classe di prestazioni di corsa e valore numerico. Per ulteriori informazioni, consultare il capitolo [Running](#page-75-0) Index.

**Carico di lavoro:** Sforzo calcolato della sessione di allenamento.

**Training Benefit:** Feedback sull'efficacia della sessione di allenamento.

D Le funzioni disponibili nell'app Polar variano in base all'uso dell'M600 con un telefono Android o iOS. Vedere la *pagina M600 [Updates](http://support.polar.com/en/updates?product=M600) (Aggiornamenti dell'M600) per informazioni aggiornate sulle versioni di diversi sistemi operativi (in inglese).*

È possibile visualizzare il riepilogo allenamento in seguito in La Mia Giornata.

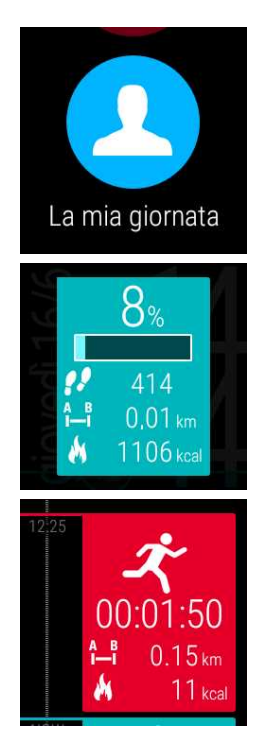

#### **Per visualizzare il riepilogo allenamento in seguito**

- 1. Premere il pulsante anteriore per aprire l'app Polar.
- 2. Scorrere verso l'alto per trovare e toccare **La mia giornata**.
- 3. Scorrere verso il basso per visualizzare le sessioni di allenamento della giornata.
- 4. Toccare la sessione da osservare nella visualizzazione riepilogo.

È possibile visualizzare i riepiloghi di allenamento solo per il giorno attuale nell'app Polar. Per visualizzare la cronologia completa dell'allenamento e un'analisi più dettagliata accedi all'app Polar Flow o al servizio web.

#### **DATI DI ALLENAMENTO NELL'APP POLAR FLOW**

Analizzare i dati subito dopo ogni sessione sullo smartphone. L'app Polar sull'M600 sincronizza automaticamente i dati di allenamento con l'app Polar Flow al termine della sessione di allenamento.

Per ulteriori informazioni, consultare App e [servizi](#page-43-0) Polar e [Sincronizzazione](#page-58-0).

#### **DATI DI ALLENAMENTO NEL SERVIZIO WEB POLAR FLOW**

Nel servizio web Polar Flow è possibile analizzare ogni dettaglio dell'allenamento e ottenere ulteriori informazioni sulle prestazioni. Osservare i progressi e condividere le migliori sessioni.

Per ulteriori informazioni, consultare App e [servizi](#page-43-0) Polar e [Sincronizzazione](#page-58-0).

# <span id="page-58-1"></span>**FUNZIONI GPS**

L'M600 dispone di GPS integrato, che fornisce misurazioni precise di velocità e andatura per vari sport all'aperto. Quando ci si allena utilizzando l'app Polar, è possibile osservare il percorso su una mappa nell'app Polar Flow e nel servizio web dopo la sessione.

L'M600 include le seguenti funzioni GPS:

- Altitudine: Misurazione dell'altitudine in tempo reale.
- Distanza: Distanza precisa durante e dopo la sessione.
- Velocità/andatura: Informazioni su velocità/andatura precise durante e dopo la sessione.

Il GPS arresta la registrazione quando la modalità di risparmio batteria è attiva nell'M600. La modalità di risparmio batteria si attiva automaticamente quando la carica della batteria scende al 5%.

C Anche se non si misura la frequenza cardiaca dal polso, per prestazioni GPS ottimali, indossare l'M600 al polso con il display rivolto verso l'alto. A seguito della posizione dell'antenna GPS sull'M600, si consiglia di non indossarlo con il display sulla parte inferiore del polso. Se lo si fissa sul manubrio di una bici, assicurarsi che il display sia *rivolto verso l'alto.*

D Le funzioni disponibili nell'app Polar variano in base all'uso dell'M600 con un telefono Android o iOS. Vedere la *pagina M600 [Updates](http://support.polar.com/en/updates?product=M600) (Aggiornamenti dell'M600) per informazioni aggiornate sulle versioni di diversi sistemi operativi (in inglese).*

# <span id="page-58-0"></span>**SINCRONIZZAZIONE**

Per sincronizzare i dati tra l'app Polar sull'M600, la mobile app Polar Flow e il servizio web Polar Flow, è necessario disporre di un account Polar. Se si è terminata la [configurazione](#page-17-0) dell'M600, si è già creato un account.

## **SINCRONIZZAZIONE AUTOMATICA DI DATI DI ALLENAMENTO**

L'app Polar sull'M600 sincronizza automaticamente i dati di allenamento e attività con l'app Polar Flow al termine della sessione di allenamento. Per utilizzare la sincronizzazione automatica, è necessario accedere alla mobile app con l'account Polar e lo smartphone e l'M600 devono essere connessi tramite Bluetooth o Wi-Fi.

L'app Polar sincronizza inoltre i dati di attività con la mobile app se si riceve un avviso di inattività o si raggiunge l'obiettivo di attività quotidiana.

Quando i dati di attività e allenamento vengono aggiornati sulla mobile app, anche i dati vengono automaticamente sincronizzati con il servizio web Polar Flow tramite la connessione Internet.

© Nota per utenti iPhone! Se non si registrano allenamenti e si desidera visualizzare i dati di attività nella mobile *app, è necessario utilizzare la sincronizzazione manuale.*

## **SINCRONIZZAZIONE DELLE IMPOSTAZIONI MODIFICATE**

È possibile modificare le impostazioni dell'account Polar, aggiungere e rimuovere profili sport e creare obiettivi di allenamento

nel servizio web Polar Flow e nella mobile app Polar Flow. Nel servizio web è inoltre possibile modificare le impostazioni del profilo sport.

Tutte le modifiche apportate nella mobile app, con lo smartphone connesso a Internet, verranno sincronizzate automaticamente tra la mobile app e il servizio web. Se si effettuano modifiche nel servizio web Polar Flow, verranno sincronizzate con la mobile app alla successiva apertura dell'app sullo smartphone.

#### *Applicabile a Polar M600 associato con un smartphone Android*

Se l'M600 è associato ad uno smartphone Android, le impostazioni modificate verranno automaticamente sincronizzate dalla mobile app all'app Polar sull'M600 tramite connessione Bluetooth o Wi-Fi.

#### *Applicabile a Polar M600 associato con un iPhone*

Se l'M600 è associato ad un iPhone, è necessario sincronizzare manualmente le impostazioni modificate tra la mobile app e l'app Polar sull'M600.

### **PER SINCRONIZZARE MANUALMENTE I DATI DI ATTIVITÀ E LE IMPOSTAZIONI MODIFICATE (UTENTI IPHONE)**

- 1. Premere il pulsante anteriore dell'M600 per aprire l'app **Polar**.
- 2. Scorrere verso il basso il menu per trovare e toccare **Sincronizza**.
- 3. Lo smartwatch visualizza **Sincronizzazione** durante la sincronizzazione e **Completata** al termine.

#### Assistenza e ulteriori [informazioni](http://www.polar.com/it/support/Flow_app) sull'uso dell'app Polar Flow.

<span id="page-59-0"></span>Assistenza e ulteriori [informazioni](http://www.polar.com/it/support/flow) sull'uso del servizio web Polar Flow.

# **PIANIFICAZIONE DELL'ALLENAMENTO**

È possibile pianificare l'allenamento e creare obiettivi di allenamento personali nell'app Polar Flow o nel servizio web Polar Flow. Gli obiettivi di allenamento devono essere sincronizzati con l'app Polar prima di poterli utilizzare. Per ulteriori informazioni, consultare [Sincronizzazione](#page-58-0). L'app Polar guida l'utente al completamento dell'obiettivo durante l'allenamento.

• **Obiettivo rapido**: Selezionare un obiettivo di durata, distanza o calorie per l'allenamento. Ad esempio, è possibile scegliere di nuotare per 30 minuti, correre per 10 km o burciare 500 kcal.

• **Obiettivo a fasi**: È possibile suddividere la sessione di allenamento in fasi e impostare una diversa durata

o intensità per ciascuna di esse. Ciò è utile, ad esempio, per la creazione di una sessione di allenamento con ripetute e l'aggiunta di fasi corrette di riscaldamento e defaticamento.

• **Preferiti**: Creare un obiettivo e aggiungerlo a **Preferiti** per accedervi facilmente ogni volta che si desidera ripeterlo.

### **PER CREARE UN OBIETTIVO DI ALLENAMENTO NEL SERVIZIO WEB POLAR FLOW**

- 1. Andare su **Diario** e cliccare su **Aggiungi** > **Obiettivo di allenamento**.
- 2. Nella visualizzazione **Aggiungi obiettivo di allenamento**, selezionare **Rapido** o **A fasi**.

#### **OBIETTIVO RAPIDO**

- 1. Selezionare **Rapido**.
- 2. Selezionare **Sport**, inserire **Nome obiettivo** (massimo 45 caratteri), **Data** e **Ora** e le **Note** (opzionale) da aggiungere.
- 3. Inserire **Durata** o **Calorie**. È possibile inserire solo uno dei valori.
- 4. Cliccare sull'icona Preferiti **1** per aggiungere l'obiettivo a **Preferiti**.
- 5. Cliccare su **Salva** per aggiungere l'obiettivo su **Diario**.

#### **OBIETTIVO A FASI**

- 1. Selezionare **A fasi**.
- 2. Selezionare **Sport**, inserire **Nome obiettivo** (massimo 45 caratteri), **Data** e **Ora** e le **Note** (opzionale) da aggiungere.
- 3. Selezionare **Crea nuovo** o **Usa modello**.
- 4. Aggiungere fasi all'obiettivo. Cliccare su **Durata** per aggiungere una fase basata sulla durata. Selezionare **Nome** e **Durata** per ogni fase, **Manuale** o **Automatico** accanto all'avvio della fase e **Seleziona intensità**.
- 5. Cliccare sull'icona Preferiti per aggiungere l'obiettivo a **Preferiti**.
- 6. Cliccare su **Salva** per aggiungere l'obiettivo su **Diario**.

#### **PREFERITI**

Se si è creato un obiettivo e lo si è aggiunto ai preferiti, è possibile utilizzarlo come obiettivo pianificato:

- 1. Nel **Diario**, cliccare su **+Aggiungi** sul giorno in cui si desidera utilizzare un preferito come obiettivo pianificato.
- 2. Cliccare su **Obiettivo preferito** per aprire l'elenco di preferiti.
- 3. Cliccare sul preferito da utilizzare
- 4. Il preferito viene aggiunto al diario come obiettivo pianificato della giornata. L'orario di pianificazione predefinita per l'obiettivo di allenamento è alle 18.00. Per modificare i dettagli dell'obiettivo di allenamento, cliccare sull'obiettivo nel **Diario** e modificarlo in base alle esigenze. Quindi, cliccare su **Salva** per aggiornare le modifiche.

Per utilizzare un preferito esistente come modello per un obiettivo di allenamento, seguire questi passaggi:

- 1. Andare su **Diario** e cliccare su **Aggiungi** > **Obiettivo di allenamento**.
- 2. Nella visualizzazione **Aggiungi obiettivo di allenamento**, è possibile visualizzare gli obiettivi di allenamento preferiti elencati in **Scegli da preferiti**.
- 3. Cliccare sul preferito da utilizzare come modello dell'obiettivo.
- 4. Modificare il preferito in base alle esigenze. La modifica dell'obiettivo in questa visualizzazione non modifica l'obiettivo preferito originale. Quindi cliccare su **Chiudi**.
- 5. Immettere **Data** e **Ora**.
- 6. Cliccare su **Aggiungi al diario** per aggiungere l'obiettivo al **Diario**.

Una volta sincronizzati gli obiettivi di allenamento con l'app Polar sull'M600, è possibile trovare gli obiettivi di allenamento della giornata attuale elencati in **La mia giornata**. È possibile visualizzare gli obiettivi di allenamento pianificati per la giornata, per gli ultimi sette giorni e per i prossimi sette giorni scorrendo a sinistra dall'elenco di profili sport in **Allenamento**. È possibile trovare quelli elencati come obiettivi di allenamento preferiti scorrendo a sinistra due volte dall'elenco di profili sport in **Allenamento**.

Per istruzioni su come iniziare una sessione di allenamento con un obiettivo, consultare Avvio di una [sessione](#page-49-0) di [allenamento.](#page-49-0)

Consultare [qui](http://support.polar.com/it/support/how_do_i_create_training_targets) per informazioni su come creare obiettivi di allenamento nell'app Polar Flow.

# **PREFERITI**

È possibile archiviare e gestire gli obiettivi di allenamento preferiti nel servizio web Polar Flow in **Preferiti**. L'app Polar sull'M600 può disporre di un massimo di 20 preferiti per volta. È possibile trovare gli obiettivi di allenamento preferiti sull'app Polar scorrendo a sinistra due volte dall'elenco di profili sport in **Allenamento**. Se si dispone di oltre 20 preferiti nel servizio web, i primi 20 dell'elenco vengono trasferiti all'app Polar durante la sincronizzazione. È possibile modificare l'ordine dei preferiti trascinandoli nel servizio web. Scegliere il preferito da spostare e trascinarlo nella posizione desiderata per inserirlo nell'elenco.

## **GESTIONE DEGLI OBIETTIVI DI ALLENAMENTO PREFERITI NEL SERVIZIO WEB POLAR FLOW PER AGGIUNGERE UN OBIETTIVO DI ALLENAMENTO AI PREFERITI**

- 1. Creare un obiettivo di [allenamento.](#page-59-0)
- 2. Cliccare sull'icona Preferiti  $\mathbf{\hat{X}}$  nell'angolo inferiore destro della pagina.

L'obiettivo viene aggiunto ai preferiti

 $\Omega$ 

- 1. Aprire un obiettivo esistente dal **Diario**.
- 2. Cliccare sull'icona Preferiti  $\mathbf{\hat{X}}$  nell'angolo inferiore destro della pagina.

L'obiettivo viene aggiunto ai preferiti.

#### **PER MODIFICARE UN PREFERITO**

- 1. Cliccare sull'icona Preferiti  $\hat{X}$  nell'angolo superiore destro accanto al nome. Vengono visualizzati tutti gli obiettivi di allenamento preferiti.
- 2. Cliccare sul preferito da modificare, quindi cliccare su **Modifica**.
- 3. Una volta effettuate tutte le modiifche necessarie, cliccare su **Aggiorna modifiche**.

### **PER RIMUOVERE UN PREFERITO**

- 1. Cliccare sull'icona Preferiti  $\hat{X}$  nell'angolo superiore destro accanto al nome. Vengono visualizzati tutti gli obiettivi di allenamento preferiti.
- 2. Cliccare sull'icona di eliminazione nell'angolo superiore destro dell'obiettivo di allenamento per rimuoverlo dall'elenco dei preferiti.

Consultare Pianificazione [dell'allenamento](#page-59-0) per istruzioni su come utilizzare un preferito come obiettivo di allenamento pianificato e consultare Avvio di una sessione di [allenamento](#page-49-0) per istruzioni su come avviare una sessione di allenamento con un obiettivo.

# <span id="page-61-0"></span>**ASSOCIAZIONE DELL'APP POLAR AD UN SENSORE DI FREQUENZA CARDIACA**

Negli sport in cui è più difficile tenere fermo il sensore sul polso o in cui si ha la pressione o il movimento dei muscoli o tendini vicino al led, si consiglia di utilizzare un sensore di frequenza cardiaca Polar con una fascia toracica per ottenere una migliore misurazione della frequenza cardiaca.

L'app di allenamento Polar sull'M600 è compatibile con i sensori di frequenza cardiaca *Bluetooth*® Smart Polar H6 e H7.

Il sensore di frequenza cardiaca *Bluetooth*® Smart deve essere associato all'app Polar perchè funzionino insieme. L'associazione richiede solo qualche secondo e garantisce che l'app Polar riceva segnali solo dai sensori e dai dispositivi associati, consentendo un allenamento in gruppo senza interferenze. Prima di partecipare ad un evento o una gara, assicurarsi di eseguire l'associazione a casa per evitare confusione con altri dispositivi.

### **PER ASSOCIARE UN SENSORE DI FREQUENZA CARDIACA POLAR BLUETOOTH® SMART ALL'APP POLAR SULL'M600**

1. Indossare il sensore di frequenza cardiaca.

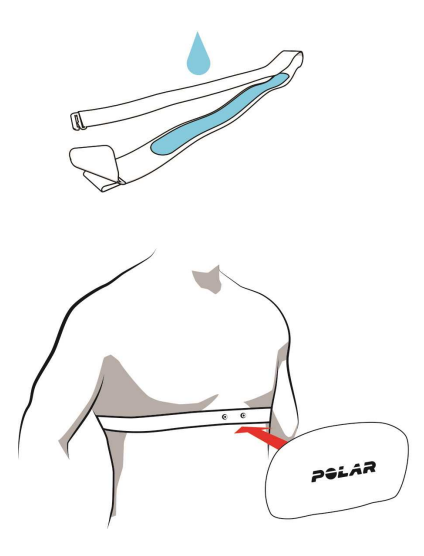

- Inumidire gli elettrodi dell'elastico.
- Fissare il trasmettitore all'elastico.
- Regolare la lunghezza dell'elastico in modo che sia sufficientemente aderente ma risulti comodo. Assicurare l'elastico attorno al torace, al di sotto dei pettorali, e fissare il gancio all'altra estremità dell'elastico.

• Verificare che gli elettrodi inumiditi aderiscano alla pelle e che il logo Polar del trasmettitore si trovi in posizione centrale e verticale.

- 1. Aprire l'app Polar sull'M600 premendo il pulsante anteriore. (È necessario prima uscire da altre app.)
- 2. Toccare **Allenamento** o premere il pulsante anteriore per aprire l'elenco di profili sport sull'M600.
- 3. Viene richiesto di associare l'M600 al sensore di frequenza cardiaca. Viene visualizzato l'ID dispositivo del sensore di frequenza cardiaca, ad esempio, **Associa Polar H7 XXXXXXXX**.
- 4. Accettare la richiesta di associazione toccando l'icona del segno di spunta.
- 5. Quando il sensore di frequenza cardiaca è associato allo smartwatch, viene visualizzato **H7 connesso**. Inoltre, si accende l'icona del cuore per visualizzare la frequenza cardiaca e il cerchio intorno alla frequenza cardiaca passa da verde a blu.

*Quando si utilizza un sensore di frequenza cardiaca Polar Bluetooth Smart®, l'app Polar non calcola la frequenza cardiaca dal polso.*

### **PER ANNULLARE L'ASSOCIAZIONE DI UN SENSORE DI FREQUENZA CARDIACA POLAR BLUETOOTH® SMART ALL'APP POLAR**

- 1. Andare al sito [flow.polar.com.](https://flow.polar.com/)
- 2. Cliccare sul nome nell'angolo superiore destro e selezionare **Prodotti**.
- 3. Viene visualizzato un elenco dei **Prodotti registrati**. Cliccare su **Rimuovi** accanto al sensore di frequenza cardiaca per annullare l'associazione da altri dispositivi.

© Staccare il trasmettitore dalla fascia toracica e risciacquare l'elastico con acqua corrente dopo ogni sessione di *allenamento. Sudore e umidità potrebbero mantenere il sensore di frequenza cardiaca attivato, pertanto ricordarsi di asciugarlo.*

# <span id="page-64-0"></span>**FUNZIONI POLAR**

# **MISURAZIONE DELL'ATTIVITÀ QUOTIDIANA**

L'app Polar dell'M600 rileva l'attività con un accelerometro 3D interno che registra i movimenti del polso. Analizza la frequenza, l'intensità e la regolarità dei movimenti insieme ai dati fisici per poter valutare la propria attività durante la vita di tutti i giorni, oltre all'allenamento periodico. Si consiglia di indossare l'M600 sulla mano non dominante per un rilevamento dell'attività più preciso.

La misurazione dell'attività è sempre attiva. Se si utilizza un quadrante tra quelli preimpostati da Polar sull'M600, viene visualizzato lo stato dell'attività sulla schermata principale.

# **OBIETTIVO DI ATTIVITÀ**

L'app Polar guida l'utente al raggiungimento dell'obiettivo personale di attività quotidiana. L'obiettivo di attività si basa sui dati personali e l'impostazione del livello di attività, che si trova nelle impostazioni di Obiettivo di attività quotidiana nel [servizio](http://www.flow.polar.com/) web Polar Flow. Accedere al servizio web, cliccare sul nome/sulla foto del profilo nell'angolo superiore destro e andare alla scheda Obiettivo di attività quotidiana in Impostazioni.

L'impostazione di Obiettivo di attività quotidiana consente di scegliere tra tre livelli di attività quello che meglio descrive il giorno tipico e l'attività. Sotto l'area di selezione, si può osservare l'attività necessaria per raggiungere l'obiettivo di attività quotidiana sul livello prescelto. Ad esempio, un impiegato, che trascorre la maggior parte della giornata seduto, può raggiungere circa quattro ore di attività a bassa intensità durante una giornata normale. Per coloro che si alzano e camminano molto durante le ore di lavoro, le aspettative sono superiori.

# **DATI DI ATTIVITÀ**

L'app Polar rileva i progressi verso il raggiungimento dell'obiettivo quotidiano. È possibile controllare lo stato dell'attività in ogni momento dalla relativa barra in **La mia giornata** o dai quadranti Polar. Nel quadrante **Polar Activity**, il cerchio intorno alla data e all'ora e la percentuale sotto l'ora mostrano i progressi rispetto all'obiettivo di attività quotidiana. Il cerchio si riempie di colore azzurro man mano che si svolge l'attività. Nel quadrante **Polar Jumbo**, il cerchio si riempie di colore azzurro man mano che si raggiunge l'obiettivo di attività quotidiana.

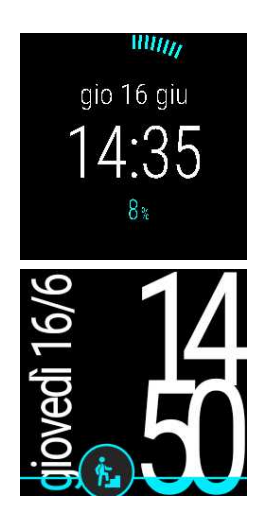

In **La mia giornata**, è possibile vedere l'attività quotidiana svolta in maggiore dettaglio e ottenere consigli su come raggiungere l'obiettivo.

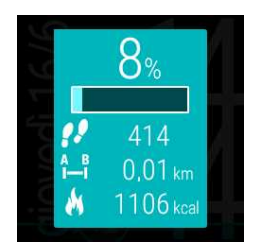

• **Passi**: Passi attualmente effettuati. La quantità e il tipo di movimenti del corpo vengono registrati e trasformati in una stima dei passi.

- **Distanza**: Distanza attualmente percorsa. Il calcolo della distanza si basa sull'altezza e sui passi effettuati.
- **Calorie**: Mostra le calorie bruciate durante l'allenamento, l'attività e BMR (valore del metabolismo basale: attività metabolica minima necessaria per la sopravvivenza).

*È possibile aprire rapidamente la visualizzazione dell'attività dalla schermata principale se si dispone di Polar Jumbo come quadrante. Basta toccare l'icona di attività azzurra.*

Per osservare quanto manca al raggiungimento dell'obiettivo di attività quotidiana, toccare la visualizzazione dei dati di attività o spingere il braccio verso il basso quando la visualizzazione dei dati attività è aperta sullo schermo. Si ottengono consigli a seconda della durata e dell'intensità: bassa, media o alta. Nei consigli,con 'in piedi' si intende bassa intensità, 'camminata' media intensità e 'jogging' alta intensità. Grazie alla guida, ad esempio '50 minuti di camminata' o '20 minuti di jogging', è possibile scegliere il modo in cui raggiungere l'obiettivo quotidiano.

È possibile ottenere altri esempi di attività per completare l'attività quotidiana dall'app Polar Flow e dal servizio web Polar Flow.

Se si utilizza un quadrante Polar, al raggiungimento dell'obiettivo di attività quotidiana si riceve un avviso tramite vibrazione.

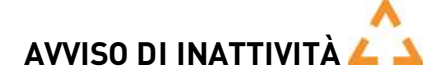

È ampiamente noto che l'attività fisica è un fattore importante per mantenere una buona salute. Oltre ad essere fisicamente attivi, è importante evitare di rimanere seduti a lungo. Stare seduti per lunghi periodi di tempo fa male alla salute, anche nei giorni in cui ci si allena e si ottiene una sufficiente attività quotidiana. L'app Polar rileva se si è rimasti inattivi troppo a lungo durante la giornata e suggerisce di muoversi per evitare effetti negativi sulla salute.

Indipendentemente dal livello di attività impostato per l'obiettivo di attività quotidiana, se si è rimasti inattivi per 55 minuti, si riceve una scheda di avviso di inattività: **È ora di muoversi!** insieme ad una leggera vibrazione. Alzarsi e scoprire il proprio modo di essere attivi. Effettuare una breve passeggiata, eseguire lo stretching o praticare qualche altra attività leggera. Il messaggio scompare quando si inizia qualche movimento o premendo un pulsante.

Se non ci si attiva nei successivi cinque minuti, si riceve un indicatore di inattività. È possibile vedere l'indicatore di inattività in **La Mia Giornata** nell'app Polar sotto i dati di attività quotidiana. È inoltre possibile vedere gli indicatori di inattività ricevuti ogni giorno nell'app Polar Flow e nel servizio web. In tal modo è possibile controllare la routine quotidiana e indirizzarsi verso uno stile di vita più attivo.

Gli avvisi o gli indicatori di inattività non influiscono sui progressi verso il raggiungimento dell'obiettivo di attività quotidiana.

# **INFORMAZIONI SUL SONNO NELL'APP POLAR FLOW E NEL SERVIZIO WEB**

Se l'M600 viene indossato di notte, l'app Polar rileva la durata e la qualità del sonno (ristoratore/agitato). Non è necessario attivare la modalità sonno. L'app rileva automaticamente il sonno dai movimenti del polso. La durata del sonno e la relativa qualità (ristoratore/agitato) vengono visualizzati nell'app Polar Flow e nel servizio web.

Il periodo di sonno è il tempo di riposo continuo più lungo in 24 ore dalle 18:00 alle 18:00 del giorno successivo. Pause inferiori ad un'ora nel sonno non arrestano il rilevamento del sonno, ma non vengono tenute in considerazione nel periodo di sonno. Pause superiori a 1 ora arrestano il rilevamento del periodo di sonno.

I periodi in cui si dorme pacificamente e non ci si muove molto vengono calcolati come sonno ristoratore. I periodi in cui ci si muove e si cambia posizione vengono calcolati come sonno agitato. Piuttosto che limitarsi a riassumere tutti i periodi di immobilità, il calcolo dà più peso ai lunghi periodi di immobilità rispetto a quelli brevi. La percentuale di sonno ristoratore confronta il periodo di sonno ristoratore con il periodo di sonno totale. Il sonno ristoratore è estremamente individuale e deve essere interpretato insieme al periodo di sonno.

Conoscere la quantità di sonno ristoratore e agitato offre un'analisi sulla qualità del sonno notturno e se questo è influenzato da eventuali cambiamenti nella vita quotidiana. Ciò consente di trovare modi per migliorare il sonno e sentirsi riposati durante il giorno.

## **DATI DI ATTIVITÀ NELL'APP POLAR FLOW E NEL SERVIZIO WEB**

Con la mobile app Polar Flow è possibile osservare e analizzare i dati di attività in movimento e sincronizzare i dati dall'app Polar al servizio web Polar Flow. Il servizio web fornisce l'analisi più approfondita dei dati di attività.

# **ZONE FC**

Le zone di frequenza cardiaca Polar portano a un nuovo livello di efficacia l'allenamento basato sulla frequenza cardiaca. L'allenamento è suddiviso in cinque zone di frequenza cardiaca, basate sulla percentuale della frequenza cardiaca massima. Con le zone di frequenza cardiaca si può facilmente scegliere e monitorare l'intensità dell'allenamento.

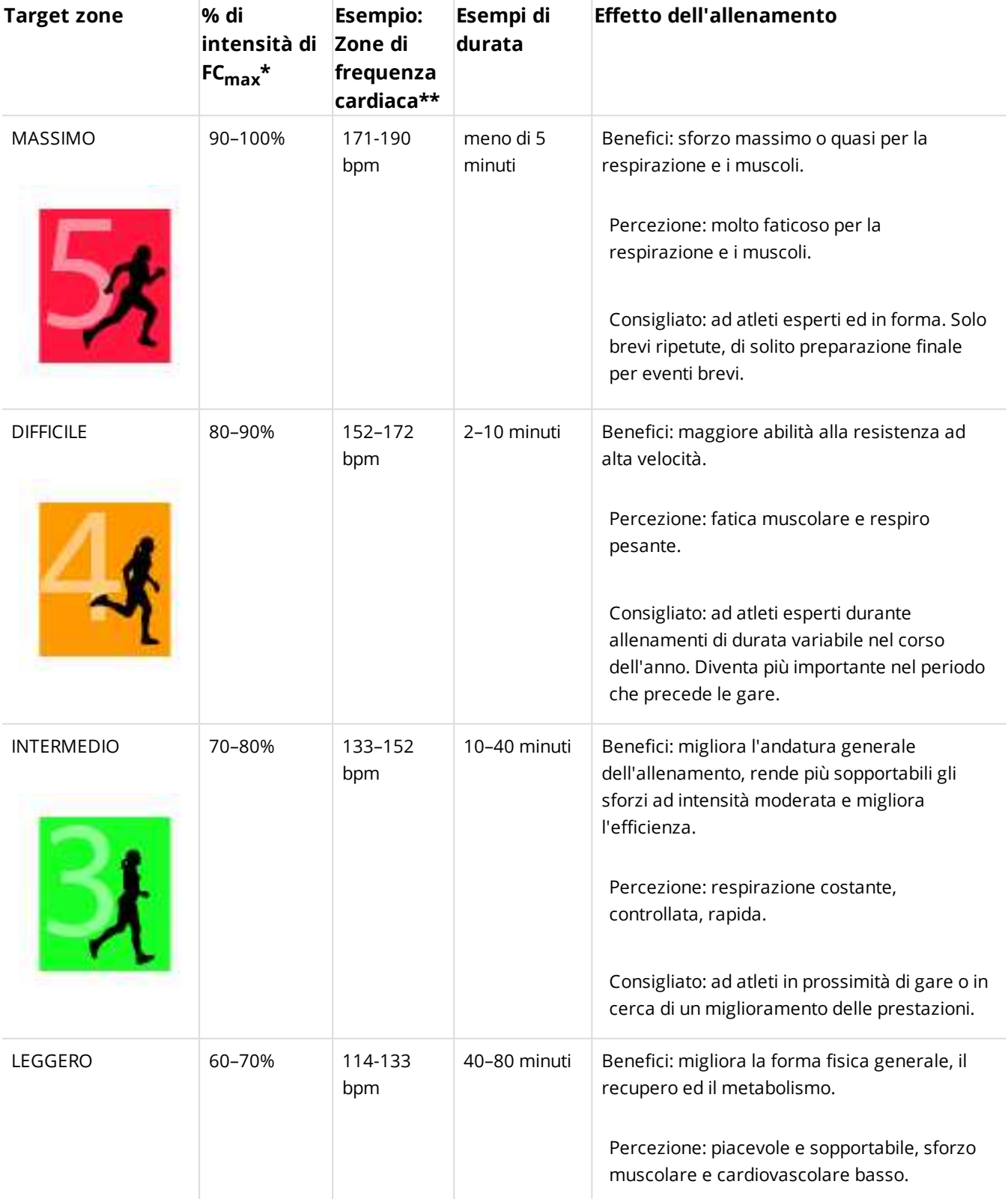

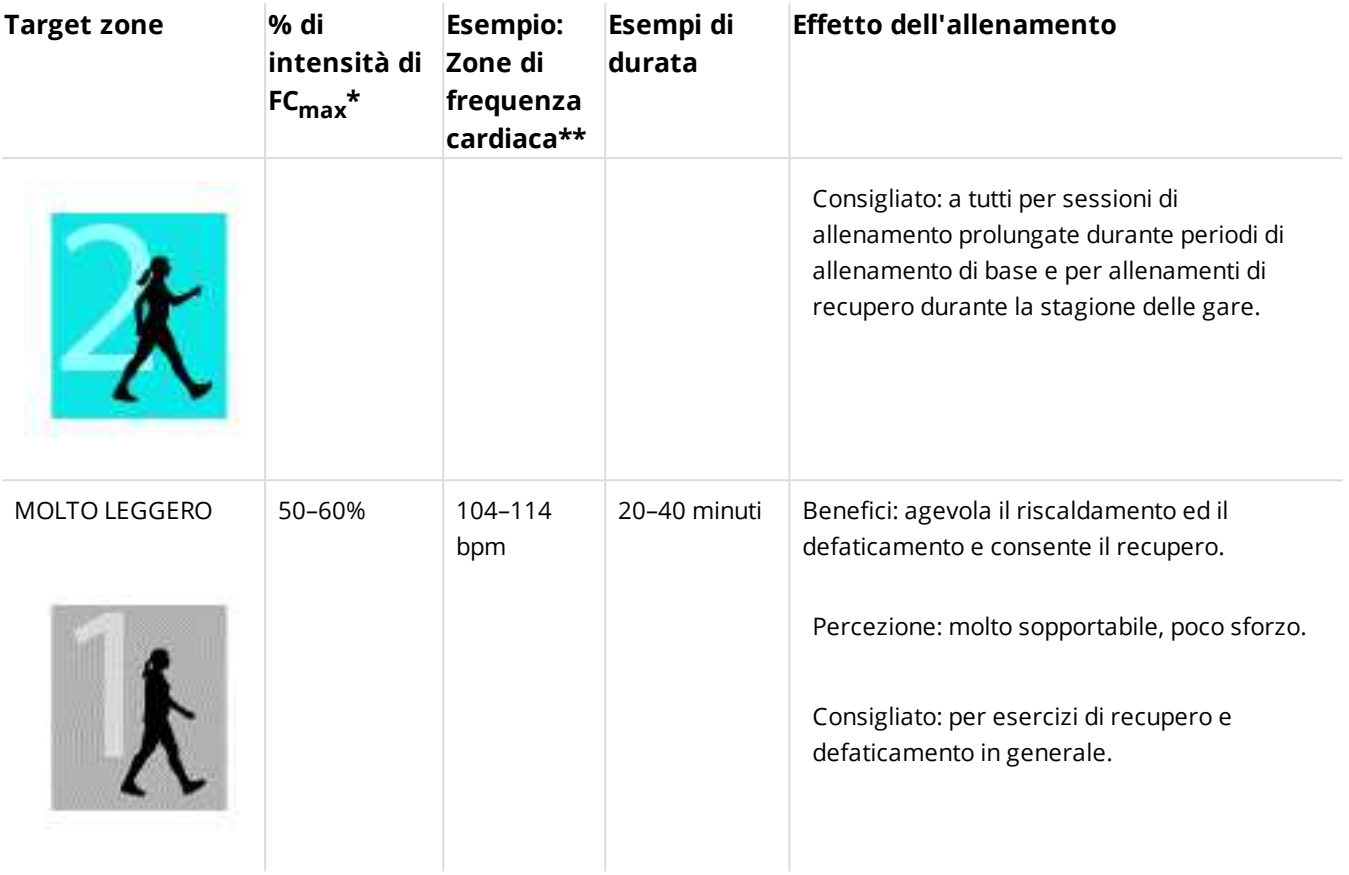

 $*$  FC<sub>max</sub> = Frequenza cardiaca massima (220-età).

\*\* Zone di FC (in battiti al minuto) per una persona di 30 anni, la cui frequenza cardiaca massima è 190 bpm (220–30).

L'allenamento nella zona di frequenza cardiaca 1 viene effettuato a bassissima intensità. Il principio basilare dell'allenamento è che le prestazioni aumentano durante il recupero dopo uno stimolo allenante, non durante l'allenamento stesso. Accelerare il processo di recupero con allenamenti di intensità molto bassa.

L'allenamento nella zona di frequenza cardiaca 2 sviluppa la capacità di resistenza, una parte essenziale di qualsiasi programma di allenamento. Le sessioni di allenamento in questa zona sono leggere e aerobiche. L'allenamento di lunga durata in questa zona leggera provoca un efficace dispendio di energie. I progressi richiedono costanza.

La potenza aerobica viene migliorata nella zona di frequenza cardiaca 3. L'intensità dell'allenamento è superiore rispetto alle sport zone 1 e 2, tuttavia l'allenamento rimane principalmente aerobico. L'allenamento nella sport zone 3 può, ad esempio, prevede fasi di ripetute seguite da fasi di recupero. L'allenamento all'interno di questa zona è particolarmente efficace per migliorare l'efficienza della circolazione sanguigna nel cuore e nei muscoli scheletrici.

Se l'obiettivo è la competizione a livello agonistico, è necessario allenarsi nelle zone di frequenza cardiaca 4 e 5. In queste zone, l'allenamento è anaerobico, con fasi ripetute di massimo 10 minuti. Più brevi sono le fasi ripetute, maggiore è l'intensità. È importantissimo osservare periodi di recupero sufficienti tra gli intervalli. Lo schema di allenamento nelle zone 4 e 5 è concepito per produrre prestazioni agonistiche.

Le target zone di frequenza cardiaca Polar possono essere personalizzate utilizzando un valore FCmax misurato in laboratorio o eseguendo un test sul campo per misurare il valore. Quando ci si allena in una target zone di

frequenza cardiaca, è opportuno cercare di utilizzare l'intera zona. La zona centrale rappresenta il migliore obiettivo. Tuttavia, non è necessario mantenere la frequenza cardiaca costantemente e precisamente a tale livello. La frequenza cardiaca si adatta gradualmente all'intensità dell'allenamento. Ad esempio, quando si passa dalla target zone di frequenza cardiaca 1 alla 3, il sistema circolatorio e la frequenza cardiaca si regolano in 3-5 minuti.

La frequenza cardiaca risponde all'intensità dell'allenamento in base a parametri come la forma fisica e i livelli di recupero, nonché a fattori ambientali. È importante prestare attenzione alle sensazioni soggettive di affaticamento e regolare il programma di allenamento di conseguenza.

# <span id="page-69-0"></span>**PROFILI SPORT**

I profili sport permettono di adattare M600 all'attività praticata.

Vi sono sei profili sport predefiniti nell'app Polar nell'M600:

- Allenamento di gruppo
- Corsa
- Allenamento di forza
- Ciclismo
- Attività indoor
- Attività outdoor

È possibile aggiungere e rimuovere i profili sport nella mobile app Polar Flow o nel servizio web Polar Flow.

Nel servizio web Polar Flow è possibile definire le impostazioni specifiche per ogni profilo. Ad esempio, è possibile creare **display** personalizzati per ogni sport praticato e selezionare i dati da visualizzare durante l'allenamento: solo la frequenza cardiaca o solo velocità e distanza (in base alle esigenze e ai requisiti di allenamento).

È possibile disporre di un massimo di 20 profili sport nell'app Polar sull'M600. Il numero di profili sport nella mobile app Polar Flow e nel servizio web Polar Flow è illimitato.

Per ulteriori informazioni, consultare Profili sport nel [servizio](#page-69-1) web Polar o Profili sport [nell'app](http://support.polar.com/it/support/how_can_i_add_or_remove_sport_profiles) Polar Flow nelle pagine di [supporto](http://support.polar.com/it/support/how_can_i_add_or_remove_sport_profiles) Polar.

## <span id="page-69-1"></span>**PROFILI SPORT POLAR NEL SERVIZIO WEB FLOW**

Ci sono sei profili sport predefiniti nell'app Polar nell'M600. È possibile aggiungere e rimuovere sport dall'elenco nel servizio web Polar Flow. È inoltre possibile definire impostazioni specifiche per ogni profilo sport.

L'app Polar sull'M600 può contenere un massimo di 20 profili sport. Se risultano oltre 20 profili sport nel servizio web, i primi 20 dell'elenco vengono sincronizzati con l'app Polar. È possibile modificare l'ordine dei profili sport nel servizio web Polar Flow trascinandoli.

#### **PER AGGIUNGERE UN PROFILO SPORT**

Nel servizio web Polar Flow:

- 1. Cliccare sul nome/sulla foto del profilo nell'angolo superiore destro.
- 2. Selezionare **Profili sport**.
- 3. Cliccare su **Aggiungi profilo sport** e selezionare uno sport dall'elenco.

Lo sport viene aggiunto all'elenco di sport.

Consultare ulteriori informazioni su come aggiungere e rimuovere i profili sport nell'app Polar Flow dalle [pagine](http://support.polar.com/en/support/how_can_i_add_or_remove_sport_profiles?) di [supporto](http://support.polar.com/en/support/how_can_i_add_or_remove_sport_profiles?) Polar.

#### **PER MODIFICARE UN PROFILO SPORT**

Nel servizio web Polar Flow:

- 1. Cliccare sul nome/sulla foto del profilo nell'angolo superiore destro.
- 2. Selezionare **Profili sport**.
- 3. Cliccare su **Modifica** nello sport da modificare.

In ciascun profilo sport è possibile modificare le seguenti informazioni:

#### **Base**

• Lap automatico (può essere impostato in base a durata o distanza oppure disattivato)

#### **FC**

• Visualizzazione FC (battiti al minuto o % di massima)

• Impostazioni zone di FC (con le zone di frequenza cardiaca si può facilmente scegliere e monitorare l'intensità dell'allenamento. Se si sceglie Predefinito, non è possibile modificare i limiti di frequenza cardiaca. Se si sceglie Libero, tutti i limiti possono essere modificati. I limiti predefiniti di frequenza cardiaca vengono calcolati dalla frequenza cardiaca massima.)

#### **Impostazioni velocità/andatura**

• Visualizzazione velocità/andatura (km/h o min/km)

#### **Display allenamento**

Scegliere le informazioni da visualizzare sui display allenamento durante le sessioni. È possibile disporre di un totale di otto display allenamento per ogni profilo sport. Ogni display allenamento può disporre di un massimo di quattro diversi campi di dati.

Cliccare sull'icona della penna su una visualizzazione esistente per modificarla o aggiungere una nuova visualizzazione. È possibile selezionare da una a quattro voci da visualizzare tra quattro categorie:

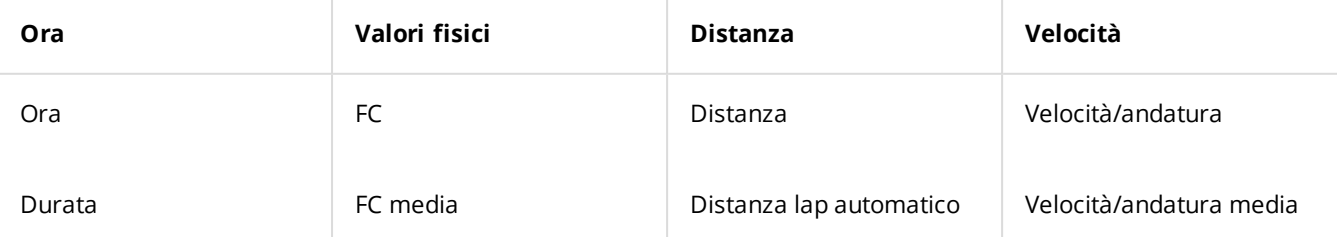

 $T$ empo lap automatico  $\parallel$  Frequenza cardiaca max.

Calorie

ZonePointer FC

Tempo in zona FC

FC media lap automatico

FC max lap automatico

Velocità/andatura max.

Velocità/andatura media lap automatico

Velocità/andatura max lap automatico

#### **Movimenti e feedback**

• Avvisi vibrazione (attivati/disattivati)

#### **GPS e altitudine**

• Frequenza di registrazione GPS (alta precisione/disattivata)

Al termine della modifica delle impostazioni di Profilo sport, cliccare su **Salva**. Le impostazioni modificate devono essere sincronizzate con l'app Polar prima di poterle utilizzare. Per ulteriori informazioni, consultare [Sincronizzazione.](#page-58-0)

# **FUNZIONI POLAR SMART COACHING**

Che si tratti di valutare il livello di forma fisica, creare programmi di allenamento individuali, allenarsi alla giusta intensità o ricevere feedback immediati, Smart Coaching offre una vasta scelta di funzioni uniche e di facile utilizzo, personalizzate in base alle proprie esigenze e progettate per il massimo divertimento e la motivazione durante l'allenamento.

L'app Polar sull'M600 include le seguenti funzioni Polar Smart Coaching:

- [Misurazione](#page-64-0) dell'attività quotidiana
- [Calorie](#page-72-0)
- [Training](#page-74-0) benefit
- Running [Program](#page-75-1)
- [Running](#page-75-0) Index

### **ACTIVITY BENEFIT**

Activity Benefit fornisce un feedback sui benefici per la salute a seguito dell'attività e anche sugli effetti indesiderati per la salute se si rimane seduti troppo a lungo. Il feedback si basa sulle linee guida internazionali e la ricerca sugli effetti sulla salute a seguito di attività fisica e inattività. L'idea di base è che quanto più si è attivi, più benefici si ottengono!
L'app Flow e il servizio web Flow mostrano i benefici dell'attività quotidiana. È possibile visualizzare i benefici su base quotidiana, settimanale e mensile. Nel servizio web Flow, è possibile visualizzare le informazioni dettagliate sui benefici per la salute.

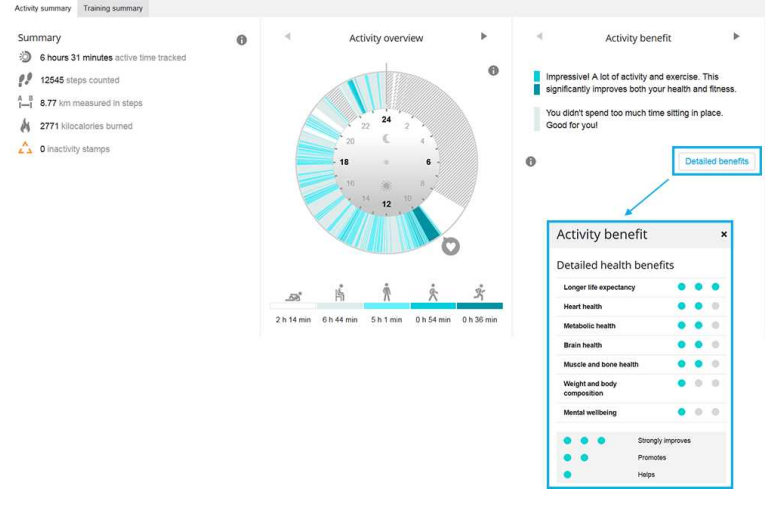

Per ulteriori informazioni, consultare [Rilevamento](#page-64-0) dell'attività 24/7.

#### **CALORIE**

Calcola le calorie consumate in modo estremamente preciso. Il calcolo del dispendio energetico si basa su:

- Peso corporeo, altezza, età, sesso
- Frequenza cardiaca massima individuale (FC $_{\text{max}}$ )
- Frequenza cardiaca durante l'allenamento
- Misurazione dell'attività al di fuori delle sessioni di allenamento e durante l'allenamento senza frequenza cardiaca
- Il massimo consumo di ossigeno individuale (VO2 $_{\text{max}}$ )
- VO2max può essere calcolato o previsto con il Fitness Test.

#### **CARICO DI LAVORO**

Carico di lavoro è una valutazione feedback di testo sull'intensità di una singola sessione di allenamento. Il calcolo di Carico di lavoro si basa sul consumo di importanti fonti energetiche (carboidrati e proteine) durante l'allenamento.

La funzione Carico di lavoro consente di confrontare il carico di lavoro di vari tipi di sessioni di allenamento. Ad esempio, è possibile confrontare il carico di una lunga sessione ciclistica a bassa intensità con una breve sessione di corsa ad alta intensità. Per consentire un confronto più preciso tra le sessioni, abbiamo convertito Carico di lavoro in una stima approssimativa del recupero necessario.

Dopo ogni sessione viene visualizzata una descrizione del proprio Carico di lavoro nel riepilogo di allenamento nell'app Polar. È possibile visualizzare qui il recupero stimato necessario per vari livelli di Carico di lavoro:

- **Leggero** 0-6 ore
- **Moderato** 7-12 ore
- **Impegnativo** 13-24 ore
- **M. impegnativo** 25-48 ore
- **Estremo** Oltre 48 ore

Andare al servizio web Polar Flow per visualizzare un'analisi dettagliata dell'allenamento, compreso un valore numerico di carico più preciso per ogni sessione.

Per ulteriori informazioni, consultare le pagine di supporto [dell'M600](http://support.polar.com/it/support/the_what_and_how_of_training_load?product_id=87440&category=faqs).

#### **TRAINING BENEFIT**

La funzione Training benefit consente di comprendere meglio i benefici ottenuti dagli allenamenti svolti. Dopo ogni sessione di allenamento, si ottiene un feedback sulle prestazioni se ci si è allenati per almeno 10 minuti in totale nelle sport zone. Il feedback si basa sulla permanenza nelle diverse sport zone, sul consumo di calorie e sulla durata. È possibile consultare la funzione Training benefit nel riepilogo della sessione di allenamento nell'app Polar sull'M600 nell'app Polar Flow o nel servizio web Polar Flow. Le descrizioni delle diverse opzioni dei benefici dell'allenamento sono elencate di seguito.

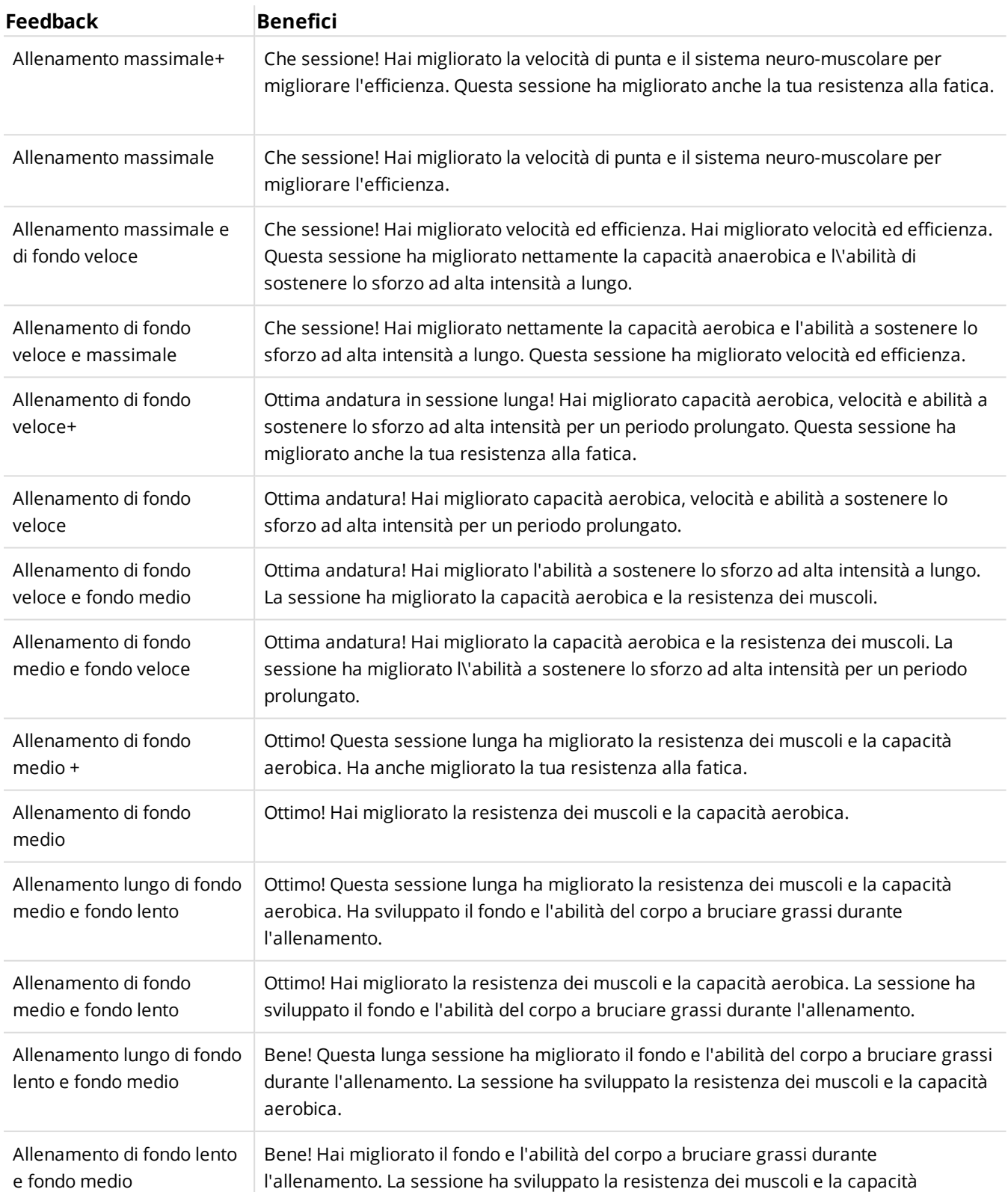

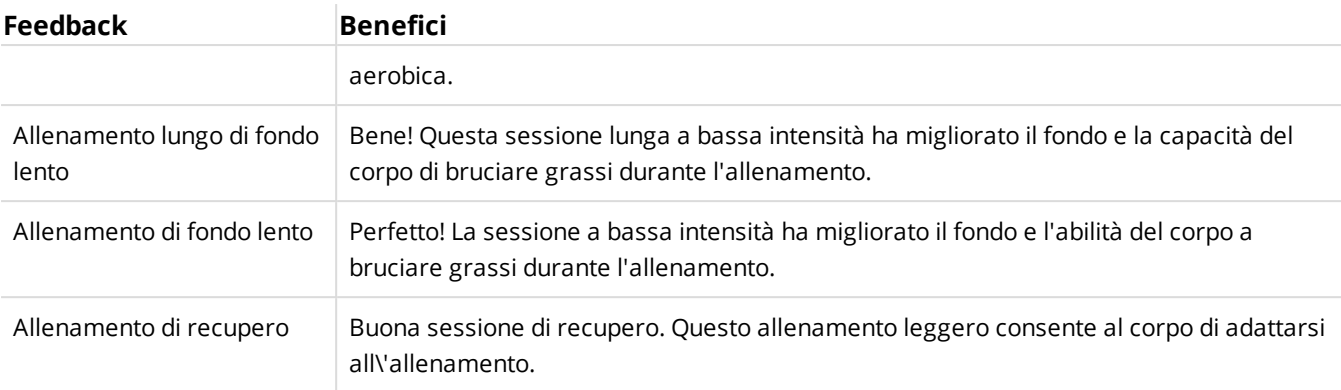

#### **RUNNING PROGRAM**

Il Running Program Polar è un piano per la corsa preimpostato e personalizzato per allenarsi per un evento di corsa. Se ci si allena per una corsa di 5 km o una maratona, il programma per la corsa indica come, quanto e con quale frequenza ci si deve allenare.

Il Running Program Polar si basa sul proprio livello di forma fisica ed è progettato per assicurare un allenamento adeguato ed evitare sovrallenamento. Il programma è personalizzato per l'evento, tenendo in considerazione i dati personali, il livello di allenamento e il tempo di preparazione. I programmi sono disponibili per eventi di 5 km, 10 km, mezza maratona e maratona. Per ulteriori informazioni sul programma per la corsa, consultare [qui](http://support.polar.com/en/support/polar_running_program?product_id=63839).

Running Program è gratuito. Basta accedere al servizio web Polar Flow sul sito [flow.polar.com,](http://flow.polar.com/) toccare PROGRAMMI all'inizio della pagina e iniziare l'allenamento.

#### **RUNNING INDEX**

Il Running Index rappresenta un modo semplice per monitorare le variazioni delle prestazioni di corsa. Il valore Running Index è una stima delle prestazioni massime di corsa aerobica, su cui influiscono la capacità aerobica e l'economia di corsa. Registrando il valore Running Index nel tempo, è possibile monitorare i propri progressi. Un miglioramento implica che la corsa ad una andatura specifica richiede meno sforzo o che l'andatura risulta più veloce a un dato livello di sforzo.

Per ricevere informazioni più precise sulle prestazioni, assicurarsi di aver impostato i valori di FC<sub>max</sub> e FC<sub>a riposo</sub>.

Il valore Running Index viene calcolato durante tutte le sessioni di allenamento in cui in sensore di frequenza cardiaca è in uso e la funzione GPS è attiva e quando sono applicabili i seguenti requisiti:

- Il profilo sport utilizzato è un tipo di corsa (Corsa, Corsa su strada, Trail running, ecc.)
- La velocità deve essere di almeno 6 km/h / 3,75 mi/h e la durata di 12 minuti minimo

Il calcolo si avvia quando si comincia a registrare la sessione. Durante la sessione, è possibile fermarsi due volte, ad esempio ai semafori, senza interrompere il calcolo. Al termine, sull'M600 viene visualizzato un valore Running Index e il risultato viene archiviato nel riepilogo dell'allenamento.

Confrontare i risultati con quelli della tabella seguente.

#### **ANALISI A BREVE TERMINE**

#### **Uomini**

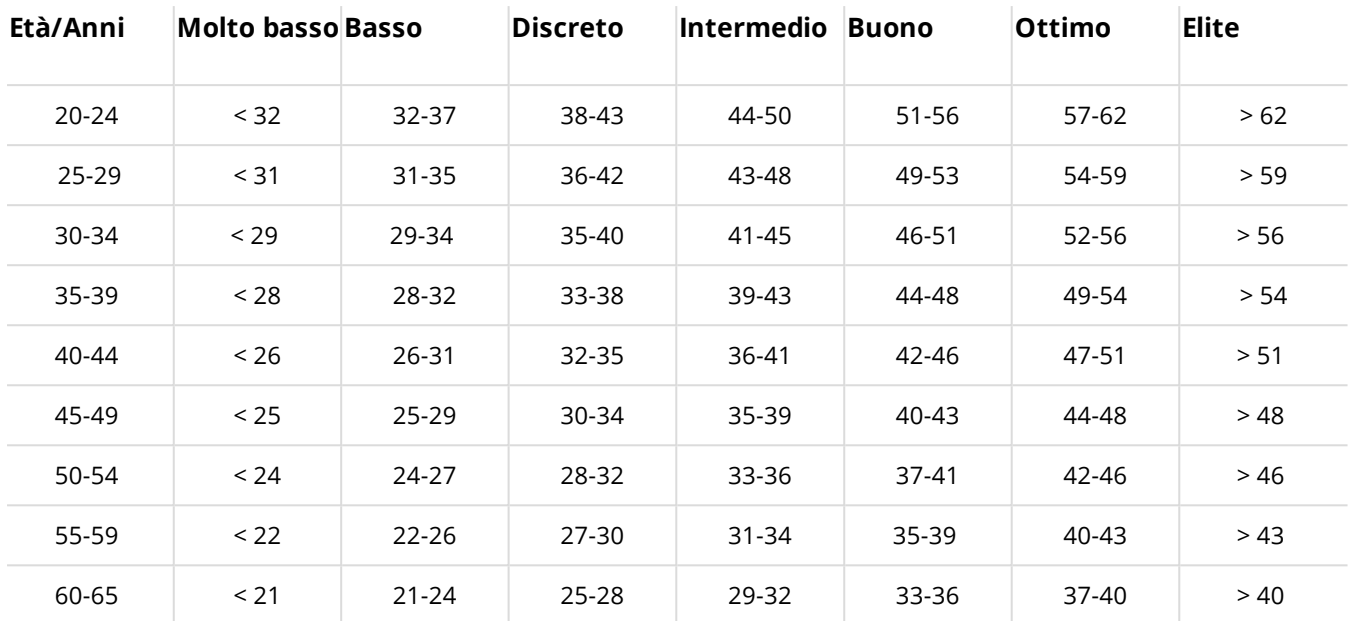

#### **Donne**

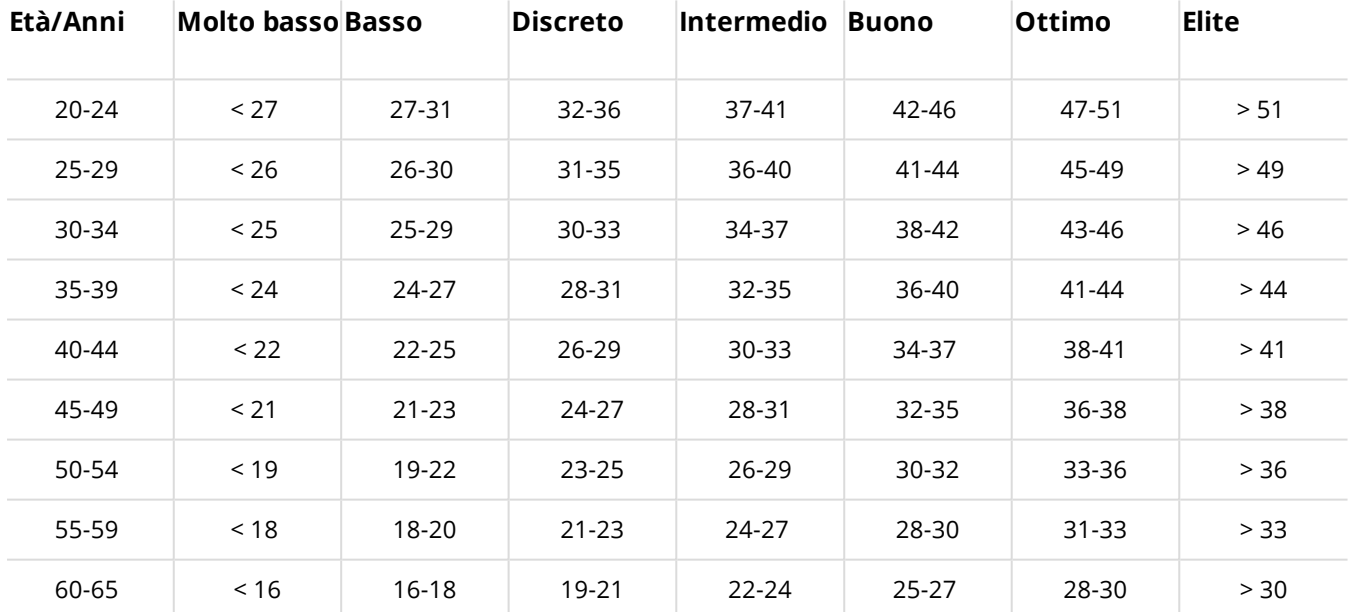

La classificazione si basa sull'analisi di 62 studi nei quali la misurazione del valore VO<sub>2max</sub> è stata effettuata in soggetti adulti sani negli Stati Uniti, in Canada ed in 7 Paesi europei. Bibliografia: Shvartz E, Reibold RC. Aerobic fitness norms for males and females aged 6 to 75 years: a review. Aviat Space Environ Med; 61:3-11, 1990.

Possono esserci delle variazioni quotidiane nel valore Running Index. Molti valori influiscono sul Running Index. Le variazioni delle circostanze di corsa influiscono sul valore ricevuto in una determinata giornata, ad esempio il terreno diverso, il vento o la temperatura, oltre ad altri fattori.

#### **ANALISI A LUNGO TERMINE**

I singoli valori Running Index consentono di determinare la riuscita nel percorrere certe distanze.

La seguente tabella indica i tempi che un corridore può ottenere per alcune distanze di riferimento. Utilizzare il proprio Running Index medio a lungo termine per l'interpretazione della tabella. Questa stima è più precisa per coloro i cui valori Running Index sono stati registrati ad una velocità ed in circostanze di corsa simili alla distanza di riferimento.

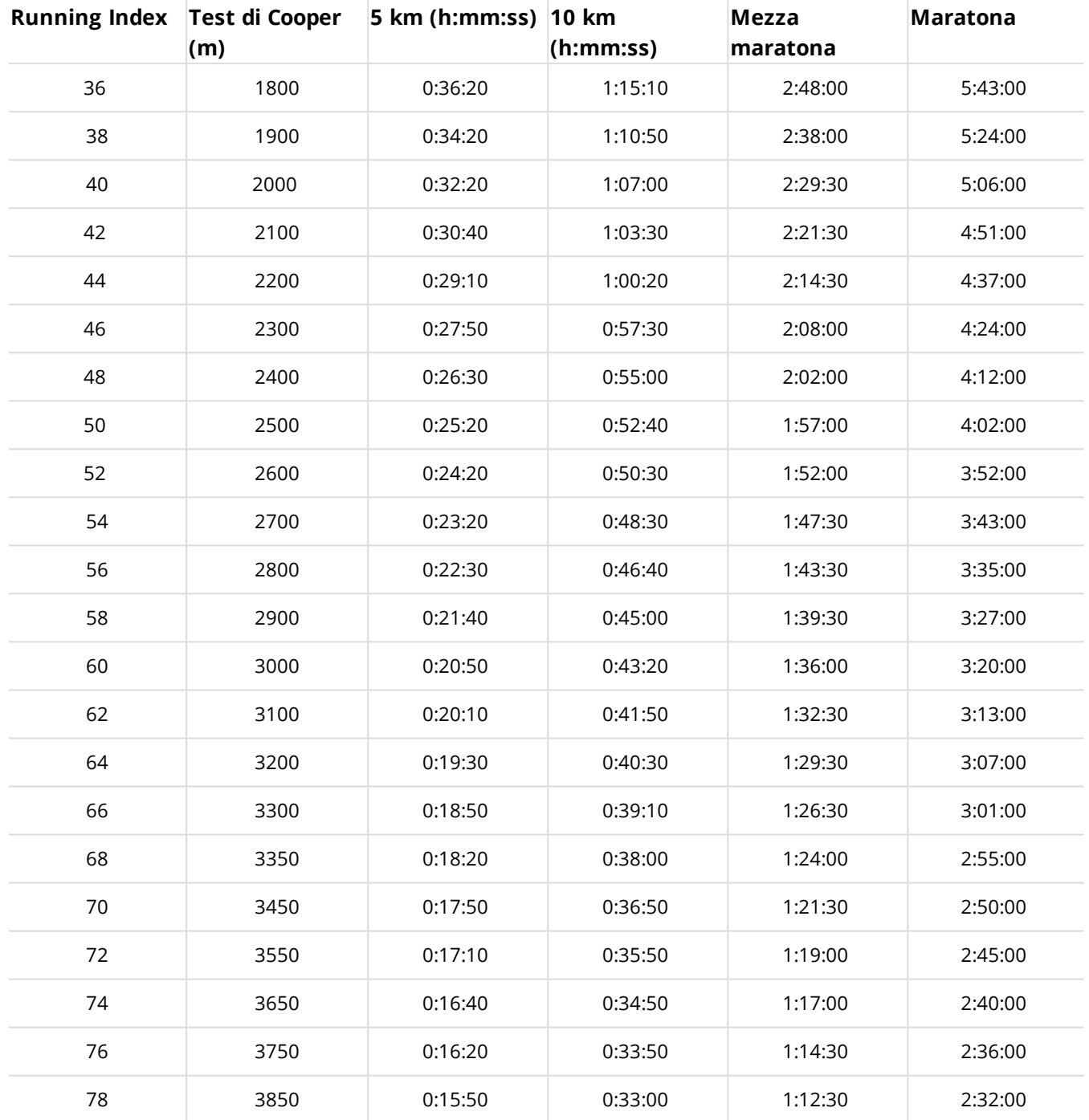

### **CADENZA DAL POLSO**

Cadenza dal polso offre la possibilità di ottenere la cadenza di corsa senza un sensore da scarpa a parte. La cadenza viene calcolata con un accelerometro dai movimenti del polso.

Cadenza dal polso è disponibile nei seguenti sport: Passeggiata, Jogging, Corsa, Corsa su strada, Gare di atletica, Trail running, Tapis roulant e Ultramaratona.

Per vedere la cadenza durante una sessione di allenamento, andare su Servizio web Polar Flow > **Profili Sport** > **Modifica** e aggiungere **Cadenza** a **Display allenamento** del profilo sport da utilizzare durante la corsa. È possibile osservare la cadenza media e massima dopo la sessione di allenamento nel riepilogo allenamento dell'app Polar sull'M600 e nell'app Polar Flow o nel servizio web Polar Flow.

*Per ottenere questa funzione, è necessario disporre almeno dell'app Polar versione 1.4 sull'M600.*

# <span id="page-79-0"></span>**IMPOSTAZIONI**

### **ACCESSO ALLE IMPOSTAZIONI**

È possibile visualizzare e modificare le impostazioni dell'M600 sullo smartwatch nel menu Impostazioni. È possibile accedere al menu Impostazioni utilizzando il pulsante laterale di alimentazione, il comando vocale o il touchscreen.

#### **PER APRIRE IL MENU IMPOSTAZIONI UTILIZZANDO IL PULSANTE DI ALIMENTAZIONE LATERALE**

- 1. Tenere premuto il pulsante di alimentazione laterale finché lo smartwatch non vibra e appare il menu delle ann
- 2. Scorrere e selezionare **Impostazioni**.

#### **PER APRIRE IL MENU IMPOSTAZIONI UTILIZZANDO LA VOCE**

- 1. Assicurarsi che il display sia attivo sull'M600.
- 2. Pronunciare "Ok Google", quindi "Impostazioni".

#### **PER APRIRE IL MENU IMPOSTAZIONI UTILIZZANDO IL TOUCHSCREEN**

- 1. Assicurarsi che il display dell'M600 sia attivo.
- 2. Nella schermata principale, scorrere una volta da destra a sinistra.
- 3. Dal menu delle app, scorrere e selezionare **Impostazioni**.

Vi è anche un altro modo per andare al menu Impostazioni utilizzando il touchscreen

- 1. Assicurarsi che il display dell'M600 sia attivo.
- 2. Nella schermata principale, scorrere dall'alto verso il basso dello schermo per accedere al menu Impostazioni rapide.
- 3. Scorrere da destra a sinistra per scegliere e selezionare **Impostazioni**.

#### **IMPOSTAZIONI DELLO SCHERMO PER REGOLARE IL LIVELLO DI LUMINOSITÀ DELLO SCHERMO**

- 1. Navigare al menu [Impostazioni](#page-79-0), trovare e toccare **Regola luminosità**.
- 2. Selezionare e toccare il livello di luminosità desiderato.

*È possibile incrementare la durata della batteria riducendo la luminosità dello schermo dello smartwatch.*

#### **PER INCREMENTARE TEMPORANEAMENTE LA LUMINOSITÀ**

È possibile illuminare lo schermo per qualche secondo con l'incremento di luminosità

- 1. Scorrere verso il basso dall'alto dello schermata principale per accedere al menu Impostazioni rapide.
- 2. Scorrere da destra a sinistra per trovare e toccare **Aumento luminosità**.

*È inoltre possibile incrementare la luminosità dello schermo da qualsiasi punto dello smartwatch premendo tre volte rapidamente il pulsante laterale di alimentazione*.

#### **MODIFICA DEL QUADRANTE**

Si dispone di vari quadranti tra cui scegliere. Selezionando "Polar Jumbo" o "Polar Activity" come quadrante, è possibile visualizzare i prograssi dell'attività quotidiana sulla schermata principale quando lo schermo è attivo.

#### **PER MODIFICARE IL QUADRANTE DALL'M600**

1. Toccare e tenere premuto il quadrante sulla schermata principale quando lo schermo è attivo.

OPPURE Navigare nel menu [Impostazioni,](#page-79-0) trovare e toccare **Cambia quadrante**.

- 2. Scorrere a sinistra o a destra per trovare il quadrante preferito.
- 3. Scegliere quello preferito toccandolo.

#### **PER MODIFICARE IL QUADRANTE DAL TELEFONO**

- 1. Aprire l'app Android Wear.
- 2. Selezionarne uno in **Quadranti** o toccare **Altro** per visualizzare altre opzioni.
- 3. Toccare quello da utilizzare.

*È possibile ottenere varie opzioni di quadranti utilizzando app di terzi. Nell'app Android Wear sul telefono, toccare ALTRO accanto a Quadranti, quindi toccare Ottieni altri quadranti dalla parte inferiore del menu.*

#### **ATTIVAZIONE/DISATTIVAZIONE DELLA SCHERMATA SEMPRE ACCESO**

È possibile scegliere se si desidera che lo schermo mostri l'ora con poca illuminazione oppure venga spento completamente quando non si usa l'orologio.

#### **PER MODIFICARE L'IMPOSTAZIONE DALL'M600**

• Navigare nel menu [Impostazioni](#page-79-0), trovare e toccare la **schermata Sempre acceso**.

#### **PER MODIFICARE L'IMPOSTAZIONE DAL TELEFONO**

- 1. Aprire l'app Android Wear.
- 2. Toccare l'icona Impostazioni.
- 3. (Su telefoni Android) Trovare e toccare l'**M600** in **Impostazioni dispositivo**
- 4. Attivare o disattivare Schermo sempre acceso.

**Se si disattiva Schermo sempre acceso** e lo schermo dell'M600 è nero, è possibile **riaccendere lo schermo** toccandolo, sollevando lo smartwatch davanti a sé o premendo il pulsante di alimentazione laterale.

10 Lasciando spento lo schermo dell'M600 quando non si usa lo smartwatch, si prolunga la durata della batteria.

#### **ATTIVAZIONE/DISATTIVAZIONE DEL BLOCCO AUTOMATICO DELLO SCHERMO**

È possibile impostare il blocco automatico dello schermo in modo che si attivi quando non si indossa l'M600 o quando lo smartwatch perde la connessione Bluetooth con il telefono. È possibile aprire lo schermo bloccato tracciando il blocco schermo.

#### **PER ATTIVARE IL BLOCCO AUTOMATICO DELLO SCHERMO**

- 1. Navigare nel menu [Impostazioni](#page-79-0), trovare e toccare **Blocco schermo OFF**.
- 2. Toccare l'icona del segno di spunta per confermare l'attivazione del blocco automatico.
- 3. Creare il blocco schermo collegando almeno quattro punti.
- 4. Tracciare di nuovo il blocco per confermare.

Quando si attiva il blocco automatico dello schermo, è inoltre possibile **manualmente il blocco dello schermo**:

- 1. Navigare al menu [Impostazioni](#page-79-0), trovare e toccare **Blocca schermo**.
- 2. Confermare toccando l'icona del segno di spunta.

#### **PER DISATTIVARE IL BLOCCO AUTOMATICO DELLO SCHERMO**

- 1. Navigare al menu [Impostazioni](#page-79-0), trovare e toccare **Blocco automatico schermo**.
- 2. Toccare l'icona del segno di spunta per confermare la disattivazione del blocco automatico.
- 3. Tracciare il blocco schermo.

#### **PER REGOLARE LE DIMENSIONI DEL CARATTERE**

Se lo si desidera, è possibile modificare le dimensioni del testo sullo schermo dell'M600.

- 1. Navigare nel menu [Impostazioni](#page-79-0), trovare e toccare **Dimensioni carattere**.
- 2. È possibile scegliere tra **Piccolo** e **Normale**. Toccare le dimensioni del carattere preferite per attivare.

#### **PER INGRANDIRE E RIDURRE SULLO SCHERMO DELL'M600**

In caso di problemi di visualizzazione degli elementi sullo schermo dell'M600, è possibile attivare la funzione di ingrandimento.

- 1. Navigare nel menu [Impostazioni](#page-79-0), trovare e toccare **Accessibilità**.
- 2. Toccare **Movimenti di ingrandimento**.
- 3. Confermare toccando l'icona del segno di spunta.

Una volta abilitato l'ingrandimento, è possibile **ingrandire** e ridurre sullo schermo dell'M600 **toccando tre volte lo schermo**.

### **IMPOSTAZIONI DI NOTIFICHE SULL'M600**

Le seguenti informazioni riguardano Polar M600 associato con uno smartphone Android

Molti degli avvisi visualizzati sullo smartphone Android appaiono anche sull'M600. Quando si elimina un avviso sullo smartwatch, viene eliminato anche sullo smartphone e viceversa. Lo smartwatch vibra solo per avvisi e non emette alcun suono.

È possibile definire le impostazioni di avviso per ogni app sullo smartphone. Se si è impostato un avviso dell'app per vibrare o emettere suoni sullo smartphone, lo smartwatch vibra per lo stesso avviso. Se un'app non vibra e non emette suoni per un avviso, viene visualizzata la scheda di avviso sullo smartwatch, ma lo smartwatch non vibra.

#### **DISATTIVAZIONE DELL'AUDIO DELLO SMARTPHONE CONNESSO**

Quando lo smartphone è connesso all'M600, è possibile silenziarlo in modo che gli avvisi e le chiamate non vibrino su entrambi i dispositivi. È possibile continuare a visualizzare gli avvisi anche sullo smartphone.

#### **PER DISATTIVARE L'AUDIO DELLO SMARTPHONE CONNESSO**

- 1. Aprire l'app Android Wear sullo smartphone e toccare l'icona Impostazioni.
- 2. Nelle **Impostazioni generali** scegliere **Silenzia avvisi e chiamate**.

#### *Le seguenti informazioni riguardano Polar M600 associato con un iPhone*

L'M600 utilizza le impostazioni di avviso impostate per ogni app sull'iPhone. Se si sono impostati avvisi da visualizzare sulla schermata di blocco dello smartphone, appare anche l'avviso e vibra sull'M600. Se si imposta un'app per non mostrare avvisi sulla schermata di blocco dello smartphone, viene visualizzata una scheda sull'M600, ma lo smartwatch non vibra.

*Le seguenti informazioni riguardano Polar M600 associato con telefoni Android e iPhone*

#### **BLOCCO DELLE APP SPECIFICHE DALL'INVIO DI AVVISI**

È possibile controllare le app a cui è consentito inviare avvisi all'M600.

#### **PER BLOCCARE APP DALLO SMARTWATCH**

- 1. Sull'M600, visualizzare una scheda.
- 2. Scorrere da destra a sinistro fino ad arrivare a **Blocca app**.
- 3. Toccare **Blocca app** e confermare toccando l'icona del segno di spunta.

#### **PER BLOCCARE APP DAL TELEFONO**

- 1. Aprire l'app Android Wear e toccare l'icona Impostazioni.
- 2. Toccare **Avvisi app bloccate**
- 3. **Su telefoni Android**: Toccare l'icona più e selezionare un'app dall'elenco per aggiungerla all'elenco delle app bloccate.

**Su iPhone**: Toccare **+ Aggiungi app a elenco di blocco** e selezionare un'app dall'elenco per aggiungerla all'elenco delle app bloccate. Quindi, per salvare le modifiche, toccare **FINE**.

#### **PER SBLOCCARE UN'APP**

È possibile sbloccare un'app solo dallo smartphone.

- 1. Aprire l'app Android Wear e toccare l'icona Impostazioni.
- 2. Toccare **Avvisi app bloccate**.
- 3. **Su telefoni Android**: Toccare la X accanto all'app da sbloccare. **Su iPhone**: Toccare **MODIFICA** e **SBLOCCA** accanto all'app da rimuovere dall'elenco di app bloccate. Infine, toccare **FINE**.

#### **ARRESTO DELLA VIBRAZIONE DELLO SMARTWATCH PER LE NOTIFICHE**

A seconda del sistema operativo e della versione dello smartphone, gli avvisi vengono silenziati sull'M600 in modo leggermente diverso. Consultare la Guida di [Android](https://support.google.com/androidwear/answer/6056843?hl=en) Wear per istruzioni su come arrestare la vibrazione dello smartwatch per gli avvisi nella propria versione del sistema operativo.

(i) Osservare come disattivare tutti gli avvisi e spegnere il display, ad esempio di notte, attivando la [modalità](#page-83-0) *[cinema.](#page-83-0)*

### **IMPOSTAZIONI DI DATA E ORA**

Applicabile solo a Polar M600 associato con smartphone Android. Sull'M600 associato ad iPhone, le impostazioni di data e ora si sincronizzano automaticamente dallo smartphone.

#### **PER IMPOSTARE DATA E ORA**

È possibile impostare manualmente data e ora sull'M600 oppure è possibile sincronizzarli automaticamente dallo smartphone.

- 1. Navigare al menu [Impostazioni](#page-79-0), quindi trovare e toccare **Data e ora**.
- 2. Toccare **Data e ora automatiche**.
- 3. Selezionare e toccare

#### • **Sincronizza da smartphone** o

• **OFF**. Se si seleziona questa opzione, scorrere una volta da sinistra a destra per impostare manualmente data e ora. Qui, è inoltre possibile selezionare se si desidera utilizzare la visualizzazione dell'ora in formato 24 ore o 12 ore.

(i) Nello stesso menu delle impostazioni di data e ora, è inoltre possibile scegliere se sincronizzare il fuso orario *dallo smartphone o impostarlo manualmente.*

## **MODALITÀ AEREO**

In modalità aereo, le connessioni Bluetooth e Wi-Fi sono disattivate sull'M600. È comunque possibile utilizzare alcune delle funzioni di base dello smartwatch, ad esempio è possibile allenarsi con l'app Polar utilizzando il monitoraggio della frequenza cardiaca dal polso. Tuttavia, non si possono sincronizzare i dati con la mobile app Polar Flow né utilizzare l'M600 con accessori wireless.

#### **PER ATTIVARE/DISATTIVARE LA MODALITÀ AEREO**

• Navigare al menu [Impostazioni](#page-79-0), trovare e toccare **Modalità aereo**.

 $\bigoplus$  I comandi vocali non sono disponibili in modalità aereo. Utilizzare i gesti del polso o il touchscreen per navigare *all'M600.*

### <span id="page-83-0"></span>**MODALITÀ CINEMA**

In modalità cinema, lo schermo dell'M600 e tutte le schede di avviso vengono temporaneamente spenti. Anche se si muove il polso o si tocca lo schermo, lo schermo non si accende.

#### **PER ATTIVARE LA MODALITÀ CINEMA**

- 1. Scorrere verso il basso dall'alto della schermata principale per accedere al menu Impostazioni rapide e scorrere una volta da destra a sinistra.
- 2. Toccare l'icona **modalità cinema**.

*È inoltre possibile attivare la modalità cinema premendo due volte rapidamente il pulsante laterale di alimentazione.*

#### **PER DISATTIVARE LA MODALITÀ CINEMA**

• Premere il pulsante di alimentazione laterale.

### **AUTORIZZAZIONI**

Nelle impostazioni di autorizzazione è possibile definire il tipo di informazioni che si consente alle varie app e alle funzioni sull'M600 di utilizzare.

#### **PER MODIFICARE LE IMPOSTAZIONI DI AUTORIZZAZIONE**

- 1. Navigare al menu [Impostazioni](#page-79-0), trovare e toccare **Autorizzazioni**.
- 2. Trovare e toccare l'app o il servizio di cui modificare le autorizzazioni. È inoltre possibile scegliere di modificare le autorizzazioni a livello di sistema.
- 3. Toccare per commutare un'impostazione di autorizzazione su **ABILITATO** o **DISABILITATO**.

### **IMPOSTAZIONE DELLA LINGUA**

È possibile selezionare la lingua da utilizzare sull'M600 durante la configurazione. È possibile selezionare una delle seguenti lingue:

- Cantonese (Hong Kong)
- Olandese
- Inglese (Stati Uniti, Regno Unito)
- Francese (Francia, Canada)
- Tedesco
- Indonesiano
- Italiano
- Giapponese
- Coreano
- Mandarino (Taiwan)
- Polacco
- Portoghese (Brasile)
- Russo
- Spagnolo (Stati Uniti, Spagna, America Latina)
- Tailandese

Lo smartwatch potrebbe copiare l'impostazione della lingua dello smartphone. In altre parole, se si sceglie una lingua diversa sull'M600 da quella dello smartphone, lo smartwatch utilizzerà la lingua dello smartphone. L'unica eccezione è se la lingua dello smartphone non è supportata sull'M600. In tal caso, lo smartwatch avvisa che la configurazione della lingua non è supportata. Sarà ancora possibile utilizzare la lingua diversa sullo smartwatch, si ricevono avvisi sulla mancata corrispondenza della scelta della lingua sull'M600.

*Per il funzionamento dei comandi vocali sull'M600, smartphone e smartwatch devono utilizzare la stessa lingua!*

L'app Polar sull'M600 non supporta alcune delle lingue disponibili per il sistema operativo Android Wear. Di conseguenza, se si sceglie di utilizzare l'M600 in una delle lingue supportate, la lingua dell'app Polar sullo smartwatch sarà Inglese (Stati Uniti).

Oltre ad Inglese (Stati Uniti), le altre lingue supportate nell'app Polar sono:

- Olandese
- Francese (Francia)
- Tedesco
- Indonesiano
- Italiano
- Giapponese
- Coreano
- Polacco
- Portoghese (Portogallo)
- Russo
- Spagnolo (Spagna)

### **RIAVVIO E RESET**

Come qualsiasi altro dispositivo elettronico, si consiglia di spegnere ogni tanto l'M600.

In caso di problemi con l'M600, provare a riavviarlo. Il riavvio dello smartwatch non elimina alcuna impostazione o i dati personali dall'M600.

#### **PER RIAVVIARE L'M600**

- 1. Navigare nel menu [Impostazioni](#page-79-0), trovare e toccare **Riavvia**.
- 2. Confermare il riavvio dello smartwatch toccando l'icona del segno di spunta.

 $\Omega$ 

• Tenere premuto il pulsante di alimentazione laterale finché non appare il logo Polar.

A volte il riavvio del dispositivo elettronico non risolve il problema. Se, ad esempio, è difficile ristabilire una connessione persa tra l'M600 e lo smartphone e si sono prima provati i nostri altri consigli per la [risoluzione](http://support.polar.com/it/support/why_wont_my_m600_reconnect_to_my_phone?product_id=87440&category=faqs) dei [problemi](http://support.polar.com/it/support/why_wont_my_m600_reconnect_to_my_phone?product_id=87440&category=faqs), ma il problema persiste, è possibile resettare le impostazioni predefinite dell'M600. Tuttavia, con il reset, si eliminano tutti i dati personali e le impostazioni presenti sull'M600 ed è necessario riconfigurarlo per l'uso.

#### **PER RESETTARE LE IMPOSTAZIONI PREDEFINITE DELL'M600**

- 1. Navigare nel menu [Impostazioni](#page-79-0), trovare e toccare **Disaccoppia dal telefono**.
- 2. Confermare il reset toccando il segno di spunta.

Dopo il reset, è necessario [riconfigurare](#page-17-0) l'M600.

### **AGGIORNAMENTO DEL SOFTWARE**

Il Polar M600 dispone di tecnologia Android Wear. Se è disponibile un nuovo aggiornamento del sistema Androir Wear, si riceve un avviso automatico sull'M600. L'aggiornamento viene scaricato sull'M600 quando lo smartwatch è collegato per la carica e connesso allo smartphone e lo smartphone dispone di connessione Internet.

È inoltre possibile controllare manualmente l'aggiornamento del software Android Wear disponibile dallo smartwatch.

#### **PER CONTROLLARE MANUALMENTE UN AGGIORNAMENTO**

- 1. Navigare al menu [Impostazioni](#page-79-0), trovare e toccare **Info**.
- 2. Scorrere l'elenco verso il basso per trovare e toccare **Aggiornamenti di sistema**.

L'M600 indica "Sistema aggiornato" o "Aggiornamento di sistema disponibile". Se e disponibile un nuovo aggiornamento, il download si avvia quando lo smartwatch è collegato per la carica e connesso allo smartphone e lo smartphone dispone di connessione Internet.

#### **PER INSTALLARE L'AGGIORNAMENTO DEL SOFTWARE**

Una volta scaricato l'aggiornamento del sistema sull'M600, si riceve un avviso per indicare che l'aggiornamento è pronto per essere installato.

- 1. Scorrere da destra a sinistro la scheda di avviso.
- 2. Toccare **Apri**.
- 3. Toccare il segno di spunta per avviare l'installazione.

#### **AGGIORNAMENTO DELL'APP POLAR**

*Applicabile a Polar M600 associato con un telefono Android*

L'app Polar sull'M600 si aggiorna tramite la mobile app Polar Flow. Mantenendo aggiornata la mobile app Polar Flow, ci si assicura che anche l'app Polar sull'M600 disponga dei miglioramenti e degli aggiornamenti più recenti.

*Applicabile a Polar M600 associato con un iPhone*

L'app Polar sull'M600 rimane aggiornata tramite gli aggiornamenti del sistema operativo.

*Per ulteriori informazioni, consultare Come si può [controllare](http://support.polar.com/it/support/how_can_i_check_my_m600_software_versions?product_id=87440&category=faqs) la versione software dell'M600 nelle pagine di supporto Polar.*

# **INFORMAZIONI IMPORTANTI**

### **CURA DELL'M600**

Come qualsiasi altro dispositivo elettronico, Polar M600 richiede cure e attenzioni particolari. Per la massima durata del prodotto, attenersi ai suggerimenti riportati di seguito e alle condizioni specificate nella garanzia.

Non caricare il dispositivo se la porta di carica è bagnata.

Tenere pulito il dispositivo.

• Si consiglia do lavare il dispositivo e il cinturino in silicone dopo ogni allenamento con una soluzione di acqua e sapone neutro in acqua corrente. Togliere il dispositivo dal cinturino e lavarli separatamente. Asciugarli con un panno morbido.

 $\bigoplus$  È indispensabile lavare il dispositivo e il cinturino se li si indossa in una piscina in cui si utilizza il cloro per la *pulizia.*

• Nel caso che non si indossi il dispositivo 24/7, eliminare l'umidità prima di conservarlo. Non riporlo in un materiale non traspirante e non conservarlo in un luogo umido (quale una busta di plastica o borsa sportiva).

• Asciugarlo con un panno morbido, se necessario. Usare un panno umido per pulire il dispositivo di allenamento. Per mantenere l'impermeabilità, non lavarlo con un dispositivo di lavaggio a pressione. Non utilizzare mai alcool o materiali abrasivi (lana di vetro o prodotti chimici).

• Quando si collega l'M600 ad un computer o ad un adattatore di alimentazione USB, verificare che non vi siano umidità, capelli, polvere o sporcizia sul caricatore. Rimuovere con cura lo sporco o l'umidità. Non utilizzare strumenti affilati per la pulizia al fine di evitare graffi.

Le temperature operative vanno da -10°C a +50°C.

#### **CONSERVAZIONE**

Conservare il dispositivo di allenamento in un luogo fresco e asciutto. Non conservarli in un luogo umido e non riporli in un materiale non traspirante (quale una busta di plastica o borsa sportiva) o in un materiale conduttivo (quale un panno bagnato). Non esporre il dispositivo di allenamento ai raggi diretti del sole per lunghi periodi, ad esempio lasciandolo in auto o fissato sul supporto manubrio.

Si consiglia di conservare il dispositivo di allenamento parzialmente o completamente carico. La batteria perde lentamente la carica quando il prodotto non viene utilizzato per lungo tempo. Se non si utilizza il dispositivo di allenamento per vari mesi, si consiglia di ricaricarlo dopo qualche mese. In tal modo si prolunga la durata della batteria.

#### **ASSISTENZA**

Durante il periodo di garanzia di due anni, si consiglia di rivolgersi esclusivamente al Centro di Assistenza Tecnica Polar autorizzato. La garanzia non copre danni provocati o conseguenti ad una errata assistenza se eseguiti da personale non autorizzato Polar Electro. Per ulteriori informazioni, consultare Garanzia [Internazionale](#page-91-0) limitata [Polar.](#page-91-0)

Per le informazioni di contatto e tutti gli indirizzi relativi ai Centri di Assistenza Tecnica Polar, visitare il sito [support.polar.com/it](http://support.polar.com/).

### **RIMOZIONE DEL CINTURINO**

La rimozione e la sostituzione del cinturino dell'M600 sono estremamente semplici. Si consiglia di togliere il cinturino dal dispositivo dopo ogni sessione di allenamento e lavarlo con acqua corrente per mantenere pulito l'M600.

#### **PER RIMUOVERE IL CINTURINO.**

1. Piegare il cinturino da entrambi i lati, uno per volta, per staccarlo dal dispositivo. È più semplice rimuovere prima il lato più vicino alla porta di carica.

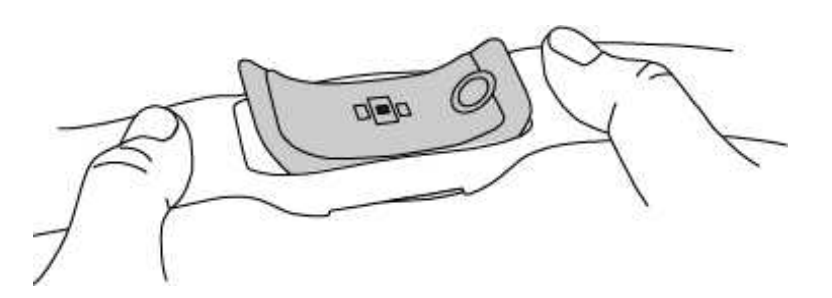

2. Rimuovere il dispositivo dal cinturino.

#### **PER FISSARE IL CINTURINO**

- 1. Collocare un'estremità del dispositivo in posizione.
- 2. Tirare delicatamente dalla parte opposta del cinturino per inserirlo sull'altra estremità del dispositivo.
- 3. Assicurarsi che il cinturino aderisca al dispositivo sulle parti anteriore e posteriore.

### **INFORMAZIONI SULLO SMALTIMENTO**

Al termine della vita del prodotto, Polar consiglia di ridurre al minimo i possibili effetti dei rifiuti sull'ambiente e sulla salute dell'uomo, ottemperando alle normative locali in materia di smaltimento dei rifiuti e, laddove possibile, di attuare la raccolta differenziata di apparecchiature elettroniche. Non smaltire questo prodotto come rifiuto urbano indifferenziato.

### **PRECAUZIONI**

Il Polar M600 è stato progettato per calcolare la frequenza cardiaca e indicare l'attività. Il prodotto non è destinato ad alcun altro uso.

Il dispositivo di allenamento non deve essere utilizzato per eseguire misurazioni ambientali di precisione di tipo professionale o industriale.

Si consiglia di lavare ogni tanto il dispositivo e il cinturino per evitare problemi cutanei causati da un braccialetto sporco.

#### **INTERFERENZE**

**Interferenza elettromagnetica e attrezzature da palestra**

Si possono verificare disturbi accanto a dispositivi elettrici. Anche le stazioni base WLAN possono causare interferenze durante l'allenamento con il dispositivo. Per evitare errori di lettura dei valori e anomalie, allontanarsi dalle possibili fonti di disturbo.

Le attrezzature da palestra contenenti componenti elettronici o elettrici, quali indicatori a LED, motori e freni elettrici, possono essere causa di interferenze.

Se i problemi persistono, le interferenze sono eccessive e non consentiranno la misurazione wireless della frequenza cardiaca. Per ulteriori informazioni, visitare il sit[osupport.polar.com/it](http://support.polar.com/it).

#### **RIDUZIONE DEI RISCHI DURANTE L'ALLENAMENTO**

L'attività fisica può comportare dei rischi. Prima di iniziare un regolare programma di allenamento, rispondere alle seguenti domande per verificare il proprio stato di salute. In caso di risposta affermativa a una delle domande, consultare un medico prima di avviare un programma di allenamento di qualsiasi tipo.

- Non hai praticato attività fisica negli ultimi 5 anni?
- Hai mai avuto problemi di ipertensione o hai rilevato un tasso di colesterolo elevato?
- Assumi farmaci contro l'ipertensione o per il cuore?
- Hai riscontrato in passato problemi respiratori?
- Hai rilevato sintomi di una qualsiasi patologia?
- Sei convalescente in seguito a una malattia grave o a una cura?
- Sei portatore di pace-maker o di altro dispositivo impiantato?
- Fumi?
- Aspetti un bambino?

Oltre all'intensità dell'allenamento, ai farmaci per il trattamento di disturbi cardiaci, alla pressione arteriosa, alle condizioni psicologiche, all'asma, all'attività respiratoria, ecc., anche alcune bevande stimolanti, l'alcol e la nicotina possono avere effetti sulla frequenza cardiaca.

È importante prestare attenzione alle proprie reazioni fisiologiche durante l'allenamento. **Se si avverte un dolore inatteso o una stanchezza eccessiva, è bene sospendere l'allenamento o ridurne l'intensità.**

**Nota!** I portatori di pace-maker, defibrillatore o altri dispositivi elettronici impiantati possono utilizzare i prodotti Polar. In teoria, i prodotti Polar non dovrebbero causare interferenze ai pace-maker. In pratica, non esiste alcun rapporto che indica interferenze. Tuttavia, non possiamo rilasciare una garanzia ufficiale di idoneità dei nostri prodotti con tutti i pace-maker o altri dispositivi impiantati, come i defibrillatori, a causa della varietà di dispositivi disponibili. In caso di dubbi, o se si dovessero verificare delle sensazioni insolite durante l'uso dei prodotti Polar, si prega di consultare il proprio medico o contattare il produttore del dispositivo impiantato per confermare la propria sicurezza.

In caso di allergia a qualche sostanza che viene a contatto con la pelle o se si sospetta una reazione allergica dovuta all'utilizzo del prodotto, controllare i materiali elencati in [Informazioni](#page-90-0) tecniche. Per evitare rischi di reazioni allergiche da contatto dovute al sensore di frequenza cardiaca, indossarlo sopra una maglia, ma inumidire bene la maglia nelle zone sotto gli elettrodi per consentire un funzionamento corretto.

D L'azione combinata di umidità e attrito potrebbe causare il distacco del colore dalla superficie del sensore di frequenza cardiaca, macchiando i vestiti. Se si utilizza profumo, crema solore o un repellente per insetti sulla pelle, è necessario evitare che entri in contatto con il dispositivo di allenamento o il sensore di fregenza cardiaca. Evitare *abbigliamento con colori che potrebbero trasferirsi sul dispositivo di allenamento (in particolare dispositivi di allenamento con colori chiari), se indossati insieme.*

#### **DISTRAZIONE**

L'utilizzo di uno smartwatch durante la guida, si va in bici o si corre o cammina potrebbe distrarre l'utente dall'ambiente circostante e causare una situazione di pericolo. Si consiglia di evitare di utilizzare il Polar M600 in circostanze in cui si potrebbe mettere a rischio la propria sicurezza. Osservare anche le leggi e le normative locali che vietano o limitano l'uso di dispositivi elettronici, ad esempio, durante la guida.

#### <span id="page-90-0"></span>**INFORMAZIONI TECNICHE POLAR M600**

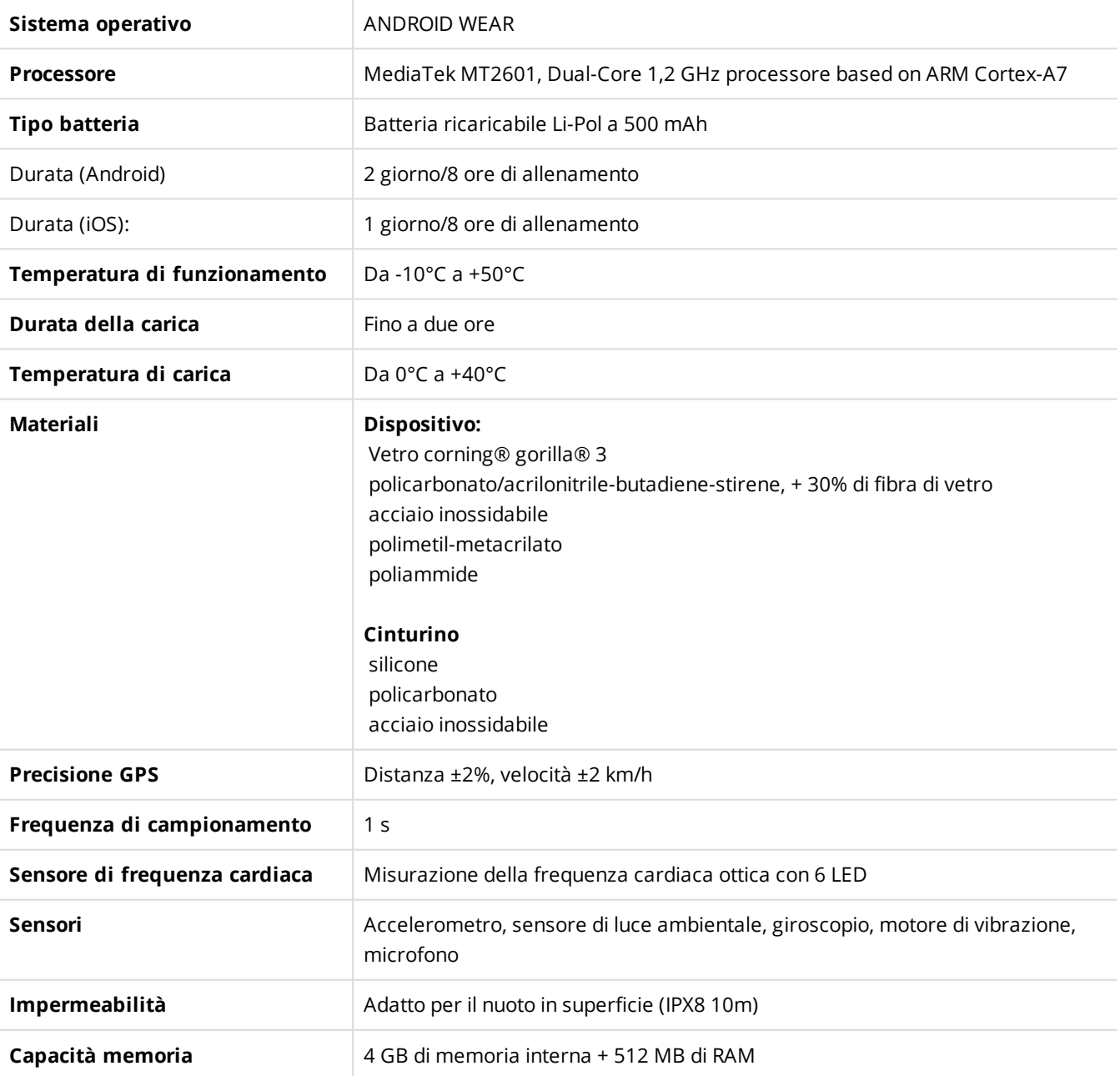

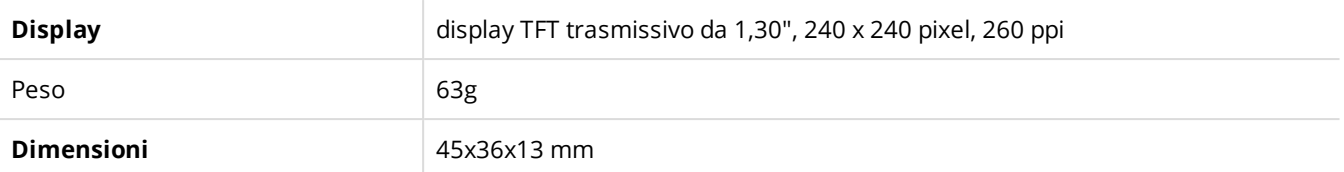

Il training computer Polar M600 funziona con smartphone dotati di sistema operativo Android 4.3+ o iOS 8.2+. Visitare il sito [g.co/WearCheck](http://g.co/WearCheck) dallo smartphone per vedere se è compatibile con Android Wear.

Utilizza tecnologia wireless Bluetooth® Smart.

L'M600 è compatibile con i seguenti sensori di frequenza cardiaca Polar: Polar H6 e H7.

#### **IMPERMEABILITÀ**

La resistenza all'acqua dei prodotti Polar è testata in conformità allo standard internazionale IEC 60529 o allo standard ISO 22810. In base alla loro resistenza all'acqua, i prodotti vengono suddivisi in due categorie. Controllare la categoria di resistenza all'acqua riportata sul retro del prodotto Polar e confrontarla con la tabella sottostante. Si osservi che non necessariamente le presenti definizioni si applicano a prodotti di altre marche.

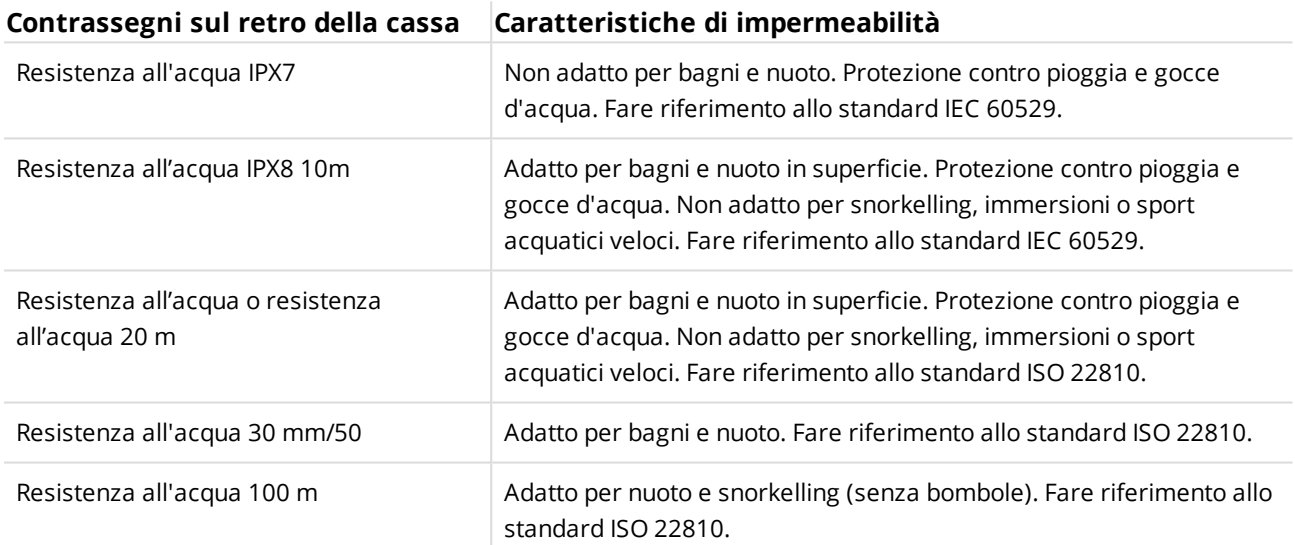

### <span id="page-91-0"></span>**GARANZIA INTERNAZIONALE LIMITATA POLAR**

• La presente garanzia non esclude alcun diritto statutario del consumatore, ai sensi delle leggi nazionali o regionali in vigore, e nessun diritto del consumatore nei confronti del rivenditore derivante dal relativo contratto di vendita/acquisto.

• La presente Garanzia Internazionale limitata Polar è rilasciata da Polar Electro Inc. ai consumatori che hanno acquistato questo prodotto negli Stati Uniti o in Canada. La presente Garanzia Internazionale limitata Polar è rilasciata da Polar Electro Oy ai consumatori che hanno acquistato questo prodotto in altri Paesi.

• Polar Electro Oy/Polar Electro Inc. garantisce all'acquirente/al consumatore originale di questo prodotto che esso è privo di difetti di fabbricazione e nei materiali, per due (2) anni dalla data di acquisto.

• Conservare lo scontrino fiscale!

• La garanzia non copre la batteria, l'usura normale, i danni derivanti da cattivo uso, uso improprio, incidenti, mancata osservanza delle dovute precauzioni, manutenzione inadeguata, uso commerciale, rottura o lesione della cassa/dei display, della fascetta, dell'elastico e del dispositivo Polar.

• La garanzia non copre i danni, le perdite, i costi o le spese, diretti, indiretti o accessori, derivanti dal prodotto o a esso riconducibili.

- I prodotti acquistati di seconda mano non sono coperti dalla garanzia di due (2) anni, se non stipulato diversamente dalle normative locali.
- Durante il periodo di validità della garanzia, il prodotto sarà riparato o sostituito presso i Centri di Assistenza autorizzati Polar indipendentemente dal Paese in cui si è effettuato l'acquisto.

La Garanzia relativa a qualsiasi prodotto sarà limitata ai Paesi in cui il prodotto è stato inizialmente commercializzato.

# CE

Questo prodotto è conforme alle Direttive 1999/5/CE e 2011/65/UE.

La Dichiarazione di conformità relativa è disponibile sul sito [www.polar.com/en/regulatory\\_information.](http://www.polar.com/en/regulatory_information)

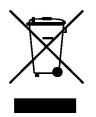

La figura del contenitore di spazzatura mobile barrato con la croce indica che i prodotti Polar sono dispositivi elettronici contemplati dalla Direttiva 2012/19/UE del Parlamento Europeo e del Consiglio d'Europa sui rifiuti di apparecchiature elettriche ed elettroniche (WEEE), mentre batterie e accumulatori usati in questi prodotti contemplati dalla Direttiva 2006/66/CE del Parlamento Europeo e del Consiglio del 6 settembre 2006 su batterie e accumulatori e sul loro smaltimento. Pertanto, nei Paesi europei si deve provvedere allo smaltimento differenziato di questi prodotti e di batterie/accumulatori contenuti nei prodotti Polar. Polar consiglia di ridurre al minimo i possibili effetti dei rifiuti sull'ambiente e sulla salute dell'uomo anche al di fuori dell'Unione Europea, ottemperando alle normative locali in materia di smaltimento dei rifiuti e, laddove possibile, di attuare la raccolta differenziata di apparecchiature elettroniche per prodotti, batterie ed accumulatori.

Per osservare le informazioni sulla certificazione e la conformità specifica dell'M600, navigare al menu Impostazioni, scorrere completamente verso l'alto e toccare **Info**, quindi **Informazioni sulle normative**. Prodotto da Polar Electro Oy, Professorintie 5, FI-90440 KEMPELE, Tel +358 8 5202 100, Fax +358 8 5202 300, [www.polar.com.](http://www.polar.com/)

Polar Electro Oy possiede la certificazione ISO 9001:2008.

© 2016 Polar Electro Oy, FI-90440 KEMPELE, Finlandia. Tutti i diritti riservati. Nessuna parte di questo manuale può essere utilizzata o riprodotta in qualsiasi forma o mezzo senza il permesso scritto della Polar Electro Oy.

I nomi e i loghi di questo manuale o degli imballaggi sono marchi di fabbrica registrati di Polar Electro Oy. I nomi e i loghi di questo manuale o degli imballaggi contrassegnati con la sigla ® sono marchi di fabbrica registrati di Polar Electro Oy.

App Store è un marchio di servizio di Apple Inc.

iOS è un marchio registrato di Cisco Systems, Inc. e/o delle sue affiliate negli Stati Uniti e alcuni altri Paesi.

Google, Google Play, Android e altri marchi sono marchi di fabbrica di Google Inc.

Il marchio e i loghi Bluetooth® sono marchi registrati di Bluetooth SIG, Inc. e l'uso di tali marchi da parte di Polar Electro Oy è consentito dietro licenza.

### **CLAUSOLA ESONERATIVA DI RESPONSABILITÀ**

• I contenuti di questo manuale sono illustrati unicamente a scopo informativo. I prodotti in esso descritti sono soggetti a modifiche, senza alcun preavviso; ciò è dovuto al programma di sviluppo continuo del produttore.

• Polar Electro Inc./Polar Electro Oy non rilascia dichiarazioni né fornisce garanzie in merito a questo manuale e ai prodotti descritti all'interno.

• Polar Electro Inc./Polar Electro Oy non sarà responsabile per i danni, le perdite, i costi o le spese, diretti, indiretti o accessori, causati o accidentali, derivanti o riconducibili all'uso di questo manuale o dei prodotti descritti all'interno.

1.0 EN 06/2016